# **THINKSCAN Plus**

#### THINKSCAN MT, MUCAR MT, THINKCHECK M70 MOTO, THINKCHECK M70 PRO Content

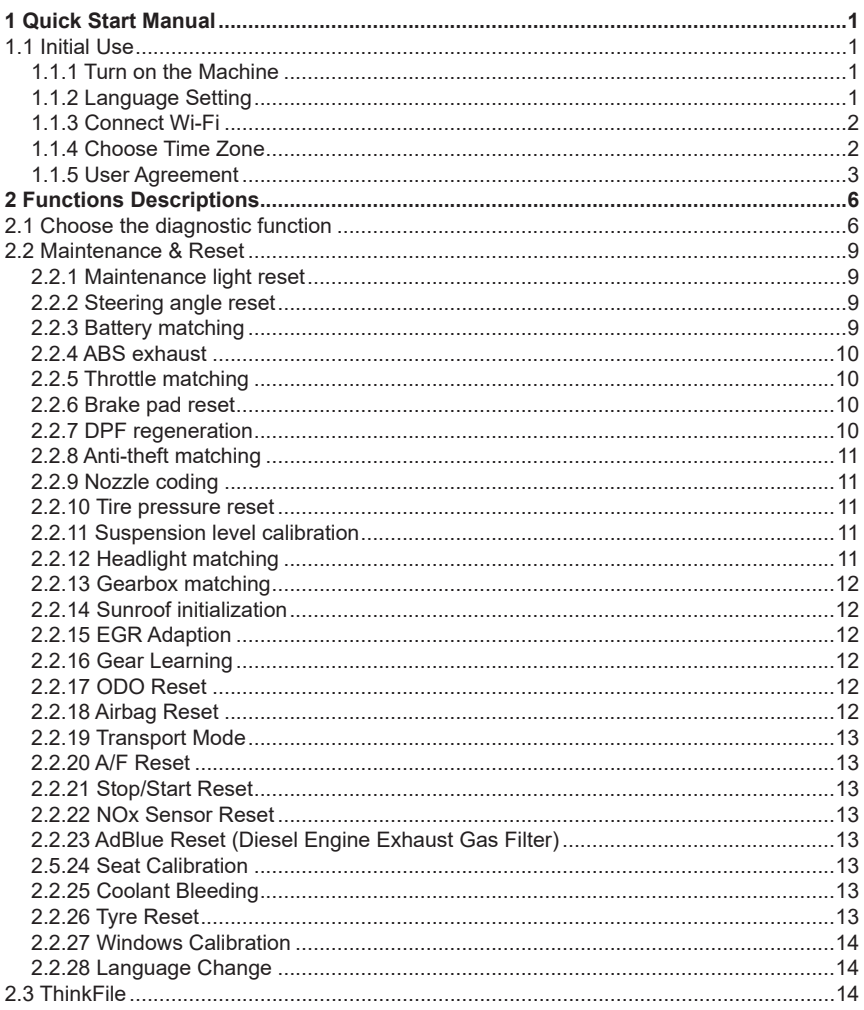

# **THINKSCAN Plus**

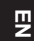

 $\sqrt{||}$ 

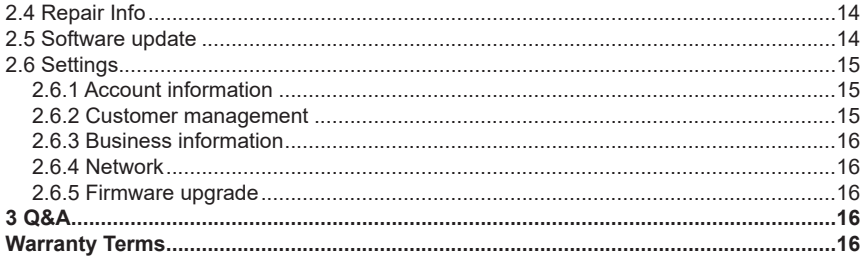

# www.mythinkcar.com **THINKSCAN Plus**

# **1 Quick Start Manual**

# **1.1 Initial Use**

The following settings should be made when you initially use the tool.

# **1.1.1 Turn on the Machine**

After connecting with the car, images will be shown on the screen as follows.

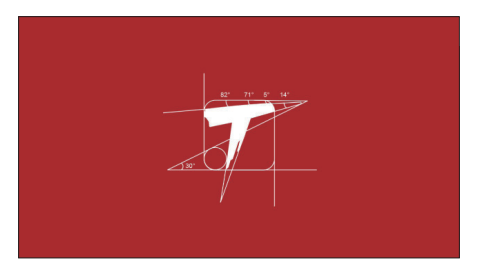

# **1.1.2 Language Setting**

Select the tool language from the languages displayed on the interface.

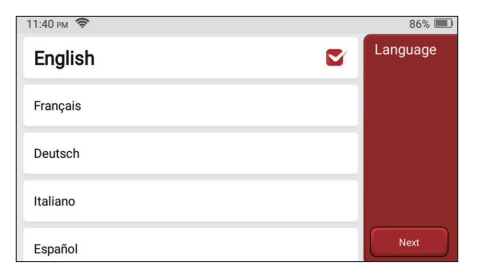

# **1.1.3 Connect Wi-Fi**

The system will automatically search all available Wi-Fi networks and you can choose the Wi-Fi needed. If the chosen network is open, you can connect it directly; If the chosen network is encrypted, you must enter the correct password. Then You can connect Wi-Fi after clicking "connect".

Tips: Wi-Fi must be set. If no Wi-Fi network is available nearby, you can enable "Portable Mobile Hotspot".

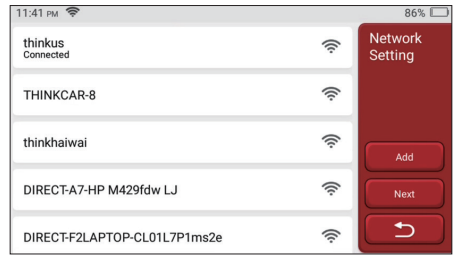

# **1.1.4 Choose Time Zone**

Choose the time zone of the current location, then the system will automatically cofigure the time according to the time zone you chose.

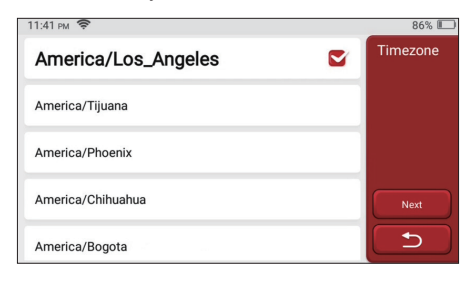

# **1.1.5 User Agreement**

Please read all the terms and conditions of the user agreement carefully. Choose "Agree all the above terms", and click the "Agree" button to complete the registration process. Then the page will jump to the "Congratulations on your successful registration" interface.

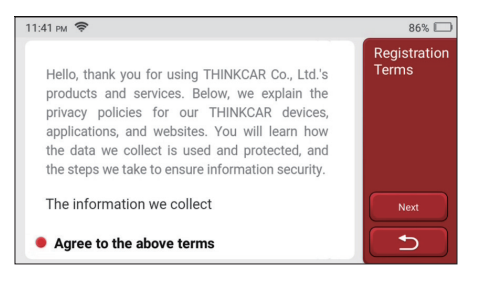

# **Copyright Information**

Copyright Information Copyright © 2020 by THINKCAR TECH. CO., LTD. All rights reserved. No part of this publication may be reproduced, stored in a retrieval system, or transmitted in any form or by any means, electronic, mechanical, photocopying and recording or otherwise, without the prior written permission of THINKCAR. The information contained herein is designed only for the use of this unit. THINKCAR is not responsible for any use of this information as applied to other units. Statement: THINKCAR owns the complete intellectual property rights for the software used by this product. For any reverse engineering or cracking actions against the software, THINKCAR will block the use of this product and reserve the right to pursue their legal liabilities.

# **Trademark Information**

THINKSCAN Plus is a registered trademark of THINKCAR TECH CO., LTD. All other THINKSCAN Plus trademarks, service marks, domain names, logos, and company names referred to in this manual are either trademarks, registered trademarks, service marks, domain names, logos, company names of or are otherwise the property of THINKCAR or its affiliates. In countries where any of the THINKSCAN Plus trademarks, service marks, domain names, logos and company names are not registered, THINKSCAN Plus claims other rights associated with unregistered trademarks, service marks, domain names, logos, and company names. Other products or company names referred to in this manual may be trademarks of their respective owners. You may not use any trademark, service mark, domain name, logo, or company name of THINKTOOL or any third party without permission from the owner of the applicable trademark, service mark, domain name,logo, or company name. You may contact THINKCAR TECH INC by visiting the website at www. mythinkcar.com, or writing to THINKCAR TECH CO., LTD.

# **General Notice**

- Other product names used herein are for identification purposes only and may be trademarks of their respective owners. THINKCAR disclaims any and all rights in those marks.
- There is a possibility that this unit is inapplicable to some of the vehicle models or systems listed in the diagnosis section due to different countries, areas, and/or years. Do not hesitate to contact THINKCAR if you come across such questions. We are to help you solve the problem as soon as possible.

# **Disclaimer**

- To take full advantage of the unit, you should be familiar with the engine.
- All information, illustrations, and specifications contained in this manual are based on the latest information available at the time of publication. The right is reserved to make

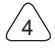

change at any time without notice.

- Neither THINKCAR nor its affiliates shall be liable to the purchaser of this unit or third parties for damages, losses, costs or expenses incurred by purchaser or third parties as a result of: accident, misuse, or abuse of this unit, or unauthorized modifications, repairs, or alterations to this unit, or failure to strictly comply with THINKCAR operating and maintenance instructions.
- THINKCAR shall not be liable for any damages or problems arising from the use of any options or any consumable products other than those designated as Original THINKCAR
- Products or THINKCAR Approved Products by THINKCAR.

# **Safety Precautions and Warnings**

To prevent personal injury or damage to vehicles and/or this tool, please read this user's manual first cafully and observe the following safety precautions at a minimum whenever working on a vehicle:

- Always perform automotive testing in a safe environment.
- Do not attempt to operate or observe the tool while driving a vehicle. Operating or observing the tool will cause driver distraction and could cause a fatal accident.
- Wear safety eye protection that meets ANSI standards.
- Keep clothing, hair, hands, tools, test equipment, etc. away from all moving or hot engine parts.
- Operate the vehincle in a well-ventilated work area: Exhaust geses are poisonous.
- Put blocks in front of the drive wheels and never leave the vehicle unattended while running tests.
- Use extreme caution when working around the ignition coil, distributor cap, ignition wires and spark plugs.These components create hazardous voltages when the engine is running.
- Put the transmission in P(for A/T)or N (for M/T)and make sure the parking brake is engaged.
- Keep a fire extinguisher suitable for gasoline/chemical/ electrical fires nearby.
- Don't connect or disconnect any test equipment while the ignition is on or the engine is running
- Keep this tool dry, clean, free from oil/water or grease. Use a mild detergent on a clean cloth to clean the outside of the tool. when necessary.
- Please use the DC 5V power adaptor to charge this tool. No responsibility can be assumed for any damage or loss caused as a result of using power adaptors other than the night one.

# **An Introduction to the company**

THINKCAR TECH is a highly creative developer of vehicle diagnosis tools. By marrying

# **THINKSCAN Plus** www.mythinkcar.com

**EN**

user-friendly creative ideas with technologies, the company has produced Think series products featured as ultimate experience and extraordinary imagination, including THINKOBD, THINKCAR, THINKDIAG, THINKPLUS, THINKSCAN and THINKTOOL. Those products prove to be a brand new generation of diagnosis tools through useroriented creative products forms and service system. THINKCAR TECH keeps striving for perfection in all aspects such as its products design, material selection, manufacturing and software service.

# **2 Functions Descriptions**

The THINKSCAN Plus host computer have 8 functions, namely, OBD, Scan, Maintenance & Service, ThinkFile, ThinkStore, Repair Info, Setup and Update.

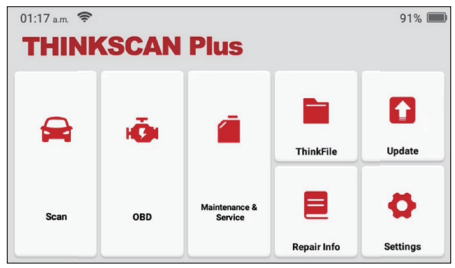

# **2.1 Choose the diagnostic function**

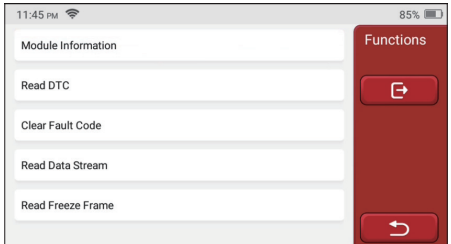

#### **A. Version Information**

As shown in the picture, click "Version Information" to read the current version information of the car ECU.

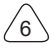

### **B. Read Fault Code**

This function is to read the DTC in the ECU memory , helping maintenance personnel to quickly identify the cause of the vehicle breakdown.

Tips: Reading the DTC when troubleshooting a vehicle is only a small step in the entire diagnostic process. Vehicle DTC are for reference only, and parts cannot be replaced directly based on the given DTC definition. Each DTC has a set of test procedures. The maintenance technician must strictly conform to the operation instructions and procedures described in the car maintenance manual to confirm the root cause of the breakdown.

As shown below, click "Read Fault Code", and then the screen will display diagnostic results.

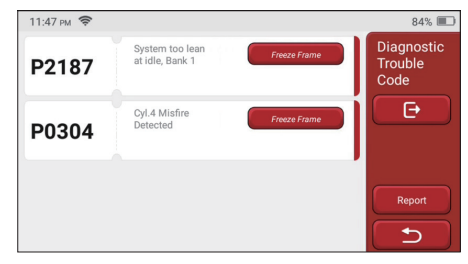

Screen buttons:

Freeze frame: If this button is highlighted, it means there is freeze frame information. The freeze frame serves to record some specific data streams at the moment when the car breaks down. The number is for verification.

Report: Save the current diagnosis result as a diagnosis report. The diagnostic report is saved in the ThinkFile module and can be sent to designated e-mail boxes.

Tips: After the report is produced, the technician can take a real-time photo of the vehicle and save it as a vehicle maintenance file.

# **C. Clear Fault Code**

This function serves to clear the DTC of the ECU memory of the tested system.

Click "Clear Fault Code", and then the system can automatically delete the existing DTC and pop up the dialogue box saying "DTC successfully cleared".

Note: For general vehicles, please strictly follow the normal sequence: read the DTC , clear it, have a test run, read the DTC again for verification, repair the vehicle, clear the DTC, and try again to confirm that the DTC no longer appear.

#### **D. Read Data Stream**

This function is majorly used to read and display real-time data and parameters of the car ECU. Through observing these data streams, maintenance technicians can understand

# **THINKSCAN Plus Example 2018** WWW.mythinkcar.com

**EN**

the vehicle's overall performance and offer maintenance suggestions.

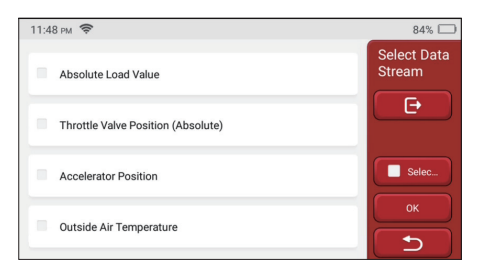

#### Screen buttons:

Select all: If you want to check some data stream, tick the box before its name. If you want to choose all the data streams, click this button.

Deselect: Click this button to deselect all checked data streams.

OK: Confirm current operations. Click "OK" after selection, and then the system will display the dynamic data of selected data streams.

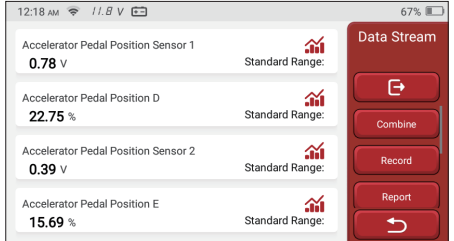

#### Screen buttons:

(Graph): Click it and the data streams are displayed in dynamic wave patterns.

Report: Click the button to save the number of current data streams.

Record: It's used to record diagnosis data so that users can replay and check it. If you want to stop the reading, click "stop" (the white box before the progress bar). The diagnostic record is saved in the ThinkFile module. It can be sent to designated e-mail boxes and reviewed for troubleshooting and analysis.

If the 1 / X appears, it means that the data stream options haven't fully displayed. Swipe the screen from bottom to top to display the remaining options. With 3 display modes available, you can browse it with suitable ways:

- Figure: Displays parameters with wave patterns.
- Value: The default display mode shows parameters with numbers and lists.

9

Note: If the value of the data stream is not within the standard value range, the data stream will be displayed in red.

• Combine: The graphs are presented together for users to make comparisons.

Note: different data flow options are marked in different colors.

# **2.2 Maintenance & Reset**

The host computer boasts the 28 most commonly used maintenance and reset functions, namely, Maintenance light reset, Steering angle reset, Battery matching, ABS exhaust, Throttle matching, Brake pad reset, DPF regeneration, Anti-theft matching, Nozzle coding, Tire pressure reset, Suspension level calibration, Headlight matching, Gearbox matching, Sunroof initialization, EGR Adaption, Gear Learning, ODO Reset, Airbag Reset, Transport Mode, A/F Reset, Stop/Start Reset, NOx Sensor Reset, AdBlue Reset (Diesel Engine Exhaust Gas Filter), Seat Calibration, Coolant Bleeding, Tyre Reset, Windows Calibration and Language Change.

# **2.2.1 Maintenance light reset**

The lightening of the car maintenance light indicates that the vehicle needs maintenance. Reset the mileage or driving time to zero after the maintenance, so the maintenance light will go out and the system will start a new maintenance cycle.

# **2.2.2 Steering angle reset**

Find the position where the car keeps driving straight. With this position as a reference,the ECU can calculate the accurate angle when the car turns left and right. Generally, after replacing the steering angle position sensor, replacing the mechanical parts of the steering system (such as steering gear, steering column, tie rod ball head, steering knuckle), completing the four-wheel positioning, body repair, etc., it is required to reset the steering angle to zero.

# **2.2.3 Battery matching**

Battery matching is to use a car diagnostic tool to reset the monitoring unit of the car battery. By clearing the original breakdown information about the lack of battery power, rematch the battery. Based on the related information of the existing battery, the monitoring unit implements monitoring. Battery matching is required in the following situations:

- 1. Replacement of the main battery needs to utilize battery matching to clear the former information about the lack of power, thus avoid false information detected by the relevant control module which will cause the failure of some electronic auxiliary functions. For example, the vehicle automatically stops; the sunroof can't work by one key; elec tric windows can't open and close automatically.
- 2. The battery monitoring sensor uses the battery matching function to re-match the

control module with the monitoring sensor, so as to more accurately detect the use of the battery power, and avoid receiving wrong information from instrument prompts and causing false alarms.

### **2.2.4 ABS exhaust**

When the ABS system contains air, it is necessary to exhaust the brake system through the ABS exhaust function to restore its braking sensitivity. In addition, when replacing the ABS computer, ABS pump, brake master cylinder, brake cylinder, brake line, and brake fluid, the ABS exhaust function is a necessity.

### **2.2.5 Throttle matching**

Throttle matching is to utilize the car decoder to initialize the throttle actuator so that the learning value of the ECU returns to the initial state. By doing these, the movement of the throttle (or idle motor) can be more accurately controlled, thus adjust the intake volume. Situations when throttle matching is needed:

- a) After replacing the electronic control unit, the relevant characteristics of the throttle operation have not been stored in the electronic control unit.
- b) After the electric control unit is powered off, the memory of the electric control unit's memory is lost.
- c) After replacing the throttle assembly, you need to match the throttle.
- d) After replacing or disassembling the intake port, the controlling of the idle speed by the coordination between the electronic control unit and the throttle body is affected.
- e) Although the characteristics of the idle throttle potentiometer have not changed, the intake volume has changed and the idle control characteristics have changed at the same throttle openings.

#### **2.2.6 Brake pad reset**

When the brake pad reaches certain thickness, the brake pad induction wire will be worn. At this time, the wire will send a signal induction wire to the on-board computer to prompt the replacement of the brake pad. After replacing the brake pad, the brake pad need to be reset, otherwise the car will continue to alarm. Situations when the reset is required:

- a) After the brake pad is replaced and when brake pad wears sensors;
- b) when the brake pad indicator lightens;
- c) After the brake pad sensor circuit is repaired;
- d) After the servo motor is replaced.

#### **2.2.7 DPF regeneration**

 $10$ 

The DPF regeneration function is mainly to periodically use combustion oxidation methods (such as: high-temperature heating and combustion, the combustion through the use of fuel additives or catalysts to reduce the ignition point of particulate matters) to remove particulate matters from the trap, so that the performance of the trap is always stable. DPF regeneration matching is required in the following situations:

a) replace the exhaust back pressure sensor;

b) disassembly or replacement of the particle trap;

c) removal or replacement of fuel additive nozzles;

d) removal or replacement of catalytic oxidizer;

e) the DPF regeneration fault lamp is lit and matched after maintenance;

f) repair and replace the DPF regeneration control module.

# **2.2.8 Anti-theft matching**

In order to prevent the car from being used by illegal keys, the car's anti-theft matching function enables the car's immobilizer control system to identify and authorize the remote control key before the car can be turned on and used normally. In addition, when replacing the ignition key, ignition switch, instrument cluster, engine control unit (ECU), body control module (BCM), and remote control battery, it is necessary to match the anti-theft key.

### **2.2.9 Nozzle coding**

Write the actual code of the fuel injection nozzle or rewrite the code in the ECU to the code corresponding to the fuel nozzle of each cylinder, so that the fuel injection amount of each cylinder can be controlled or corrected more accurately. Usually after replacing the ECU and the fuel injector, the coding of each cylinder fuel nozzle needs to be confirmed or recoded, thus the cylinder can better identify the fuel injector of each cylinder and control the fuel injection accurately.

#### **2.2.10 Tire pressure reset**

When the car tire pressure fault indicator light is on, this function is to reset the tire pressure and turn off the tire pressure fault indicator.

If the tire pressure is too low or leaks, replace or install tire pressure monitoring equipment, and replace the tire. When the vehicle with a damaged tire pressure sensor and tire pressure monitoring function has rotated its tires, the tire pressure reset must be carried out after maintenance.

# **2.2.11 Suspension level calibration**

This function can adjust the vehicle body height. When replacing the vehicle height sensor or control module in the air suspension system or the vehicle level is wrong, this function can adjust the vehicle height sensor for level calibration.

# **2.2.12 Headlight matching**

 $^{\prime}$ 11

This function can initialize the adaptive headlight system. This system can decide whether to automatically turn on the headlights based on the ambient light intensity, monitor the vehicle's driving speed, body posture, etc., and adjust the headlight lighting angle timely.

# **2.2.13 Gearbox matching**

This function can complete the self-learning of the gearbox and improve the shift quality. When the gearbox is disassembled or repaired (after some batteries are powered off), it will cause shifting delay or car impact. At this time, this function is to make the gearbox automatically compensate according to driving conditions, thus achieve more comfortable, more ideal shift quality.

#### **2.2.14 Sunroof initialization**

This function can set the sunroof lock off, close in rain, memory function of sliding / tilting sunroof, outside temperature threshold, etc.

# **2.2.15 EGR Adaption**

This function is used to learn the EGR (Exhaust Gas Recirculation) valve after it is cleaned or replaced.

# **2.2.16 Gear Learning**

The crankshaft position sensor learns crankshaft tooth machining tolerance and saves to the computer to more accurately diagnose engine misfires. If tooth learning is not performed for a car equipped with Delphi engine, the MIL turns on after the engine is started. The diagnostic device detects the DTC P1336 'tooth not learned'. In this case, you must use the diagnostic device to perform tooth learning for the car. After tooth learning is successful, the MIL turns off.

After the engine ECU, crankshaft position sensor, or crankshaft flywheel is replaced, or the DTC 'tooth not learned' is present, tooth learning must be performed.

# **2.2.17 ODO Reset**

a) ODO reset is to copy, write, or rewrite the value of kilometers in the chip of odometer by using a car diagnostic computer and data cable, so that the odometer shows the actual mileage.

b) Usually when the mileage is not correct due to the damaged vehicle speed sensor or odometer failure, it is necessary to do ODO reset after maintenance.

#### **2.2.18 Airbag Reset**

 $12$ 

This function resets the airbag data to clear the airbag collision fault indicator. When the vehicle collides and the airbag deploys, the corresponding fault code of the collision data appears, the airbag indicator lights up, and the fault code cannot be cleared. Since the data inside the airbag computer is disposable, it is required that all new accessories must be replaced, but after performing this function, the data of the airbag computer can be recovered and the fault code can be cleared, the airbag light will go out, and the airbag computer can continue to use.

# **2.2.19 Transport Mode**

In order to reduce power consumption, the following functions may be disabled, including limiting the vehicle speed, not waking up the door opening network, and disabling the remote control key, etc. At this time, the transport mode needs to be deactivated to restore the vehicle to normal.

#### **2.2.20 A/F Reset**

This function is applied to set or learn Air/Fuel ratio parameters.

#### **2.2.21 Stop/Start Reset**

This function is used to open or close the automatic start-stop function via setting the hidden function in ECU (provided that the vehicle has a hidden function and supported by hardware).

#### **2.2.22 NOx Sensor Reset**

NOx sensor is a sensor used to detect the content of nitrogen oxides (NOx) in engine exhaust. If the NOx fault is re-initialized and the NOx catalytic converter is replaced, it is necessary to reset the catalytic converter learned value stored in the engine ECU.

#### **2.2.23 AdBlue Reset (Diesel Engine Exhaust Gas Filter)**

After the diesel exhaust treatment fluid (car urea) is replaced or filled up, urea reset operation is required.

#### **2.5.24 Seat Calibration**

This function is applied to match the seats with memory function that are replaced and repaired.

#### **2.2.25 Coolant Bleeding**

Use this function to activate the electronic water pump before venting the cooling system.

#### **2.2.26 Tyre Reset**

This function is used to set the size parameters of the modified or replaced tire.

# **THINKSCAN Plus Example 2018** WWW.mythinkcar.com

# **EN**

# **2.2.27 Windows Calibration**

This feature is designed to perform door window matching to recover FCU initial memory and recover the automatic ascending and descending function of power window.

### **2.2.28 Language Change**

This function is used to change the system language of the vehicle central control panel.

# **2.3 ThinkFile**

It is used to record and establish the file of the diagnosed vehicles. The file is created based on the vehicle VIN and check time, including all diagnostic-related data such as diagnostic reports, data stream records and screenshots.

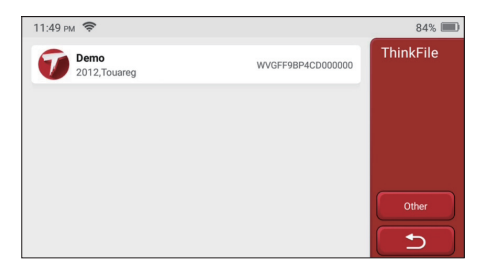

# **2.4 Repair Info**

It includes 4 items, namely, a fault code data base, a table of vehicles able to be diagnosed, videos, a learning course. The maintenance technician can quickly refer to the explanation of the fault codes, and understand all the vehicles that can be diagnosed through the table. The videos contain equipment usage guides, maintenance and diagnosis guides. The learning course demonstrates how tools are operated. These four functions help technicians quickly grasp the equipment use and improve diagnostic efficiency.

# **2.5 Software update**

This module allows you to update the diagnostic software & App and set frequently used software.

If you did not download the software in process of product registration or a pop-up message prompting you that some new software can be updated, you may use this option to download it or keep it synchronized with the latest version.

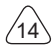

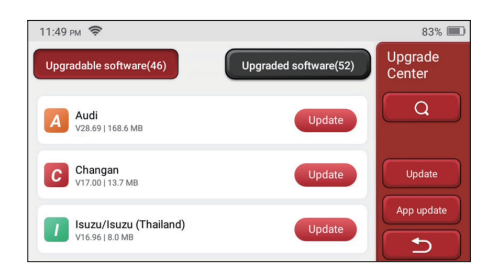

# **2.6 Settings**

The host uses system settings. After the initial setting is completed, the user can modify or add related information here or swipe the screen from the top to make settings.

# **2.6.1 Account information**

Users need to register the following information including email, points, orders, homepage, etc.

Points: Points can be earned by participating in events organized by THINKCAR, or by recommending others to purchase our products. Every 1 point deducts 1 USD when purchasing THINKCAR's products and services.

Cart: check and manage the shopping cart.

Order: diagnostic software purchase records.

Feedback: allows you to feedback the diagnostic software/app bugs to us for analysis and improvements.

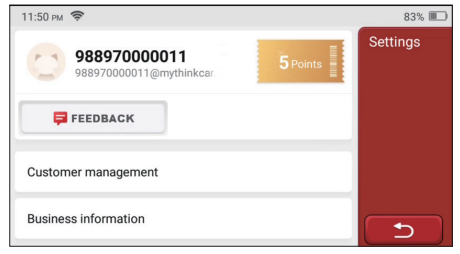

# **2.6.2 Customer management**

Information of all clients whose vehicles have been diagnosed will be displayed here in turn.

# **THINKSCAN Plus Example 2018** WWW.mythinkcar.com

# **EN**

# **2.6.3 Business information**

Add the repair shop information, which will be displayed to the owner in the diagnostic.

## **2.6.4 Network**

Set the connectable WIFI network.

#### **2.6.5 Firmware upgrade**

Used to update the firmware.

# **3 Q&A**

Here we list some common questions and answers related to this tool.

#### **Q: Why does it have no responses when connected to a car computer?**

A: Check whether the connection with the vehicle diagnostic socket is normal, whether the ignition switch is on, and whether the tool supports the car.

#### **Q: Why does the system stop while reading the data stream?**

A: This may be caused by loose diagnostic dongles. Please unplug the dongle and reconnect it firmly.

#### **Q. Communication error with vehicle ECU?**

#### A: Please confirm:

- 1. Whether diagnostic dongles is correctly connected.
- 2. Whether ignition switch is ON.
- 3. If all checks are normal, send vehicle year, make, model and VIN number to us using Feedback feature.

#### **Q: Why does the host screen flash when the engine ignition starts?**

A: It is normal and caused by electromagnetic interference.

#### **Q: How to upgrade the system software?**

- A: 1. Start the tool and ensure a stable Internet connection.
	- 2. Go to "Set up" -> "App Update", click "OTA" and then click "check version" to enter the system upgrade interface.
	- 3. Complete the process by following the instructions on the screen step by step. It may take a few minutes depending on the internet speed. please be patient. After successfully completing the upgrade, the tool will automatically restart and enter the main interface.

# **Warranty Terms**

This warranty applies only to users and distributors who purchase THINKCAR TECH INC

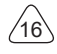

products through normal procedures. Within one year from the date of delivery, THINKCAR TECH warrants its electronic products for damages caused by defects in materials or workmanship. Damages to the equipment or components because of abuse, unauthorized modification, use for non-designed purposes, operation in a manner not specified in the instructions, etc.are not covered by this warranty. The compensation for dashboard damage caused by the defect of this equipment is limited to repair or replacement. THINKCAR TECH does not bear any indirect and incidental losses. THINKCAR TECH will judge the nature of the equipment damage according to its prescribed inspection methods. No agents, employees or business representatives of THINKCAR TECH are authorized to make any confirmation, notice or promise related to THINKCAR TECH products.

Service Line: 1-833-692-2766

Customer Service Email: support@thinkcarus.com

Official Website: www.mythinkcar.com

Products tutorial, videos, FAQ and coverage list are available on Thinkcar official website.

#### **Follow us on**

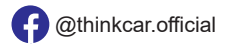

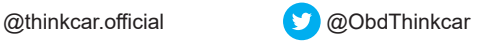

#### **FCC Statement**

Changes or modifications not expressly approved by the party responsible for compliance could void the user's authority to operate the equipment.

This equipment has been tested and found to comply with the limits for a Class B digital device, pursuant to Part 15 of the FCC Rules. These limits are designed to provide reasonable protection against harmful interference in a residential installation. This equipment generates uses and can radiate radio frequency energy and, if not installed and used in accordance with the instructions, may cause harmful interference to radio communications. However, there is no guarantee that interference will not occur in a particular installation. If this equipment does cause harmful interference to radio or television reception, which can be determined by turning the equipment off and on, the user is encouraged to try to correct the interference by one or more of the following measures:

-- Reorient or relocate the receiving antenna.

-- Increase the separation between the equipment and receiver.

-- Connect the equipment into an outlet on a circuit different from that to which the receiver is connected.

-- Consult the dealer or an experienced radio/TV technician for help

This device complies with part 15 of the FCC rules. Operation is subject to the following two conditions (1)this device may not cause harmful interference, and (2) this device must accept any interference received, including interference that may cause undesired operation. This equipment complies with FCC radiation exposure limits set forth for an uncontrolled environment. This equipment should be installed and operated with minimum distance 20cm between the radiator & your body.

#### **IC Statement**

This device complies with Industry Canada's licence-exempt RSSs. Operation is subject to the following two conditions:

(1) This device may not cause interference; and

(2) This device must accept any interference, including interference that may cause undesired operation of the device. The term "IC: " before the certification/registration number only signifies that the Industry Canada technical specifications were met. This product meets the applicable Industry Canada technical specifications.

Cet appareil contient des émetteurs / récepteurs exemptés de licence conformes aux RSS (RSS) d'Innovation, Sciences et Développement économique Canada. L'exploitation est autorisée aux deux conditions suivantes : (1) l'appareil ne doit pas produire de brouillage, et (2) l'utilisateur de l'appareil doit accepter tout brouillage radioélectrique subi, même si le brouillage est susceptible d'en compromettre le fonctionnement.

This equipment should be installed and operated with a minimum distance of 20 centimetersbetween the radiator and your body. Cet équipement doit être installé et utilisé à une distance minimale de 20 centimètres entre leradiateur et votre corps.

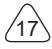

# **Sommaire**

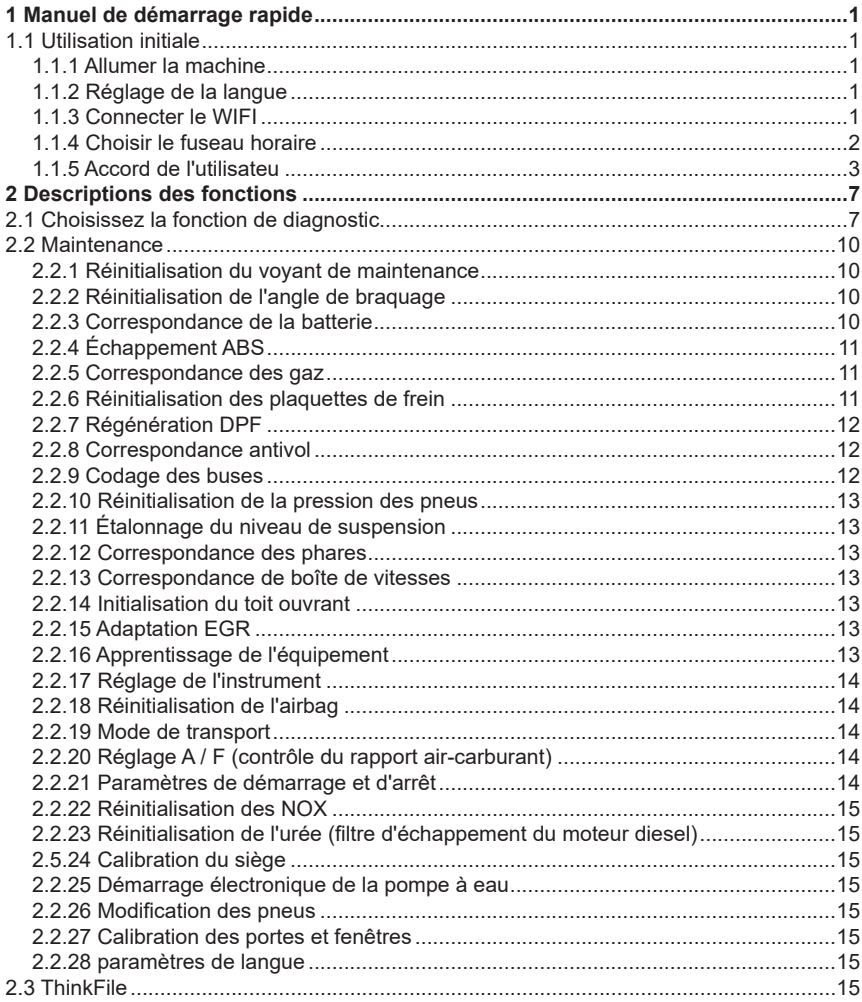

 $\mathbf{I}$ 

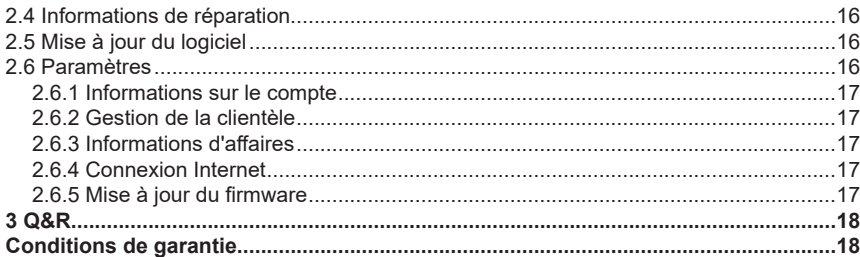

# **1 Manuel de démarrage rapide**

# **1.1 Utilisation initiale**

Les paramètres suivants doivent être définis lors de la première utilisation de l'outil.

#### **1.1.1 Allumer la machine**

Après la connexion à la voiture, les images s'afficheront à l'écran comme suit.

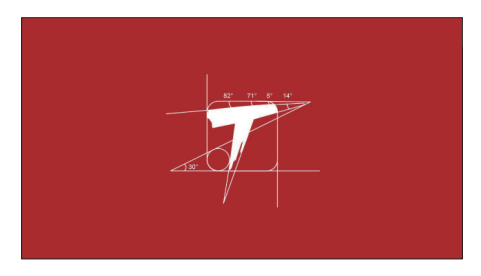

# **1.1.2 Réglage de la langue**

Sélectionnez la langue de l'outil parmi les langues affichées sur l'interface.

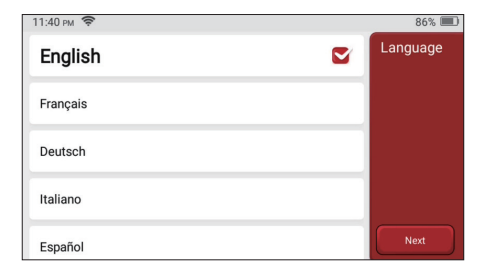

# **1.1.3 Connecter le WIFI**

1

Le système recherchera automatiquement tous les réseaux WIFI disponibles et vous pourrez choisir le WIFI nécessaire. Si le réseau choisi est ouvert, vous pouvez le connecter directement; Si le réseau choisi est crypté, vous devez entrer le mot de passe correct. Ensuite, vous pouvez vous connecter WIFI après avoir cliqué sur "se connecter".

Remarque: le Wi-Fi doit être configuré. Si aucun réseau Wi-Fi n'est disponible à proximité, vous pouvez activer "Hotspot Mobile Portable".

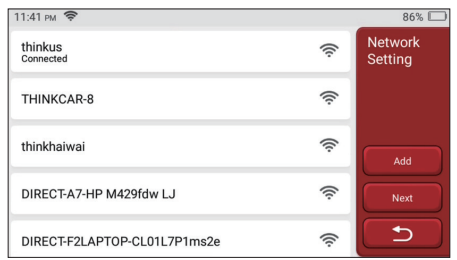

# **1.1.4 Choisir le fuseau horaire**

Choisissez le fuseau horaire de l'emplacement actuel, puis le système configurera automatiquement l'heure en fonction du fuseau horaire que vous choisissez.

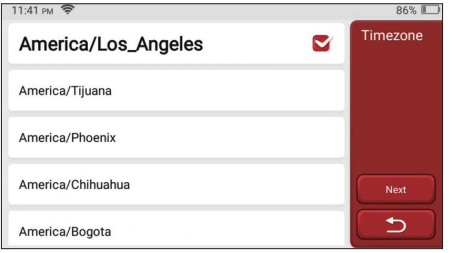

2

## **1.1.5 Accord de l'utilisateu**

Veuillez lire attentivement toutes les conditions générales de l'accord d'utilisation. Choisissez «Accepter toutes les conditions ci-dessus» et cliquez sur le bouton «Accepter» pour terminer le processus d'inscription. Ensuite, la page passera à l'interface «Félicitations pour votre inscription réussie».

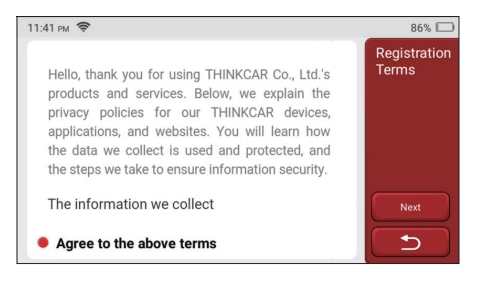

# **Informations sur le droit d'auteur**

Informations sur le doit d'auteur Copyright © 2020 par THINKCAR TECH. CO., LTD. Tous les droits sont réservés. Aucune partie de cette publication ne peut être reproduite, stockée dans un système de recherche ou transmise sous quelque forme ou par quelque moyen que ce soit, électronique, mécanique, photocopie et enregistrement ou autre, sans l'autorisation écrite préalable de THINKCAR. Les informations contenues dans ce document sont conçues uniquement pour l'utilisation de cet appareil. THINKCAR n'est pas responsable de toute utilisation de ces informations telles qu'elles sont appliquées à d'autres unités. Déclaration: THINKCAR détient l'intégralité des droits de propriété intellectuelle sur les logiciels utilisés par ce produit. Pour toute ingénierie inverse ou action de piratage contre le logiciel, THINKCAR bloquera l'utilisation de ce produit et se réserve le droit de poursuivre ses responsabilités légales.

# **Informations sur le droit d'auteur**

THINKSCAN Plus est une marque déposée de THINKCAR TECH CO., LTD. Toutes les autres mini marques, marques de service, noms de domaine, logos et noms de société

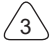

THINKTOOL mentionnés dans ce manuel sont des marques, des marques déposées, des marques de service, des noms de domaine, des logos, des noms de société ou sont autrement la propriété de THINKCAR ou de ses sociétés affiliées. Dans les pays où aucune des marques, marques de service, noms de domaine, logos et noms de société THINKSCAN Plus n'est enregistrée, THINKSCAN Plus revendique d'autres droits associés aux marques, marques de service, noms de domaine, logos et noms de société non enregistrés. Les autres produits ou noms d'entreprises mentionnés dans ce manuel peuvent être des marques déposées de leurs propriétaires respectifs. Vous ne pouvez utiliser aucune marque de commerce, marque de service, nom de domaine, logo ou nom de société de THINKTOOL ou de tout tiers sans l'autorisation du propriétaire de la marque de commerce, marque de service, nom de domaine, logo ou nom de société applicable. Vous pouvez contacter THINKCAR TECH INC en visitant le site Web à www.mythinkcar. com ou en écrivant à THINKCAR TECH CO., LTD.

# **Avis général**

- Les autres noms de produits utilisés ici sont uniquement à des fins d'identification et peuvent être des marques de commerce de leurs propriétaires respectifs. THINKCAR rejette tous les droits sur ces marques.
- Il est possible que cet appareil ne soit pas applicable à certains des modèles de véhicules ou des systèmes répertoriés dans la section de diagnostic en raison de différents pays, régions et / ou années.N'hésitez pas à contacter THINKCAR si vous rencontrez de telles questions. Nous devons vous aider à résoudre le problème dès que possible.

# **Disclaimer**

- Pour profiter pleinement de l'unité, vous devez être familier avec le moteur.
- Toutes les informations, illustrations et spécifications contenues dans ce manuel sont basées sur les dernières informations disponibles au moment de la publication. Le droit est réservé d'apporter des modifications à tout moment sans préavis.
- Ni THINKCAR ni ses sociétés affiliées ne seront responsables envers l'acheteur de cet appareil ou des tiers des dommages, pertes, coûts ou dépenses encourus par l'acheteur ou des tiers en raison: d'un accident, d'une mauvaise utilisation ou d'un abus de cet appareil, ou de modifications non autorisées, réparations, ou modifications de cet appareil, ou non-respect strict des instructions de fonctionnement et d'entretien de THINKCAR.
- THINKCAR n'est pas responsable des dommages ou problèmes résultant de l'utilisation

d'options ou de produits consommables autres que ceux désignés comme Produits THINKCAR Originaux ou Produits THINKCAR approuvés par THINKCAR.

# **Précautions de sécurité et avertissements**

Pour éviter des blessures ou des dommages aux véhicules et / ou à cet outil, veuillez d'abord lire attentivement ce manuel d'utilisation et respecter au minimum les précautions de sécurité suivantes lorsque vous travaillez sur un véhicule:

- Toujours effectuez des tests automobiles dans un environnement sûr.
- N'essayez pas d'utiliser ou d'observer l'outil lorsque vous conduisez un véhicule. L'utilisation ou l'observation de l'outil peut distraire le conducteur et provoquer un accident mortel.
- Portez une protection oculaire de sécurité conforme aux normes ANSI.
- Gardez les vêtements, les cheveux, les mains, les outils, l'équipement de test, etc. à l'écart de toutes les pièces mobiles ou chaudes du moteur.
- Conduisez le véhicule dans une zone de travail bien ventilée: les gaz d'échappement sont toxiques.
- Placez des blocs devant les roues motrices et ne laissez jamais le véhicule sans surveillance pendant les tests.
- Soyez extrêmement prudent lorsque vous travaillez autour de la bobine d'allumage, du chapeau de distributeur, des fils d'allumage et des bougies d'allumage. Ces composants créent des tensions dangereuses lorsque le moteur tourne.
- Mettez la transmission en P (pour A / T) ou N (pour M / T) et assurez-vous que le frein de stationnement est engagé.
- Gardez un extincteur adapté aux incendies d'essence / chimiques / électriques à proximité.
- Ne connectez ou déconnectez aucun équipement de test lorsque le contact est mis ou que le moteur tourne.
- Gardez cet outil sec, propre, exempt d'huile / d'eau ou de graisse. Utilisez un détergent doux sur un chiffon propre pour nettoyer l'extérieur de l'outil, le cas échéant.
- Veuillez utiliser l'adaptateur d'alimentation CC 5 V pour charger cet outil. Aucune responsabilité ne peut être assumée pour tout dommage ou perte causé par l'utilisation d'adaptateurs d'alimentation autres que le bon.

#### **Une introduction à l'entreprise**

5

THINKCAR TECH est un développeur très créatif d'outils de diagnostic de véhicules. En associant des idées créatives conviviales aux technologies, la société a produit des produits de la série Think présentés comme une expérience ultime et une imagination extraordinaire, notamment THINKOBD, THINKCAR, THINKDIAG, THINKPLUS, THINKSCAN et PENSE OUTIL. Ces produits s'avèrent être une toute nouvelle génération d'outils de diagnostic grâce à des formes de produits créatifs et à un système de service orientés vers l'utilisateur.. THINKCAR TECH continue de viser la perfection dans tous les aspects tels que la conception de ses produits, la sélection des matériaux, la fabrication et le service logiciel.

# **2 Descriptions des fonctions**

L'ordinateur hôte THINKSCAN Plus a 8 fonctions, ils sont OBD, Scan, Maintenance & Service, ThinkFile, ThinkStore, infos de réparation, Configuration et mise à jour.

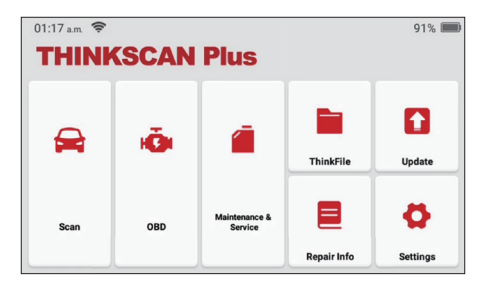

# **2.1 Choisissez la fonction de diagnostic**

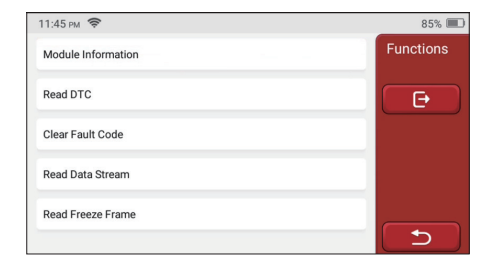

# **A. Informations sur la version**

Comme indiqué dans l'image, cliquez sur "Informations sur la version" pour lire les informations sur la version actuelle de l'ECU de la voiture.

# **B. Lire le code d'erreur**

Cette fonction consiste à lire le DTC dans la mémoire de l'ECU, aidant le personnel de maintenance à identifier rapidement la cause de la panne du véhicule.

Remarque: La lecture du DTC lors du dépannage d'un véhicule n'est qu'une petite étape de l'ensemble du processus de diagnostic. Le DTC du véhicule est fourni à titre de référence uniquement et les pièces ne peuvent pas être remplacées directement en fonction de la définition du DTC donnée. Chaque DTC a un ensemble de procédures de test. Le technicien de maintenance doit se conformer strictement aux instructions et procédures d'utilisation décrites dans le manuel d'entretien de la voiture pour confirmer la cause profonde de la panne.

Comme indiqué ci-dessous, cliquez sur «Lire le code d'erreur», puis l'écran affichera les résultats du diagnostic.

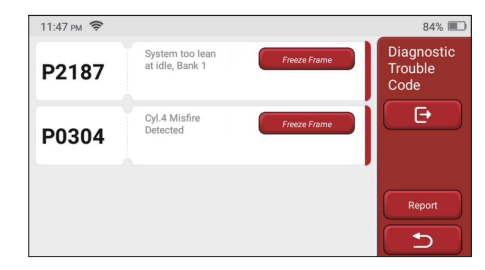

#### Boutons d'écran:

Cadre de gel: Si ce bouton est mis en surbrillance, cela signifie qu'il y a des informations d'arrêt sur image. Le cadre de gel sert à enregistrer certains flux de données spécifiques au moment où la voiture tombe en panne. Le numéro est pour vérification.

Rapport: enregistrez le résultat du diagnostic actuel comme le rapport de diagnostic. Le rapport de diagnostic est gardé dans le module ThinkFile et peut être envoyé à des boîtes e-mail désignées.

#### **C. Eff acer le code d'erreur**

Cette fonction sert à effacer le DTC de la mémoire de l'ECU du système testé.

Cliquez sur "Effacer le code d'erreur", puis le système peut supprimer automatiquement le DTC existant et faire apparaître la boîte de dialogue "DTC effacé avec succès".

Remarque: pour les véhicules en général, veuillez suivre strictement la séquence normale: lire le DTC, l'effacer, faire un test, relire le DTC pour vérification, réparer le véhicule, effacer le DTC et réessayer pour confirmer que le DTC n'apparaît plus.

# **D.** Lire le flux de données

Cette fonction est principalement utilisée pour lire et afficher les données et les paramètres en temps réel de l'ECU de la voiture. En observant ces flux de données, les techniciens de maintenance peuvent comprendre les performances globales du véhicule et proposer des suggestions de maintenance.

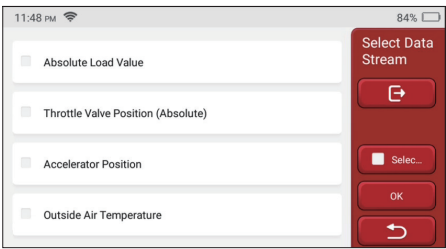

#### Boutons d'écran:

Tout sélectionner: Si vous souhaitez vérifier un flux de données, cochez la case avant son nom. Si vous souhaitez choisir tous les flux de données, cliquez sur ce bouton.

Désélectionner: Cliquez sur ce bouton pour désélectionner tous les flux de données vérifiés

OK: Confirmez les opérations en cours. Cliquez sur «OK» après la sélection, puis le système affichera les données dynamiques des flux de données sélectionnés.

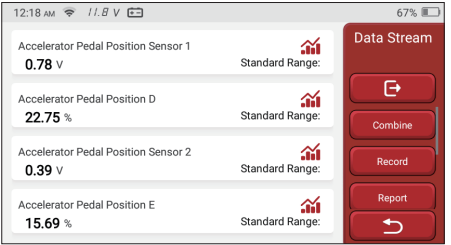

#### Boutons d'écran:

9

(Graphique): Cliquez dessus et les flux de données sont affichés dans des motifs d'ondes dynamiques.

Rapport: Cliquez sur le bouton pour enregistrer le nombre de flux de données actuels.

Enregistrer: Il est utilisé pour enregistrer les données de diagnostic afin que les utilisateurs puissent les relire et les vérifier. Si vous souhaitez arrêter la lecture, cliquez sur «stop» (la case blanche avant la barre de progression). L'enregistrement de diagnostic est gardé dans le module ThinkFile. Il peut être envoyé aux boîtes e-mail désignées et examiné pour la revue du dépannage et l'analyse.

Si le 1 / X apparaît, cela signifie que les options de flux de données ne sont pas entièrement affichées. Faites glisser l'écran de bas en haut pour afficher les options restantes. Avec 3 modes d'affichage disponibles, vous pouvez le parcourir de manière appropriée:

• Figure: Affiche les paramètres avec des motifs d'ondes.

• Valeur: Le mode d'affichage par défaut affiche les paramètres avec des nombres et des lietes

Remarque: Si la valeur du flux de données n'est pas dans la plage de valeurs standard, le flux de données sera affiché en rouge.

• Combiner: Les graphiques sont présentés ensemble pour permettre aux utilisateurs de faire des comparaisons.

Remarque: Différentes options de flux de données sont marquées de différentes couleurs.

# **2.2 Maintenance**

L'ordinateur hôte possède les 28 fonctions de maintenance et de réinitialisation les plus couramment utilisées, à savoir correspondance des phares, correspondance des gaz, correspondance antivol, codage des buses d'injection de carburant, réinitialisation des plaquettes de frein, réinitialisation de la lampe de maintenance, réinitialisation de l'angle de direction, échappement ABS, correspondance de la batterie, adaptation boîte de vitesses, régénération DPF, réinitialisation de la recirculation des gaz d'échappement, réinitialisation de la pression des pneus, initialisation du toit ouvrant et adaptation de la suspension.

### **2.2.1 Réinitialisation du voyant de maintenance**

L'allumage du voyant d'entretien de la voiture indique que le véhicule a besoin d'entretien. Réinitialisez le kilométrage ou le temps de conduite à zéro après l'entretien, de sorte que le voyant d'entretien s'éteint et que le système démarre un nouveau cycle d'entretien.

# **2.2.2 Réinitialisation de l'angle de braquage**

Trouvez la position où la voiture continue de rouler tout droit. Avec cette position comme référence, l'ECU peut calculer l'angle précis lorsque la voiture tourne à gauche et à droite. Généralement, après avoir remplacé le capteur de position de l'angle de braquage, remplacé les pièces mécaniques du système de direction (telles que l'appareil à gouverner, la colonne de direction, la rotule de biellette de direction, le porte-fusée), terminé le positionnement aux quatre roues, réparer la carrosserie, etc., il est nécessaire pour remettre l'angle de braquage à zéro.

# **2.2.3 Correspondance de la batterie**

La correspondance de la batterie consiste à utiliser un outil de diagnostic de voiture pour réinitialiser l'unité de surveillance de la batterie de la voiture. En effacant les informations de panne d'origine sur le manque de puissance de la batterie, réappliquez la batterie. Sur la base des informations relatives à la batterie existante, l'unité de surveillance met en œuvre la surveillance. L'adaptation de la batterie est requise dans les situations suivantes:

1. Le remplacement de la batterie principale doit utiliser l'adaptation de la batterie pour effacer les anciennes informations sur le manque de puissance, évitant ainsi les fausses informations détectées par le module de contrôle concerné qui entraîneront la défaillance de certaines fonctions auxiliaires électroniques. Par exemple, le véhicule s'arrête automatiquement; le toit ouvrant ne peut pas fonctionner avec une seule touche; les fenêtres électriques ne peuvent pas s'ouvrir et se fermer automatiquement.

- - 2. Le capteur de surveillance de la batterie utilise la fonction d'adaptation de la batterie pour faire correspondre à nouveau le module de commande avec le capteur de surveillance, afin de détecter plus précisément l'utilisation de la puissance de la batterie et d'éviter de recevoir des informations erronées des invites de l'instrument et de provoquer de fausses alarmes.

# **2.2.4 Échappement ABS**

Lorsque le système ABS contient de l'air, il est nécessaire de purger le système de freinage via la fonction d'échappement ABS pour restaurer sa sensibilité de freinage. De plus, lors du remplacement de l'ordinateur ABS, de la pompe ABS, du maître-cylindre de frein, du cylindre de frein, de la conduite de frein et du liquide de frein, la fonction d'échappement ABS est une nécessité.

#### **2.2.5 Correspondance des gaz**

La correspondance des gaz consiste à utiliser le décodeur de voiture pour initialiser l'actionneur de gaz de sorte que la valeur d'apprentissage de l'ECU revienne à l'état initial. En faisant cela, le mouvement de l'accélérateur (ou du moteur au ralenti) peut être contrôlé avec plus de précision, ajustant ainsi le volume d'admission.

Situations où la mise en correspondance des gaz est nécessaire:

- a) Après le remplacement de l'unité de commande électronique, les caractéristiques pertinentes du fonctionnement de l'accélérateur n'ont pas été enregistrées dans l'unité de commande électronique.
- b) Une fois l'unité de commande électrique hors tension, la mémoire de l'unité de commande électrique est perdue.
- c) Après avoir remplacé l'assemblage des gaz, vous devez faire correspondre l'accélérateur.
- d) Après remplacement ou démontage de l'orifice d'admission, le contrôle de la vitesse de ralenti par la coordination entre l'unité de commande électronique et le corps de papillon est affecté.
- e) Bien que les caractéristiques du potentiomètre d'accélérateur de ralenti n'aient pas changé, le volume d'admission a changé et les caractéristiques de commande de ralenti ont changé aux mêmes ouvertures d'accélérateur.

# **2.2.6 Réinitialisation des plaquettes de frein**

Lorsque la plaquette de frein atteint une certaine épaisseur, le fil d'induction de la plaquette de frein sera usé. À ce moment, le fil enverra un fil d'induction de signal à l'ordinateur de bord pour provoquer le remplacement de la plaquette de frein. Après avoir remplacé la

11

plaquette de frein, la plaquette de frein doit être réinitialisée, sinon la voiture continuera à sonner. Situations où la réinitialisation est requise:

- a) Après le remplacement de la plaquette de frein et lorsque la plaquette de frein porte des capteurs;
- b) Lorsque l'indicateur de plaquette de frein s'allume;
- c) Après la réparation du circuit du capteur de plaquette de frein;
- d) Après le remplacement du servomoteur.

# **2.2.7 Régénération DPF**

La fonction de régénération du DPF consiste principalement à utiliser périodiquement des méthodes d'oxydation par combustion (telles que le chauffage et la combustion à haute température, la combustion par l'utilisation d'additifs pour carburant ou de catalyseurs pour réduire le point d'inflammation des particules) pour éliminer les particules du piège, afin que les performances du piège soient toujours stables. La correspondance de régénération DPF est requise dans les situations suivantes:

- a) remplacer le capteur de contre-pression d'échappement;
- b) démontage ou remplacement du piège à particules;
- c) retrait ou remplacement des buses d'additif pour carburant;
- d) élimination ou remplacement de l'oxydant catalytique;
- e) le voyant de défaut de régénération DPF est allumé et correspond après la maintenance;
- f) réparer et remplacer le module de commande de régénération DPF.

# **2.2.8 Correspondance antivol**

Afin d'éviter que la voiture ne soit utilisée par des clés illégales, la fonction de correspondance antivol de la voiture permet au système de contrôle de l'antidémarrage de la voiture d'identifier et d'autoriser la clé de la télécommande avant que la voiture puisse être allumée et utilisée normalement. De plus, lors du remplacement de la clé de contact, du contacteur d'allumage, du combiné d'instruments, de l'unité de commande du moteur (ECU), du module de commande de carrosserie (BCM) et de la batterie de la télécommande, il est nécessaire de faire correspondre la clé antivol.

# **2.2.9 Codage des buses**

Écrivez le code réel de la buse d'injection de carburant ou réécrivez le code dans l'ECU pour le code correspondant à la buse de carburant de chaque cylindre, afin que la quantité d'injection de carburant de chaque cylindre puisse être contrôlée ou corrigée plus précisément. Habituellement, après avoir remplacé l'ECU et l'injecteur de carburant, le codage de chaque injecteur de carburant de cylindre doit être confirmé ou recodé, ainsi le cylindre peut mieux identifier l'injecteur de carburant de chaque cylindre et contrôler l'injection de carburant avec précision.

# **2.2.10 Réinitialisation de la pression des pneus**

Lorsque le voyant de défaut de pression des pneus de voiture est allumé, cette fonction consiste à réinitialiser la pression des pneus et à éteindre le voyant de défaut de pression des pneus.

Si la pression des pneus est trop basse ou fuit, remplacez ou installez un équipement de surveillance de la pression des pneus et remplacez le pneu. Lorsque le véhicule dont le capteur de pression des pneus et la fonction de surveillance de la pression des pneus sont endommagés a fait pivoter ses pneus, la réinitialisation de la pression des pneus doit être effectuée après l'entretien.

# **2.2.11 Étalonnage du niveau de suspension**

Cette fonction permet de régler la hauteur de caisse du véhicule. Lorsque vous remplacez le capteur de hauteur du véhicule ou le module de commande dans le système de suspension pneumatique ou que le niveau du véhicule est incorrect, cette fonction peut régler le capteur de hauteur du véhicule pour l'étalonnage du niveau.

### **2.2.12 Correspondance des phares**

Cette fonction peut initialiser le système de phares adaptatifs. Ce système peut décider d'allumer automatiquement les phares en fonction de l'intensité de la lumière ambiante, de surveiller la vitesse de conduite du véhicule, la posture du corps, etc., et d'ajuster l'angle d'éclairage des phares en temps opportun.

# **2.2.13 Correspondance de boîte de vitesses**

Cette fonction peut compléter l'auto-apprentissage de la boîte de vitesses et améliorer la qualité des changements de vitesse. Lorsque la boîte de vitesses est démontée ou réparée (après que certaines batteries sont éteintes), cela entraînera un retard de changement de vitesse ou un impact sur la voiture. À l'heure actuelle, cette fonction consiste à faire en sorte que la boîte de vitesses se compense automatiquement en fonction des conditions de conduite, pour ainsi obtenir une qualité de passage plus confortable et plus idéale.

# **2.2.14 Initialisation du toit ouvrant**

Cette fonction peut désactiver le verrouillage du toit ouvrant, fermer sous la pluie, la fonction de mémoire du toit ouvrant coulissant / inclinable, le seuil de température extérieure, etc.

# **2.2.15 Adaptation EGR**

13

Cette fonction est utilisée pour apprendre la vanne EGR (recirculation des gaz d'échappement) après son nettoyage ou son remplacement.

# **2.2.16 Apprentissage de l'équipement**

Le capteur de position de vilebrequin apprend la tolérance d'usinage des dents de

vilebrequin et enregistre sur l'ordinateur pour diagnostiquer plus précisément les ratés du moteur. Si l'apprentissage des dents n'est pas effectué pour une voiture équipée d'un moteur Delphi, le MIL s'allume après le démarrage du moteur. L'appareil de diagnostic détecte la «dent non apprise» du DTC P1336.

Dans ce cas, vous devez utiliser l'appareil de diagnostic pour effectuer l'apprentissage des dents pour la voiture. Une fois l'apprentissage des dents réussi, le MIL s'éteint.

Après le remplacement de l'ECU du moteur, du capteur de position du vilebrequin ou du volant moteur du vilebrequin ou la présence de la dent non apprise du DTC, l'apprentissage des dents doit être effectué.

# **2.2.17 Réglage de l'instrument**

a) L'ajustement du kilométrage du compteur consiste à copier, écrire ou modifier les kilomètres. Autrement dit, utiliser l'ordinateur de diagnostic de voiture et le câble de données pour copier, écrire ou modifier les données de la puce dans le compteur pour que le compteur affiche le kilométrage réel.

b) Normalement, lorsque le capteur de vitesse du véhicule est endommagé ou que l'instrument ne montre pas le kilométrage exact, un ajustement du kilométrage est nécessaire une fois la réparation terminée.

## **2.2.18 Réinitialisation de l'airbag**

Cette fonction peut réinitialiser les données de l'airbag et effacer l'indicateur de défaut de collision de l'airbag; lorsque le véhicule est en collision et que l'airbag est déployé, un code d'erreur apparaîtra. L'indicateur d'airbag est allumé et le code d'erreur ne peut pas être effacé. Étant donné que les données de l'ordinateur de l'airbag sont non-réutilisable, toutes les pièces doivent être remplacées par de nouveaux accessoires si nécessaire, mais après l'exécution de cette fonction, les données de l'ordinateur de l'airbag peuvent être restaurées et le code d'erreur peut être effacé. L'indicateur d'airbag s'éteint et l'ordinateur de l'airbag peut continuer à être utilisé.

# **2.2.19 Mode de transport**

Afin de réduire la consommation d'énergie, les fonctions suivantes peuvent être désactivées, y compris la limitation de la vitesse du véhicule, le non-réveil du réseau d'ouverture des portes et la désactivation de la télécommande, etc. À ce stade, le mode de transport doit être désactivé pour rétablir le véhicule à la normale.

# **2.2.20 Réglage A / F (contrôle du rapport air-carburant)**

Définir ou apprendre les paramètres du rapport air / carburant.

#### **2.2.21 Paramètres de démarrage et d'arrêt**

Le véhicule est caché en faisant glisser l'ordinateur pour ouvrir ou fermer la fonction de

démarrage / arrêt automatique (à condition que le véhicule ait une fonction cachée et soit pris en charge par le matériel).

# **2.2.22 Réinitialisation des NOX**

Un capteur utilisé pour détecter la teneur en oxydes d'azote (NOX) dans les gaz rejeté. Pour réinitialiser et remplacer le convertisseur catalytique NOX après une panne de NOX, il est nécessaire de réinitialiser la valeur d'apprentissage du convertisseur catalytique stockée dans l'ECU du moteur.

# **2.2.23 Réinitialisation de l'urée (fi ltre d'échappement du moteur diesel)**

Une fois que le fluide de traitement des gaz d'échappement diesel (urée automobile) a été remplacé ou rempli, l'opération de réinitialisation de l'urée est nécessaire.

# **2.5.24 Calibration du siège**

Utilisé pour le remplacement des sièges avec fonction mémoire et correspondance après maintenance.

### **2.2.25 Démarrage électronique de la pompe à eau**

Avant que le système de refroidissement évacue, utiliser cette fonction pour activer la pompe à eau électronique.

#### **2.2.26 Modification des pneus**

Le paramètre de taille de pneu après la modification ou le remplacement du pneu.

# **2.2.27 Calibration des portes et fenêtres**

Effectuer une correspondance de porte et de fenêtre, de sorte que l'ECU restaure la mémoire initiale et restaure les fonctions d'élévation automatique et d'abaissement automatique de la lève-vitre électrique.

# **2.2.28 paramètres de langue**

Changer le langage du système de contrôle.

# **2.3 ThinkFile**

Il permet d'enregistrer et d'établir le fichier des véhicules diagnostiqués. Le fichier est créé en fonction du NIV du véhicule et de l'heure de vérification, y compris toutes les données liées au diagnostic telles que les rapports de diagnostic, les enregistrements de flux de données et les captures d'écran.

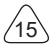
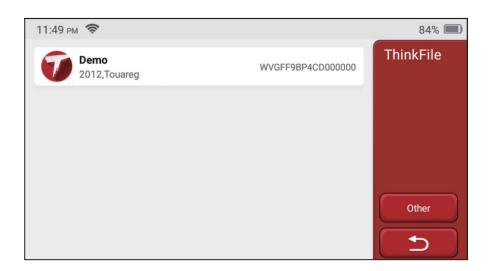

## **2.4 Informations de réparation**

Il comprend 4 éléments, à savoir, une base de données de codes de pannes, un tableau des véhicules pouvant être diagnostiqués, des vidéos, un cours d'apprentissage. Le technicien de maintenance peut rapidement se référer à l'explication des codes de défaut, et comprendre tous les véhicules qui peuvent être diagnostiqués grâce au tableau. Les vidéos contiennent des guides d'utilisation de l'équipement, des guides de maintenance et de diagnostic. Le cours d'apprentissage montre comment les outils sont utilisés. Ces quatre fonctions aident les techniciens à saisir rapidement l'utilisation de l'équipement et à améliorer l'efficacité du diagnostic.

## **2.5 Mise à jour du logiciel**

Ce module vous permet de mettre à jour le logiciel de diagnostic et l'application et de définir les logiciels fréquemment utilisés.

Si vous n'avez pas téléchargé le logiciel en cours d'enregistrement du produit ou un message contextuel vous invitant à mettre à jour certains nouveaux logiciels, vous pouvez utiliser cette option pour le télécharger ou le garder synchronisé avec la dernière version.

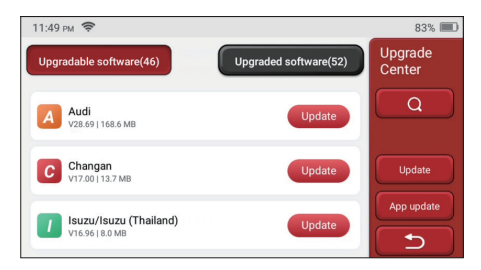

## **2.6 Paramètres**

L'hôte utilise le système de configuration. Une fois le réglage initial terminé, l'utilisateur

peut modifier ou ajouter des informations connexes ici ou faire glisser l'écran du haut pour effectuer les réglages.

### **2.6.1 Informations sur le compte**

Les utilisateurs doivent enregistrer les informations suivantes, notamment les e-mails, les points, les commandes, la page d'accueil, etc.

Points: Les points peuvent être gagnés en participant à des événements organisés par THINKCAR, ou en recommandant à d'autres d'acheter nos produits. Chaque 1 point déduit 1 USD lors de l'achat des produits et services de THINKCAR.

Panier: vérifiez et gérez le panier.

Commandes: registres d'achat de logiciels de diagnostic.

Feed-back: il vous permet de nous faire part des bogues des logiciels / applications de diagnostic pour l'analyse et les améliorations.

Dongles: il est utilisé pour activer le dongle de diagnostic et se lier à l'hôte, qui peut réaliser un diagnostic sans fil en se connectant à Bluetooth.

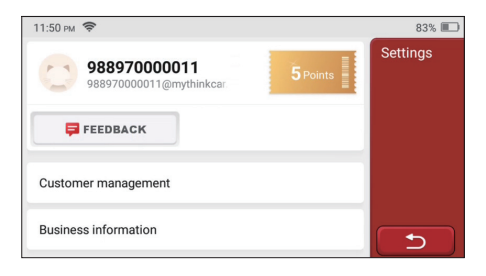

## **2.6.2 Gestion de la clientèle**

Les informations de tous les clients dont les véhicules ont été diagnostiqués seront affichées ici tour à tour.

## **2.6.3 Informations d'aff aires**

Ajoutez les informations de l'atelier de réparation, qui seront affichées au propriétaire dans le diagnostic.

## **2.6.4 Connexion Internet**

17

Configurer le réseau WIFI connectable.

## **2.6.5 Mise à jour du firmware**

Vérifiez si le firmware est la dernière version. Cliquez sur "Vérifier la version" pour vérifier

s'il existe la dernière version sur le serveur.

# **3 Q&R**

Nous listons ici quelques questions et réponses courantes liées à cet outil.

**Q: Pourquoi n'a-t-il aucune réponse lorsqu'il est connecté à un ordinateur de voiture?**

R: Vérifiez si la connexion avec la prise de diagnostic du véhicule est normale, si le contacteur d'allumage est allumé et si l'outil supporte la voiture.

#### **Q: Pourquoi le système s'arrête-t-il pendant la lecture du fl ux de données?**

R: Cela peut être dû à des dongles de diagnostic desserrés. Veuillez débrancher le dongle et le reconnecter fermement.

#### **Q. Erreur de communication avec l'ECU du véhicule?**

- R: Veuillez confirmer:
- 1. Si la clé de diagnostic est correctement connectée.
- 2. Si le contacteur d'allumage est sur ON.
- 3. Si tous les contrôles sont normaux, envoyez-nous l'année, la marque, le modèle et le numéro VIN du véhicule à l'aide de la fonction Feedback.

#### **Q: Pourquoi l'écran hôte clignote lorsque le moteur démarre?**

R: Elle est normale et causée par des interférences électromagnétiques.

#### **Q: Comment mettre à niveau le logiciel système?**

- R: 1. Démarrez l'outil et assurez une connexion Internet stable.
	- 2. Allez dans «Configurer» -> «Mise à jour de l'application», cliquez sur «OTA», puis sur «Vérifier la version» pour accéder à l'interface de mise à nouveau du système.
	- 3. Terminez le processus en suivant les instructions à l'écran étape par étape. Cela peut prendre quelques minutes selon la vitesse d'Internet. Veuillez être patient. Une fois la mise à niveau terminée, l'outil redémarre automatiquement et entre dans l'interface principale.

# **Conditions de garantie**

Cette garantie s'applique uniquement aux utilisateurs et distributeurs qui achètent des

 $^{\prime}$ 18

produits THINKCAR TECH INC par le biais de procédures normales. Dans un délai d'un an à compter de la date de livraison, THINKCAR TECH garantit ses produits électroniques contre les dommages causés par des défauts de matériaux ou de fabrication. Les dommages à l'équipement ou aux composants dus à un abus, une modification non autorisée, une utilisation à des fins non conçues, un fonctionnement d'une manière non spécifiée dans les instructions, etc. ne sont pas couverts par cette garantie. L'indemnisation pour les dommages au tableau de bord causés par le défaut de cet équipement est limitée à la réparation ou au remplacement.

THINKCAR TECH ne supporte aucune perte indirecte et accidentelle. THINKCAR TECH jugera de la nature des dommages à l'équipement selon ses méthodes d'inspection prescrites. Aucun agent, employé ou représentant commercial de THINKCAR TECH n'est autorisé à faire une confirmation, un avis ou une promesse concernant les produits THINKCAR TECH.

Ligne de service: 1-833-692-2766

Emaill du service à la clientèle: support@thinkcarus.com

Page official: www.mythinkcar.com

Le didacticiel sur les produits, les vidéos, la FAQ et la liste de couverture sont disponibles sur le site officiel de Thinkcar

#### **Suivez nous sur**

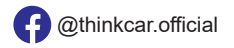

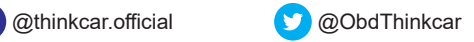

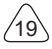

# Contenido

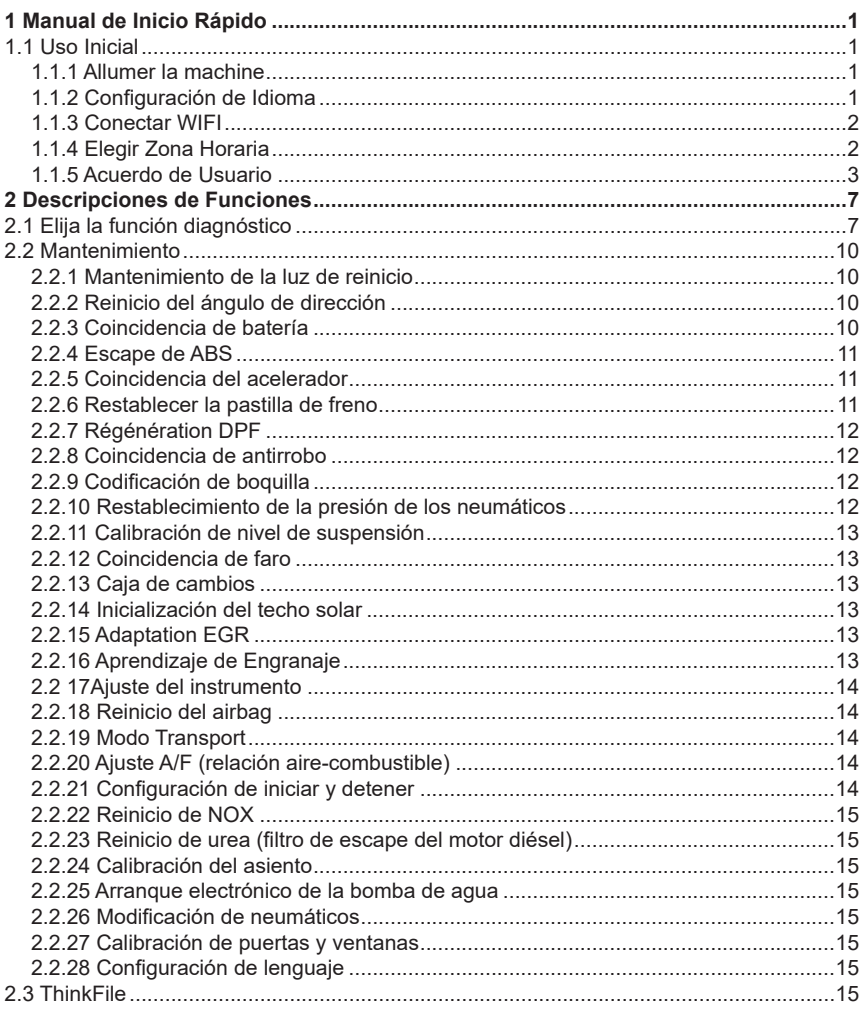

 $\overline{1}$ 

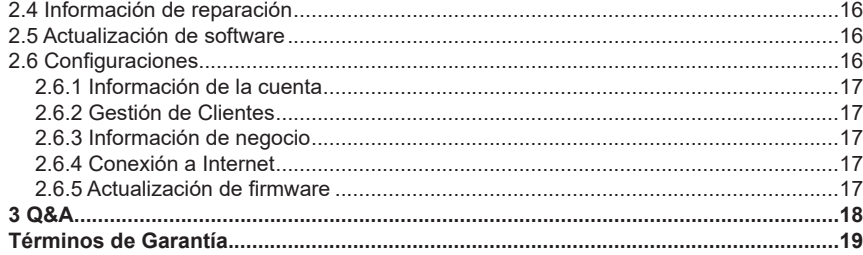

Ίľ

# **1 Manual de Inicio Rápido**

## **1.1 Uso Inicial**

Al usar la herramienta al principio, se deben realizar las siguientes configuraciones.

## **1.1.1 Allumer la machine**

Después de que se realice la conexión con el coche, imagenes aparecerán en la pantalla de la siguiente forma.

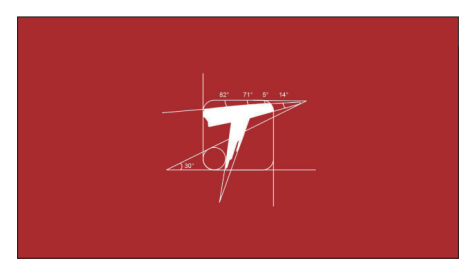

## **1.1.2 Configuración de Idioma**

Seleccione el idioma de la herramienta entre los idiomas que se muestran en la interfaz.

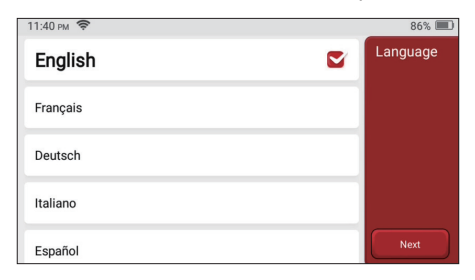

## **1.1.3 Conectar WIFI**

El sistema buscará automáticamente todas las redes WIFI disponibles y puede elegir el WIFI que quiere. Si la red elegida está abierta, puede conectarla directamente; Si la red elegida está encriptada, debe ingresar la contraseña correcta. Luego puede conectar WIFI después de hacer clic en "conectar".

Notas: se debe configurar el Wi-Fi. Si no hay una red Wi-Fi disponible cerca, puede habilitar el "Punto de Acceso Móvil Portátil".

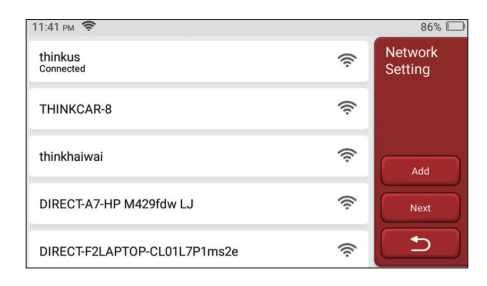

## **1.1.4 Elegir Zona Horaria**

Elija la zona horaria de la ubicación actual, luego el sistema configurará automáticamente la hora de acuerdo con la zona horaria que elija.

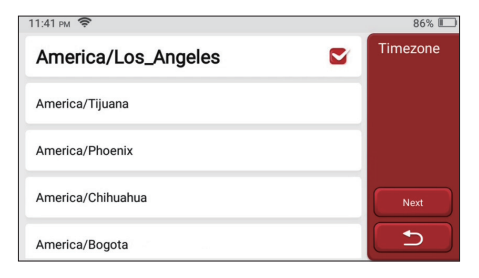

### **1.1.5 Acuerdo de Usuario**

Lea atentamente todos los términos y condiciones del acuerdo de usuario. Elija "Aceptar todos los términos anteriores" y haga clic en el botón "Aceptar" para completar el proceso de registro. Luego, la página saltará a la interfaz "Felicitaciones por su registro exitoso".

La configuración inicial finaliza después de los pasos anteriores. Saltará automáticamente a la interfaz de trabajo después de 3 segundos.

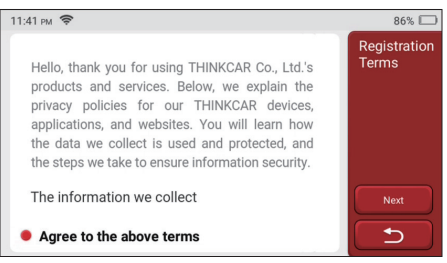

### **Información Registrada**

Información Registrada Copyright © 2020 por THINKCAR TECH. CO., LTD. Todos los derechos reservados. Ninguna parte de esta publicación puede reproducirse, almacenarse en un sistema de recuperación o transmitirse de ninguna forma o por ningún medio, electrónico, mecánico, fotocopiado y grabación o de otra manera, sin el permiso previo por escrito de THINKCAR. La información aquí contenida está diseñada solo para el uso de esta unidad. THINKCAR no es responsable del uso de esta información aplicada a otras unidades. Declaración: THINKCAR posee todos los derechos de propiedad intelectual del software utilizado por este producto. Para cualquier acción de ingeniería inversa o craqueo contra el software, THINKCAR bloqueará el uso de este producto y se reserva el derecho de perseguir sus responsabilidades legales.

### **Información Registrada**

THINKSCAN Plus es una marca registrada de THINKCAR TECH CO., LTD. Todas las demás marcas comerciales, marcas de servicio, nombres de dominio, logotipos y nombres de compañías de THINKSCAN Plus mencionados en este manual son marcas comerciales, marcas registradas, marcas de servicio, nombres de dominio, logotipos, nombres de compañías o son propiedad de THINKCAR o sus afiliados. En países donde no se registran las marcas registradas, marcas de servicio, nombres de dominio, logotipos y nombres de compañías de THINKSCAN Plus, THINKSCAN Plus reclama otros derechos asociados con marcas registradas, marcas de servicio, nombres de dominio, logotipos y nombres de compañías no registradas. Otros productos o nombres de compañías mencionados en este manual pueden ser marcas comerciales de sus respectivos propietarios. No puede utilizar ninguna marca comercial, marca de servicio, nombre de dominio, logotipo o nombre de la empresa de THINKTOOL o de terceros sin el permiso del propietario de la marca comercial, marca de servicio, nombre de dominio, logotipo o nombre de la empresa correspondiente. Puede comunicarse con THINKCAR TECH INC visitando el sitio web en www.mythinkcar.com o escribiendo a THINKCAR TECH CO., LTD.

## **Avis général**

• Otros nombres de productos utilizados en este documento son solo para fines de identificación y pueden ser marcas comerciales de sus respectivos propietarios. THINKCAR renuncia a todos y cada uno de los derechos sobre esas marcas.

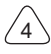

- Existe la posibilidad de que esta unidad no sea aplicable a algunos de los modelos o sistemas de vehículos enumerados en la sección de diagnóstico debido a diferentes países, áreas y/o años.
- No dude en ponerse en contacto con THINKCAR si encuentra tales preguntas. Estamos para ayudarlo a resolver el problema lo antes posible.

## **Disclaimer**

- Para aprovechar al máximo esta unidad, debe estar familiarizado con el motor.
- Toda la información, ilustraciones y especificaciones contenidas en este manual se basan en la información más reciente al momento de la publicación. Se reserva el derecho de realizar cambios en cualquier momento sin previo aviso.
- THINKCAR o sus filiales no serán responsables ante el comprador de esta unidad o de terceros por ningún daño, pérdida, costo o gasto del comprador o de terceros debido a las siguientes razones: reparación, modificación o incumplimiento estricto de la operación de THINKCAR e Instrucciones de mantenimiento.
- THINKCAR no será responsable de ningún daño o problema causado por el uso de cualquier opción o producto consumible que no sean los designados por THINKCAR como Productos Originales de THINKCAR o Productos Aprobados por THINKCAR.

## **Precauciones de Seguridad y Advertencias**

Para evitar lesiones personales o daños a los vehículos y/o esta herramienta, lea atentamente este manual del usuario y observe las siguientes precauciones de seguridad como mínimo siempre que trabaje en un vehículo:

- Siempre realice pruebas de automotrices en un entorno seguro.
- No intente operar ni observar la herramienta mientras conduce un vehículo. Operar u observar la herramienta causará distracción al conductor y podría causar un accidente fatal.
- Use protección ocular de seguridad que cumpla con los estándares ANSI.
- Mantenga la ropa, el cabello, las manos, las herramientas, el equipo de prueba, etc. lejos de todas las piezas móviles o calientes del motor.
- Opere el vehículo en un área de trabajo bien ventilada: los gases de escape son venenosos.
- Coloque bloques delante de las ruedas motrices y nunca deje el vehículo desatendido mientras realiza las pruebas.
- Tenga mucho cuidado cuando trabaje alrededor de la bobina de encendido, la tapa del

distribuidor, los cables de encendido y las bujías. Estos componentes crean voltajes peligrosos cuando el motor está funcionando.

- Coloque la transmisión en P (para A/T) o N (para M/T) y asegúrese de que el freno de estacionamiento esté desactivado.
- Mantenga cerca un extintor de incendios adecuado para incendios de gasolina/ químicos/ eléctricos.
- No conecte ni desconecte ningún equipo de prueba mientras el encendido esté encendido o el motor esté funcionando
- Mantenga esta herramienta seca, limpia, libre de aceite/agua o grasa. Use un detergente suave sobre una tela limpia para limpiar el exterior de la herramienta cuando sea necesario.

6

• Utilice un adaptador de corriente DC 5V para cargar la herramienta. No somos responsables de ningún daño o pérdida causados por el uso de adaptadores de corriente no nocturnos.

### **Una introducción a la empresa**

THINKCAR TECH es un desarrollador de alta creatividad de herramientas de diagnóstico de vehículos. A través de unir ideas creativas fáciles de usar con tecnologías, la compañía ha producido los productos de la serie Think presentados como la mejor experiencia e imaginación extraordinaria, incluyendo THINKOBD, THINKCAR, THINKDIAG, THINKPLUS, THINKSCAN y THINK-TOOL. Esos productos resultan ser una nueva generación de herramientas de diagnóstico a través de formularios de productos creativos orientados al usuario y sistema de servicio. THINKCAR TECH se esfuerza constantemente por la perfección en todos los aspectos del diseño de productos, selección de materiales, fabricación y servicios de software.

# **2 Descripciones de Funciones**

El ordenador principal THINKSCAN Plus tiene ocho funciones, o sea, OBD, SCAN, MAINTENANCE & Service, ThinkFile, ThinkStore, Repair Info, Setup and Update.

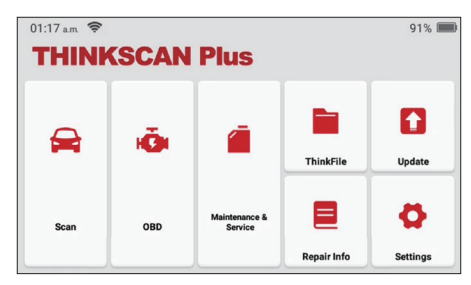

# **2.1 Elija la función diagnóstico**

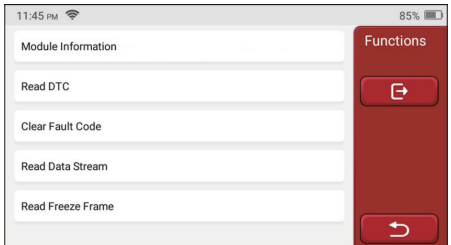

Notas: el menú de diagnóstico varía según los diferentes vehículos

## **A. Información de Versión**

Como se muestra en la imagen, haga clic en "Información de la Versión" para leer la información de la versión actual de la ECU del automóvil.

## **B. Leer Código de Falla**

Esta función es leer el DTC en la memoria de la ECU, lo que ayuda al personal de mantenimiento a identificar rápidamente la causa de la avería del vehículo.

Nota: Al solucionar problemas de un vehículo, leer el código de diagnóstico de problemas es solo un pequeño paso en todo el proceso de diagnóstico. El código de diagnóstico de fallas del vehículo es solo de referencia, y las piezas no se pueden reemplazar directamente de acuerdo con la definición del código de diagnóstico de fallas dado. Cada DTC tiene un conjunto de procedimientos de prueba. El técnico de mantenimiento debe seguir estrictamente las instrucciones de operación y los pasos descritos en el manual de mantenimiento del automóvil para determinar la causa raíz de la falla. Como se muestra a continuación, haga clic en "Leer código de falla", y luego la pantalla mostrará los resultados del diagnóstico.

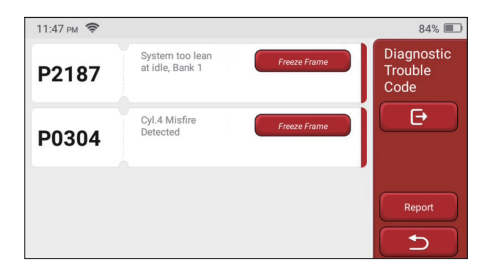

#### Botones de pantalla:

Congelar fotograma: si este botón está resaltado, significa que hay información de fotograma congelado. Congelar fotograma: si este botón está resaltado, significa que hay información de fotograma congelado. El cuadro congelado sirve para registrar algunos flujos de datos específicos en el momento en que el automóvil se descompone. El número es para verificación.

Informe: Guarde el resultado de diagnóstico actual como informe de diagnóstico. El informe diagnóstico está guardado en el módulo ThinkFile y puede mandarse a buzones de correos electrónicos designados.

### **C. Código de Falla Claro**

Esta función sirve para borrar el DTC de la memoria de la ECU del sistema probado.

Haga clic en "Borrar código de falla", y luego el sistema puede eliminar automáticamente el DTC existente y abrir el cuadro de diálogo que dice "DTC borrado con éxito".

Nota: Para vehículos generales, siga estrictamente la secuencia normal: lea el DTC, elimínelo, realice una prueba, lea el DTC nuevamente para verificar, repare el vehículo, borre el DTC e intente otra vez para confirmar que el DTC no vuelva a aparecer.

### **D. Leer Flujo de Datos**

Esta función se utiliza principalmente para leer y mostrar datos y parámetros en tiempo real de la ECU del automóvil. Al observar estos flujos de datos, los técnicos de mantenimiento pueden comprender el rendimiento general del vehículo y ofrecer sugerencias de mantenimiento.

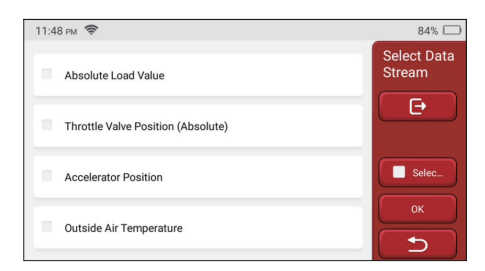

#### Botones de pantalla:

Seleccionar todo: Si desea verificar alguna secuencia de datos, marque la casilla antes de su nombre. Si desea elegir todas las secuencias de datos, haga clic en este botón.

Anular selección: Haga clic en este botón para anular la selección de todas las secuencias de datos marcadas.

OK: Confirmar operaciones actuales. Haga clic en "Aceptar" después de la selección, y luego el sistema mostrará los datos dinámicos de los flujos de datos seleccionados.

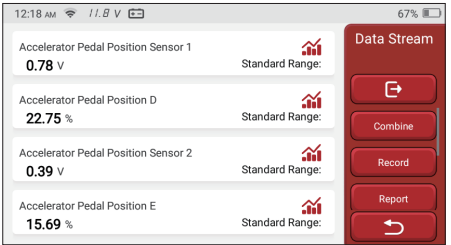

#### Botones de pantalla:

 $\hat{\mathcal{M}}$  (Grafico): Haga clic en él y la secuencia de datos se mostrará en forma de onda dinámica.

Informe: haga clic en el botón para guardar el número actual de flujos de datos.

Grabar: se utiliza para grabar datos de diagnóstico para que los usuarios puedan reproducir y verificar los datos. Si desea dejar de leer, haga clic en "Detener" (el cuadro blanco en frente de la barra de progreso). El registro diagnóstico está guardado en el módulo ThinkFile y puede mandarse a buzones de correos electrónicos y revisados con el fin de solucionar problemas y realizar análisis.

Si aparece 1 / X, significa que las opciones de flujo de datos no se han mostrado completamente. Deslice la pantalla de abajo hacia arriba para ver las opciones restantes. Con 3 modos de visualización disponibles, puede explorarlo con las formas adecuadas:

• Figura: Muestra los parámetros con patrones de onda.

• Valor: El modo de visualización predeterminado muestra parámetros con números y listas.

Nota: Si el valor del flujo de datos no está dentro del rango de valores estándar, el flujo de datos se mostrará en rojo.

• Combinación: los gráficos se presentan juntos para que los usuarios hagan comparaciones.

Nota: diferentes opciones de flujo de datos están marcadas en diferentes colores.

## **2.2 Mantenimiento**

La computadora host cuenta con las 28 funciones de mantenimiento y restablecimiento más utilizadas, a saber, coincidencia de faros, aceleración, antirrobo, codificación de la boquilla de inyección de combustible, restablecimiento de la pastilla de freno, restablecimiento de la lámpara de mantenimiento, restablecimiento del ángulo de dirección, escape del ABS, ajuste de la batería, ajuste de caja de cambios, regeneración de DPF, restablecimiento de recirculación de gases de escape, restablecimiento de presión de neumáticos, inicialización de techo solar y ajuste de suspensión.

## **2.2.1 Mantenimiento de la luz de reinicio**

El encendido de la luz de mantenimiento del automóvil indica que el vehículo necesita mantenimiento. Restablezca el kilometraje o el tiempo de conducción a cero después del mantenimiento, para que la luz de mantenimiento se apague y el sistema comience un nuevo ciclo de mantenimiento.

## **2.2.2 Reinicio del ángulo de dirección**

El ángulo de dirección se restablece para encontrar la posición en la que el automóvil se mantiene recto. Usando esta posición como referencia, la ECU puede calcular el ángulo exacto cuando el automóvil gira a izquierda y derecha. En general, después de reemplazar el sensor de posición del ángulo de dirección, las partes mecánicas del sistema de dirección (como el engranaje de dirección, la columna de dirección, la cabeza de la barra de acoplamiento y el muñón de dirección) se reemplazan para completar el posicionamiento de las cuatro ruedas y el trabajo de reparación del cuerpo. El ángulo de dirección debe restablecerse a cero.

## **2.2.3 Coincidencia de batería**

La coincidencia de la batería es utilizar una herramienta de diagnóstico del automóvil para restablecer la unidad de monitoreo de la batería del automóvil. Al borrar la información de avería original sobre la falta de energía de la batería, vuelva a armar la batería. Con base en la información relacionada de la batería existente, la unidad de monitoreo implementa el monitoreo. Se requiere coincidencia de batería en las siguientes situaciones:

1. El reemplazo de la batería principal debe utilizar la coincidencia de la batería para

borrar la información anterior sobre la falta de energía, por lo tanto, evite la información falsa detectada por el módulo de control relevante que causará la falla de algunas funciones auxiliares electrónicas. Por ejemplo, el vehículo se detiene automáticamente; el techo solar no puede funcionar con una sola tecla; Las ventanas eléctricas no se pueden abrir y cerrar automáticamente.

2. El sensor de monitoreo de la batería utiliza la función de coincidencia de la batería para volver a unir el módulo de control con el sensor de monitoreo, a fin de detectar con mayor precisión el uso de la energía de la batería y evitar recibir información incorrecta de las indicaciones del instrumento y causar falsas alarmas.

## **2.2.4 Escape de ABS**

Lorsque le système ABS contient de l'air, il est nécessaire de purger le système de freinage via la fonction d'échappement ABS pour restaurer sa sensibilité de freinage. De plus, lors du remplacement de l'ordinateur ABS, de la pompe ABS, du maître-cylindre de frein, du cylindre de frein, de la conduite de frein et du liquide de frein, la fonction d'échappement ABS est une nécessité.

## **2.2.5 Coincidencia del acelerador**

La coincidencia del acelerador es utilizar el decodificador del automóvil para inicializar el actuador del acelerador de modo que el valor de aprendizaje de la ECU regrese al estado inicial. Al hacer esto, el movimiento del acelerador (o motor inactivo) puede controlarse con mayor precisión, por lo tanto, ajustar el volumen de admisión.

Situaciones en las que se necesita la aceleración:

- a) Después de reemplazar la unidad de control electrónico, las características relevantes de la operación del acelerador no se han almacenado en la unidad de control electrónico.
- b) Después de apagar la unidad de control eléctrico, se pierde la memoria de la memoria de la unidad de control eléctrico.
- c) Después de reemplazar el conjunto del acelerador, debe hacer coincidir el acelerador.
- d) Después de reemplazar o desarmar el puerto de admisión, el control de la velocidad de ralentí mediante la coordinación entre la unidad de control electrónico y el cuerpo del acelerador se ve afectado.
- e) Aunque las características del potenciómetro del acelerador inactivo no han cambiado, el volumen de admisión ha cambiado y las características del control inactivo han cambiado en las mismas aberturas del acelerador.

## **2.2.6 Restablecer la pastilla de freno**

Cuando la pastilla de freno alcanza cierto grosor, el cable de inducción de la pastilla de freno se desgastará. En este momento, el cable enviará un cable de inducción de señal a la computadora de a bordo para solicitar el reemplazo de la pastilla de freno. Después de reemplazar la pastilla de freno, la pastilla de freno debe reiniciarse, de lo contrario el

 $^{\prime}$ 11

automóvil continuará alarmando. Situaciones en los que se requiere el reinicio:

- a) Después de reemplazar la pastilla de freno y cuando la pastilla usa sensores;
- b) Cuando el indicador de la pastilla de freno se ilumina;
- c) Después de reparar el circuito del sensor de la pastilla de freno;
- d) Después de reemplazar el servomotor.

## **2.2.7 Régénération DPF**

La función de regeneración de DPF es principalmente utilizar periódicamente métodos de oxidación por combustión (tales como: calentamiento y combustión a alta temperatura, la combustión mediante el uso de aditivos de combustible o catalizadores para reducir el punto de ignición de las partículas) para eliminar las partículas de la trampa, para que el rendimiento de la trampa sea siempre estable. Se requiere la coincidencia de regeneración DPF en las siguientes situaciones:

- a) Reemplazar el sensor de contrapresión de escape;
- b) Desmontaje o reemplazo de la trampa de partículas;
- c) Eliminación o reemplazo de boquillas de aditivos de combustible;
- d) Eliminación o reemplazo del oxidante catalítico;
- e) La lámpara de falla de regeneración DPF se enciende y se combina después del mantenimiento;
- f) Reparar y reemplazar el módulo de control de regeneración DPF.

### **2.2.8 Coincidencia de antirrobo**

Para evitar que el automóvil sea utilizado por llaves ilegales, la función antirrobo del automóvil permite que el sistema de control del inmovilizador del automóvil identifique y autorice la llave del control remoto antes de que el automóvil pueda encenderse y usarse normalmente. Además, al reemplazar la llave de encendido, el interruptor de encendido, el grupo de instrumentos, la unidad de control del motor (ECU), el módulo de control del cuerpo (BCM) y la batería del control remoto, es necesario hacer coincidir la llave antirrobo.

## **2.2.9 Codificación de boquilla**

Escriba el código real de la boquilla de inyección de combustible o reescriba el código en la ECU al código correspondiente a la boquilla de combustible de cada cilindro, de modo que la cantidad de inyección de combustible de cada cilindro pueda controlarse o corregirse con mayor precisión. Por lo general, después de reemplazar la ECU y el inyector de combustible, la codificación de la boquilla de combustible de cada cilindro debe confirmarse o recodificarse, por lo que el cilindro puede identificar mejor el inyector de combustible de cada cilindro y controlar la inyección de combustible con precisión.

## **2.2.10 Restablecimiento de la presión de los neumáticos**

Cuando la luz indicadora de falla de presión de las llantas del automóvil está encendida,

esta función es restablecer la presión de las llantas y apagar el indicador de falla de presión de las llantas.

Si la presión de los neumáticos es demasiado baja o tiene fugas, reemplace o instale un equipo de monitoreo de presión de los neumáticos y reemplace el neumático. Cuando el vehículo con un sensor de presión de los neumáticos dañado y la función de control de la presión de los neumáticos ha girado sus neumáticos, el restablecimiento de la presión de los neumáticos debe realizarse después del mantenimiento.

## **2.2.11 Calibración de nivel de suspensión**

Esta función puede ajustar la altura de la carrocería del vehículo. Al reemplazar el sensor de altura del vehículo o el módulo de control en el sistema de suspensión neumática o el nivel del vehículo es incorrecto, esta función puede ajustar el sensor de altura del vehículo para la calibración del nivel.

## **2.2.12 Coincidencia de faro**

Esta función puede inicializar el sistema de faros adaptativos. Este sistema puede decidir si enciende automáticamente los faros en función de la intensidad de la luz ambiental, controla la velocidad de conducción del vehículo, la postura del cuerpo, etc., y ajusta el ángulo de iluminación de los faros a tiempo.

## **2.2.13 Caja de cambios**

Esta función puede completar el autoaprendizaje de la caja de cambios y mejorar la calidad del cambio. Cuando la caja de engranajes se desmonta o repara (después de que algunas baterías se apagan), causará demoras en el cambio o impacto en el automóvil. En este momento, esta función es hacer que la caja de cambios se compense automáticamente de acuerdo con las condiciones de manejo, para así lograr una calidad de cambio más cómoda e ideal.

## **2.2.14 Inicialización del techo solar**

Esta función puede desactivar el bloqueo del techo solar, cerrar bajo lluvia, función de memoria del techo solar deslizante / basculante, umbral de temperatura exterior, etc.

## **2.2.15 Adaptation EGR**

Esta función se usa para aprender la válvula EGR (recirculación de gases de escape) después de limpiarla o reemplazarla.

## **2.2.16 Aprendizaje de Engranaje**

El sensor de posición del cigüeñal aprende la tolerancia de mecanizado de los dientes del cigüeñal y la guarda en la computadora para diagnosticar con mayor precisión los fallos del motor. Si no se realiza el aprendizaje de los dientes para un automóvil equipado con motor Delphi, la MIL se enciende después de arrancar el motor. El dispositivo de diagnóstico detecta el DTC P1336 'diente no aprendido'. En este caso, debe usar el dispositivo de diagnóstico para realizar el aprendizaje de engranaje para el automóvil. Después de que el aprendizaje de engranaje es exitoso, la MIL se apaga.

Después de reemplazar la ECU del motor, el sensor de posición del cigüeñal o el volante del cigüeñal, o si el DTC 'diente no aprendido' está presente, se debe realizar el aprendizaje de los dientes.

### **2.2 17Ajuste del instrumento**

a)El ajuste de kilometraje del medidor consiste en copiar, escribir o reescribir los kilómetros. Es decir, utilice la computadora de diagnóstico del automóvil y el cable de datos para copiar, escribir o reescribir los datos del chip en el medidor para que el medidor muestre el kilometraje real.

b)Por lo general, cuando el sensor de velocidad del vehículo está dañado o el medidor no logra que el kilometraje sea incorrecto, se requiere un ajuste del kilometraje después de que se completa la reparación.

### **2.2.18 Reinicio del airbag**

Esta función puede restablecer los datos de la bolsa de aire y borrar el indicador de falla de colisión de la bolsa de aire; cuando el vehículo está en una colisión, después de desplegar la bolsa de aire, aparecerá un código de falla correspondiente a los datos de la colisión. El indicador de la bolsa de aire está encendido y el código de falla no se puede borrar. Dado que los datos en la computadora de la bolsa de aire son de una sola vez, todas las piezas deben reemplazarse con accesorios nuevos según sea necesario. Sin embargo, después de ejecutar esta función, los datos de la computadora de la bolsa de aire se pueden restaurar y el código de falla se puede borrar. El indicador de la bolsa de aire se apagará y la computadora de la bolsa de aire podrá continuar utilizándose.

### **2.2.19 Modo Transport**

 Con el fin de reducir el consumo de energía, las siguientes funciones pueden ser desactivadas, tales como limitar la velocidad del vehículo, no desperatar la red de apertura de puerta, y desactivar la tecla de mando a distancia, etc. En este momento, el modo transport debe ser desactivado para restaurar el vehículo al estado normal.

## **2.2.20 Ajuste A/F (relación aire-combustible)**

Se utiliza para configurar o aprender los parámetros proporcionales de aire / combustible.

## 2.2.21 Configuración de iniciar y detener

El vehículo se oculta al deslizar la computadora de viaje, y la función automática de arranque y parada se abre o se cierra (siempre que el vehículo tenga una función oculta y sea compatible con hardware)

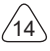

## **2.2.22 Reinicio de NOX**

Un sensor que se utiliza para detectar el contenido de óxidos de nitrógeno (NOX) en el escape del motor. Para reiniciar y reemplazar el convertidor catalítico de NOX después de una falla de NOX, es necesario reiniciar el valor de aprendizaje del convertidor catalítico almacenado en la ECU del motor.

## **2.2.23 Reinicio de urea (fi ltro de escape del motor diésel)**

Después de que se reemplaza o se llena el fluido de tratamiento de gases de escape diésel (urea de automóvil), se requiere la operación de reinicio de urea

## **2.2.24 Calibración del asiento**

Se utiliza para reemplazar asientos con función de memoria y emparejarlos después del mantenimiento.

## **2.2.25 Arranque electrónico de la bomba de agua**

Antes de que se agote el sistema de enfriamiento, use esta función para activar la bomba de agua electrónica.

## **2.2.26 Modificación de neumáticos**

Configuración del parámetro de tamaño de la llanta después de la modificación o reemplazo de la llanta.

## **2.2.27 Calibración de puertas y ventanas**

Realice la combinación de puertas y ventanas para restaurar la memoria inicial de la ECU y restablezca las funciones automáticas de subida y bajada de la ventana eléctrica.

## **2.2.28 Configuración de lenguaje**

Cambiar el idioma del sistema de control central del vehículo.

## **2.3 ThinkFile**

Se utiliza para grabar y archivar los vehículos diagnosticados. El archivo creado es basado en el VIN del vehículo y las veces de chequeo, incluidos todos los datos relacionados con el diagnóstico tales com informes diagnósticos, registros de flujo de datos y pantallazos.

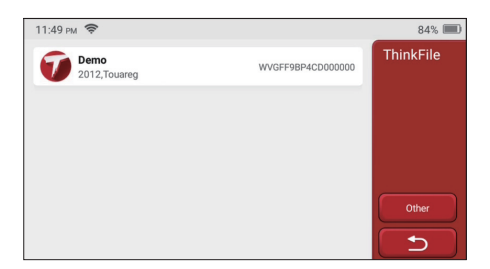

## **2.4 Información de reparación**

Incluye cuatro ítems, o sea, una base de datos de código de falla, una tabla de vehículos que pueden ser diagnoticados, vídeos y un curso de aprendizaje. El técnico de mantenimiento puede referirse rápidamente a la explicación de los códigos de falla y comprender todos los vehículos que pueden ser diagnoticados a través de la tabla. Los vídeos contienen guías de uso, de mantenimiento y de diagnóstico del equipo. El curso de aprendizaje muestra cómo se operan las herramientas. Estas cuatro funciones sirven para que los técnicos capten el uso del equipo y mejoren la eficiencia de diagnóstico.

## **2.5 Actualización de software**

Este módulo le permite actualizar el software y la aplicación de diagnóstico y configurar el software de uso frecuente.

Si no descargó el software en el proceso de registro del producto o un mensaje emergente que le indica que se puede actualizar algún software nuevo, puede usar esta opción para descargarlo o mantenerlo sincronizado con la última versión.

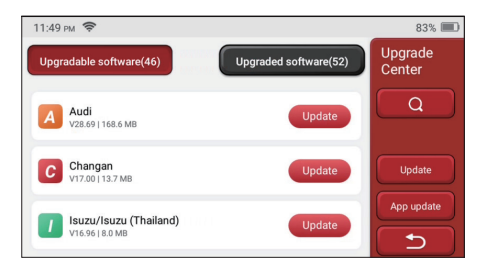

## **2.6 Configuraciones**

16

El anfitrión utiliza los ajustes del sistema. Después de la finalización de los ajustes

iniciales, el usuario puede modificar o añadir información relacionada aquí o golpear con fuerza a la pantalla desde la parte superior para realizar los ajustes.

## **2.6.1 Información de la cuenta**

Los usuarios necesitan registrar la siguiente información, incluyendo correo electrónico, puntos, pedidos, página de inicio, etc.

Puntos: Los puntos se pueden ganar participando en eventos organizados por THINKCAR o recomendando a otros que compren nuestros productos. Cada 1 punto deduce 1 USD al comprar los productos y servicios de THINKCAR.

Carretilla: chequea y maneja el carro de la compra.

Pedidos: registros de compra de software de diagnóstico

Retroalimentación: le permite transmitirnos los errores disgnósticos de software/app para que podamos realizar análisis y mejorar.

Dongles: se utiliza para activar el dongle diagnóstico y unirse al anfitrión, que puede realizar el diagnóstico inalámbrico a través de la conexión a Bluetooth.

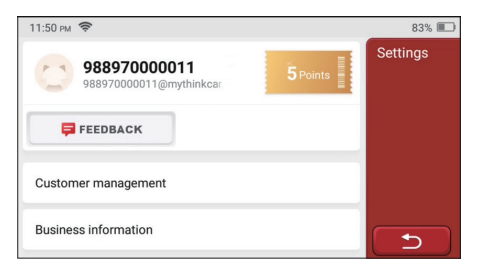

## **2.6.2 Gestión de Clientes**

La información de todos los clientes cuyos vehículos han sido diagnosticados se mostrará aquí a su vez.

## **2.6.3 Información de negocio**

Agregue la información del taller de reparaciones, que se mostrará al propietario en el diagnóstico.

## **2.6.4 Conexión a Internet**

Establecer la red WIFI conectable.

## **2.6.5 Actualización de fi rmware**

Se utiliza a actualizar el firmware.

 $^{\prime}$ 17

# **3 Q&A**

Aquí enumeramos algunas preguntas y respuestas comunes relacionadas con esta herramienta.

- **Q: ¿Por qué no tiene respuestas cuando está conectado a la computadora de un automóvil?**
- A: Compruebe si la conexión con el asiento de diagnóstico del vehículo es normal, si el interruptor de encendido está activado y si el automóvil admite la herramienta.

#### **Q: ¿Por qué el sistema se detiene mientras lee el fl ujo de datos?**

A: Esto puede deberse a conectores sueltos. Apague la herramienta, conecte el conector firmemente y vuelva a encenderlo.

#### Q. **Erreur de communication avec l'ECU du véhicule?**

- R: Veuillez confirmer:
- 1. Si la clé de diagnostic est correctement connectée.
- 2. Si le contacteur d'allumage est sur ON.
- 3. Si tous les contrôles sont normaux, envoyez-nous l'année, la marque, le modèle et le numéro VIN du véhicule à l'aide de la fonction Feedback.

### **Q: ¿Por qué parpadea la pantalla del host cuando se enciende el motor?**

A: Es normal y causado por interferencia electromagnética.

### **Q: ¿Cómo actualizar el software del sistema?**

- A: 1. Inicie la herramienta y garantice una conexión a Internet estable.
	- 2. Vaya a "Configuración" -> "App Actualización", haga clic en "OTA" y luego haga clic en "check version" para entrar en la interfaz de actualización de sistema.
	- 3. Complete el proceso siguiendo las instrucciones en pantalla paso a paso. Puede tomar unos minutos dependiendo de la velocidad de internet. por favor sea paciente. Después de completar con éxito la actualización, la herramienta se reiniciará automáticamente e ingresará a la interfaz principal.

# **Términos de Garantía**

Esta garantía se aplica solo a los usuarios y distribuidores que compran productos THINKCAR TECH INC a través de procedimientos normales. Dentro de un año a partir de la fecha de entrega, THINKCAR TECH garantiza sus productos electrónicos por daños causados por defectos en materiales o mano de obra. Los daños al equipo o componentes debido a abuso, modificación no autorizada, uso para fines no diseñados, operación de una manera no especificada en las instrucciones, etc., no están cubiertos por esta garantía. La compensación por daños en el tablero causados por el defecto de este equipo se limita a reparación o reemplazo.

THINKCAR TECH no soporta ninguna pérdida indirecta e incidental. THINKCAR TECH juzgará la naturaleza del daño del equipo de acuerdo con sus métodos de inspección prescritos. Ningún agente, empleado o representante comercial de THINKCAR TECH está autorizado a hacer ninguna confirmación, aviso o promesa relacionada con los productos THINKCAR TECH.

Línea de servicio: 1-833-692-2766

Correo electrónico de servicio al cliente: support@thinkcarus.com

Tutorial de productos, videos, preguntas frecuentes y lista de cobertura están disponibles en el sitio web oficial de Thinkcar

## **Síguenos en**

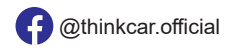

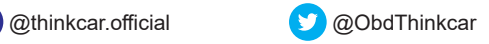

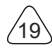

# Inhaltsverzeichnis

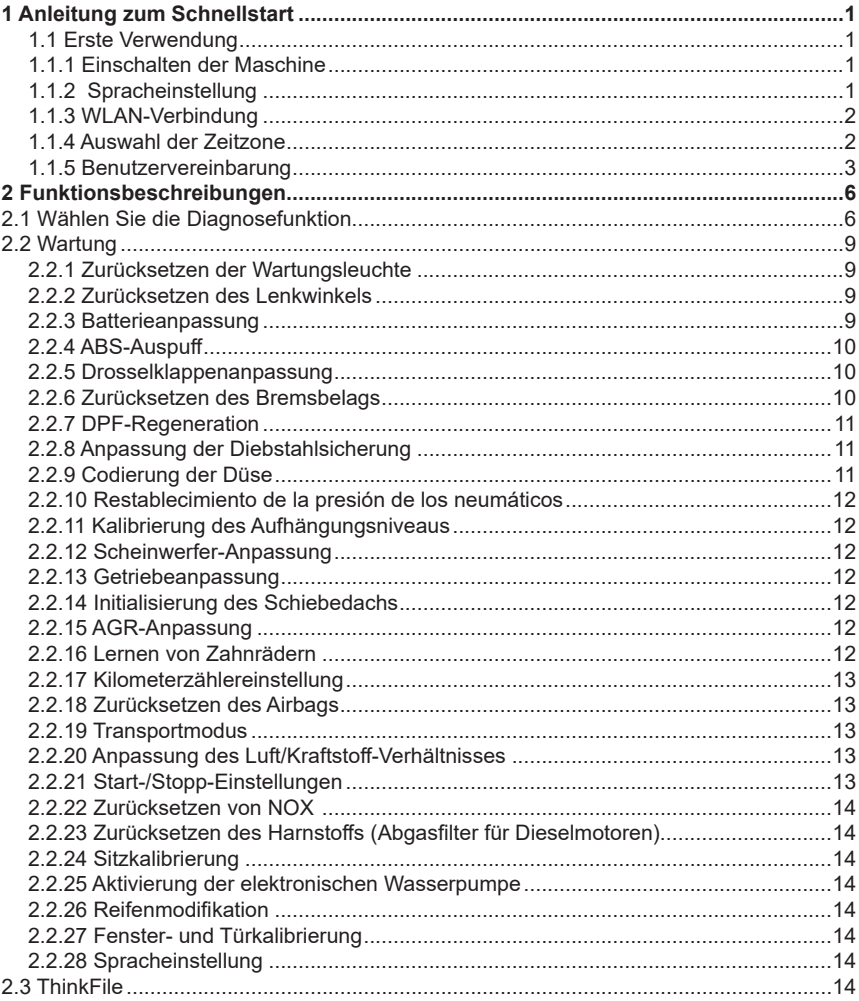

 $\mathbf{I}$ 

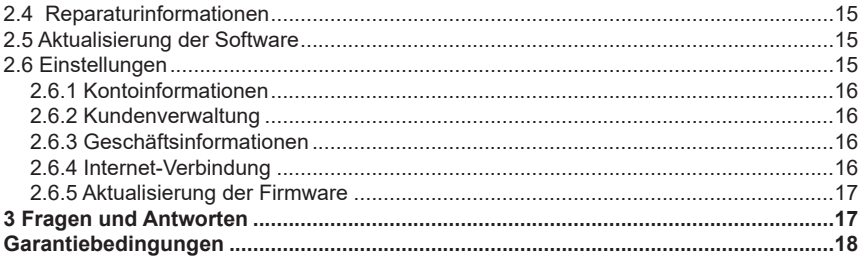

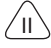

# **1 Anleitung zum Schnellstart**

## **1.1 Erste Verwendung**

Nach dem Drücken des Netzschalters werden die Bilder wie folgt auf dem Bildschirm angezeigt.

## **1.1.1 Einschalten der Maschine**

Nach der Verbindung mit dem Fahrzeug werden die Bilder wie folgt auf dem Bildschirm angezeigt.

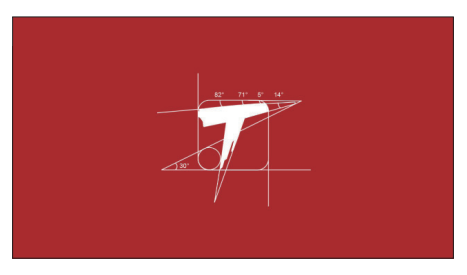

## **1.1.2 Spracheinstellung**

Wählen Sie die Sprache des Tools aus den auf der Benutzeroberfläche angezeigten Sprachen aus.

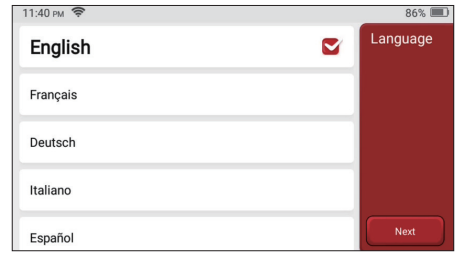

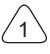

### **1.1.3 WLAN-Verbindung**

Das System wird automatisch alle verfügbaren WLAN-Netzwerke durchsuchen und Sie können das gewünschte WLAN auswählen. Wenn das gewählte Netz offen ist, können Sie es direkt anschließen; wenn das gewählte Netz verschlüsselt ist, müssen Sie das richtige Passwort eingeben. Dann können Sie eine WLAN-Verbindung herstellen, nachdem Sie auf "Verbinden" geklickt haben.

Tipps: WLAN muss eingestellt sein. Wenn kein WLAN-Netzwerk in der Nähe verfügbar ist, können Sie "Tragbar Mobiler Hotspot" aktivieren.

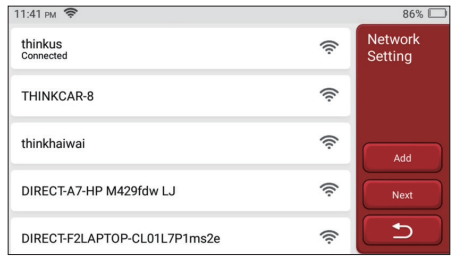

## **1.1.4 Auswahl der Zeitzone**

Wählen Sie die Zeitzone des aktuellen Standorts aus, und das System konfiguriert die Zeit automatisch entsprechend der von Ihnen gewählten Zeitzone.

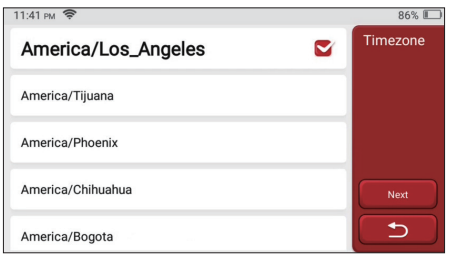

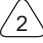

## **1.1.5 Benutzervereinbarung**

Bitte lesen Sie alle Bestimmungen und Bedingungen der Benutzervereinbarung sorgfältig durch. Wählen Sie "Akzeptieren Sie alle oben genannten Bedingungen" und klicken Sie auf die Schaltfläche "Akzeptieren", um den Registrierungsprozess abzuschließen. Dann springt die Seite zur Benutzeroberfläche "Herzlichen Glückwunsch zur erfolgreichen Registrierung".

Die Grundeinstellungen werden nach den obigen Schritten abgeschlossen. Nach 3 Sekunden springt es automatisch zur Arbeitsoberfläche.

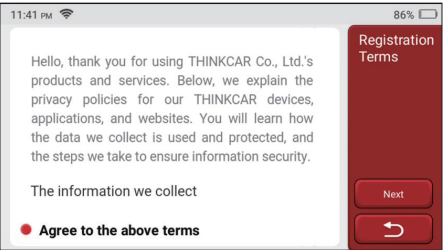

### **Informationen zum Urheberrecht**

Informationen zum Urheberrecht Copyright © 2020 by THINKCAR TECH. CO., LTD. Alle Rechte vorbehalten. Ohne vorherige schriftliche Genehmigung von THINKCAR darf kein Teil dieser Publikation reproduziert, in einem Abrufsystem gespeichert oder in irgendeiner Form oder auf irgendeine Weise (elektronisch, mechanisch, fotokopiert und aufgezeichnet oder auf andere Weise) übertragen werden. Die hierin enthaltenen Informationen sind nur für die Verwendung dieses Geräts bestimmt. THINKCAR ist nicht verantwortlich für die Verwendung dieser Informationen in Bezug auf andere Geräte. Erklärung: THINKCAR besitzt die vollständigen geistigen Eigentumsrechte für die von diesem Produkt verwendete Software. Für jegliche Reverse Engineering- oder Cracking-Aktionen gegen die Software wird THINKCAR die Verwendung dieses Produkts blockieren und behält sich das Recht vor, ihre rechtlichen Verpflichtungen zu verfolgen.

#### **Informationen zum Urheberrecht**

THINKSCAN Plus ist eine eingetragene Marke von THINKCAR TECH CO., LTD. Alle anderen in diesem Handbuch genannten THINKSCAN Plus-Marken, Dienstleistungsmarken, Domainnamen, Logos und Firmennamen sind entweder Marken, eingetragene Marken, Dienstleistungsmarken, Domainnamen, Logos,

Firmennamen oder anderweitig Eigentum von THINKCAR oder seinen verbundenen Unternehmen. In Ländern, in denen die Marken, Dienstleistungsmarken, Domainnamen, Logos und Firmennamen von THINKSCAN Plus nicht registriert sind, beansprucht THINKSCAN Plus andere Rechte im Zusammenhang mit nicht eingetragenen Marken, Dienstleistungsmarken, Domainnamen, Logos und Firmennamen. Andere Produkte oder Firmennamen, auf die in diesem Handbuch Bezug genommen wird, sind möglicherweise Marken ihrer jeweiligen Eigentümer. Sie dürfen keine Marken, Dienstleistungsmarken, Domainnamen, Logos oder Firmennamen von THINKTOOL oder Dritten ohne Genehmigung des Eigentümers der entsprechenden Marken, Dienstleistungsmarken, Domainnamen, Logos oder Firmennamen verwenden. Sie können THINKCAR TECH INC kontaktieren, indem Sie die Website unter www.mythink- car.com besuchen oder an THINKCAR TECH CO., LTD. schreiben.

#### **Allgemeiner Hinweis**

- Andere hier verwendete Produktnamen dienen nur zu Identifikationszwecken und sind möglicherweise Marken der jeweiligen Eigentümer. THINKCAR lehnt jegliche Rechte an diesen Marken ab.
- Es besteht die Möglichkeit, dass dieses Gerät aufgrund unterschiedlicher Länder, Gebiete und/oder Jahre auf einige der im Abschnitt Diagnose aufgeführten Fahrzeugmodelle oder Systeme nicht anwendbar ist. Wenn Sie auf solche Probleme stoßen, wenden Sie sich bitte an THINKCAR. Wir werden Ihnen helfen, das Problem so schnell wie möglich zu lösen.

#### **Haftungsausschluss**

- Um die Vorteile des Geräts voll auszuschöpfen, sollten Sie mit dem Motor vertraut sein.
- Alle in diesem Handbuch enthaltenen Informationen, Abbildungen und Spezifikationen basieren auf den neuesten Informationen, die zum Zeitpunkt der Publikation verfügbar waren. Wir behalten uns das Recht vor, jederzeit und ohne Vorankündigung Änderungen vorzunehmen.
- Weder THINKCAR noch seine verbundenen Unternehmen haften gegenüber dem Käufer dieses Geräts oder Dritten für Schäden, Verluste, Kosten oder Ausgaben, die dem Käufer oder Dritten entstehen durch: Unfall, Missbrauch oder unsachgemäße Verwendung dieses Geräts oder unbefugte Modifikationen, Reparaturen oder Änderungen an diesem Gerät oder die Nichteinhaltung der Betriebs- und Wartungsanweisungen von THINKCAR.
- THINKCAR haftet nicht für Schäden oder Probleme, die sich aus der Verwendung von Optionen oder Verbrauchsgütern ergeben, die nicht von THINKCAR als Original-THINKCAR-Produkte oder von THINKCAR zugelassene Produkte gekennzeichnet sind.

### **Sicherheitsvorkehrungen und Warnungen**

Um Personenschäden oder Schäden an Fahrzeugen und/oder diesem Werkzeug zu

vermeiden, lesen Sie bitte zuerst dieses Benutzerhandbuch sorgfältig durch und beachten Sie bei Arbeiten an einem Fahrzeug mindestens die folgenden Sicherheitsvorkehrungen:

- Führen Sie Fahrzeugtests immer in einer sicheren Umgebung durch.
- Versuchen Sie nicht, das Werkzeug während der Fahrt zu bedienen oder zu beobachten. Das Bedienen oder Beobachten des Werkzeugs lenkt den Fahrer ab und kann zu einem tödlichen Unfall führen.
- Tragen Sie einen Sicherheits-Augenschutz, der den ANSI-Normen entspricht.
- Halten Sie Kleidung, Haare, Hände, Werkzeuge, Testgeräte usw. von allen beweglichen oder heißen Motorteilen fern.
- Betreiben Sie das Fahrzeug in einem gut belüfteten Arbeitsbereich: Auspuffgase sind giftig.
- Stellen Sie Blöcke vor die Antriebsräder und lassen Sie das Fahrzeug während der Tests niemals unbeaufsichtigt.
- Seien Sie äußerst vorsichtig, wenn Sie im Bereich von Zündspule, Verteilerkappe, Zündkabeln und Zündkerzen arbeiten. Diese Komponenten erzeugen gefährliche Spannungen, wenn der Motor läuft.
- Stellen Sie das Getriebe auf P (für A/T) oder N (für M/T) und stellen Sie sicher, dass die Feststellbremse angezogen ist.
- Bewahren Sie einen für Benzin-/Chemikalien-/Elektrobrände geeigneten Feuerlöscher in der Nähe auf.
- Verbinden oder trennen Sie keine Prüfgeräte, während die Zündung eingeschaltet ist oder der Motor läuft.
- Halten Sie dieses Werkzeug trocken, sauber, frei von Öl/Wasser oder Fett. Verwenden Sie bei Bedarf ein mildes Reinigungsmittel auf einem sauberen Tuch, um die Außenseite des Werkzeugs zu reinigen.
- Bitte verwenden Sie das DC 5V-Netzteil, um dieses Werkzeug aufzuladen. Es kann keine Verantwortung für Schäden oder Verluste übernommen werden, die durch die Verwendung anderer Netzteile als des Nachtnetzteils verursacht werden.

## **Unternehmen im Überblick**

THINKCAR TECH ist ein äußerst kreativer Entwickler von Fahrzeug-Diagnosewerkzeugen. Durch die Verbindung benutzerfreundlicher, kreativer Ideen mit Technologien hat das Unternehmen Produkte der Think-Serie hergestellt, die sich durch ultimative Erfahrung und außergewöhnliche Fantasie auszeichnen, darunter THINKOBD, THINKCAR, THINKDIAG, THINKPLUS, THINKSCAN und THINK- TOOL. Diese Produkte erweisen sich durch nutzerorientierte kreative Produktformen und ein Dienstleistungssystem als eine ganz neue Generation von Diagnosewerkzeugen. THINKCAR TECH strebt weiterhin nach Perfektion in allen Aspekten wie Produktdesign, Materialauswahl, Herstellung und Software- Dienstleistungen.

# **2 Funktionsbeschreibungen**

Der THINKSCAN Plus Host-Computer verfügt über 8 Funktionen, nämlich OBD, Scannen, Wartung und Service, ThinkFile, ThinkStore, Reparaturinformationen, Einstellungen und Aktualisierung.

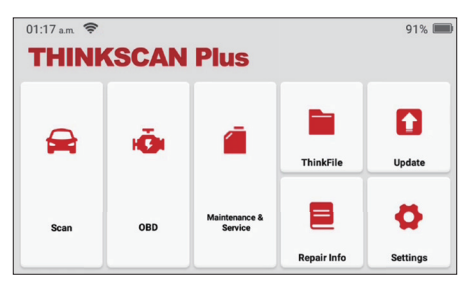

## **2.1 Wählen Sie die Diagnosefunktion**

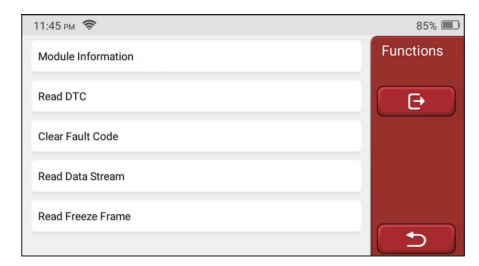

Tipps: Das Diagnosemenü variiert je nach Fahrzeug

## **A. Versionsinformationen**

Wie in der Abbildung gezeigt, klicken Sie auf "Versionsinformation", um die aktuelle Versionsinformation des Fahrzeugsteuergeräts zu lesen.

## **B. Lesen des Fehlercodes**

Diese Funktion dient zum Lesen des DTC im Steuergerätespeicher und hilft dem Wartungspersonal, die Ursache der Fahrzeugpanne schnell zu identifizieren.

Tipps: Das Lesen des DTC bei der Fehlerbehebung eines Fahrzeugs ist nur ein kleiner Schritt im gesamten Diagnoseprozess. Fahrzeug-DTC dienen nur als Referenz, und Teile können nicht direkt aufgrund der gegebenen DTC-Definition ersetzt werden. Nach DTC gibt es eine Reihe von Testverfahren. Der Wartungstechniker muss sich strikt an die im Fahrzeugwartungshandbuch

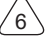

beschriebenen Betriebsanweisungen und Verfahren halten, um die Grundursache des Ausfalls zu bestätigen.

Klicken Sie, wie unten dargestellt, auf "Fehlercode lesen", und dann werden auf dem Bildschirm die Diagnoseergebnisse angezeigt.

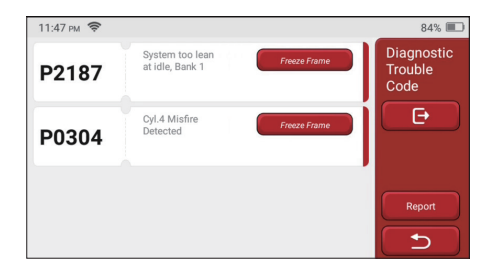

#### Bildschirm-Schaltfläche:

Standbild: Wenn diese Schaltfläche markiert ist, bedeutet dies, dass Informationen zum Standbild vorhanden sind. Die Nummer dient zur Überprüfung.

Bericht: Speichern Sie das aktuelle Diagnoseergebnis als Diagnosebericht. Der Diagnosebericht wird im ThinkFile-Modul gespeichert und kann an bestimmte E-Mail-Adressen gesendet werden.

### **C. Löschen des Fehlercodes**

Diese Funktion dient zum Löschen des DTC des Steuergerätespeichers des getesteten Systems.Klicken Sie auf "Fehlercode löschen", dann kann das System automatisch den vorhandenen DTC löschen und das Dialogfeld mit der Meldung "DTC erfolgreich gelöscht" öffnen

Hinweis: Bei allgemeinen Fahrzeugen halten Sie sich bitte strikt an die normale Reihenfolge: DTC lesen, löschen, Testlauf durchführen, DTC zur Überprüfung erneut lesen, Fahrzeug reparieren, DTC löschen und erneut versuchen zu bestätigen, dass die DTC nicht mehr erscheint.

## **D. Lesen des Datenstroms**

Diese Funktion wird hauptsächlich zum Lesen und Anzeigen von Echtzeitdaten und -parametern der Fahrzeugsteuergeräte verwendet. Durch die Beobachtung dieser Datenströme können die Wartungstechniker die Gesamtleistung des Fahrzeugs verstehen und Wartungsvorschläge unterbreiten.

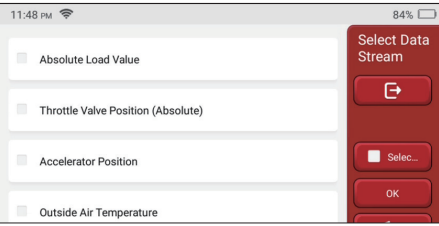

#### Bildschirm-Schaltflächen:

Alles auswählen: Wenn Sie einen Datenstrom überprüfen möchten, kreuzen Sie das Kästchen vor seinem Namen an. Wenn Sie alle Datenströme auswählen möchten, klicken Sie auf diese Schaltfläche

Auswahl aufheben: Klicken Sie auf diese Schaltfläche, um die Auswahl aller markierten Datenströme aufzuheben.

OK: Bestätigen Sie den aktuellen Betrieb. Klicken Sie nach der Auswahl auf "OK".

Das System zeigt dann die dynamischen Daten ausgewählter Datenströme an.

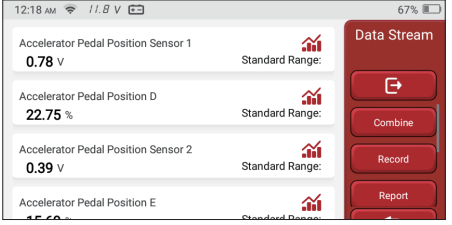

#### Bildschirm-Schaltflächen:

(Grafik): Klicken Sie darauf, und die Datenströme werden in dynamischen Wellenmustern angezeigt.

Bericht: Klicken Sie auf die Schaltfläche, um die Anzahl der aktuellen Datenströme zu speichern.

Aufzeichnen: Dient zum Aufzeichnen von Diagnosedaten, damit Benutzer diese wiedergeben und überprüfen können. Wenn Sie das Lesen stoppen möchten, klicken Sie auf "Stopp" (das weiße Kästchen vor dem Fortschrittsbalken). Der Diagnosebericht wird im ThinkFile-Modul gespeichert. Er kann an bestimmte E-Mail- Adressen gesendet und zur Fehlerbehebung und Analyse überprüft werden.

Wenn 1 / X angezeigt wird, werden die Datenstromoptionen nicht vollständig angezeigt. Streichen Sie den Bildschirm von unten nach oben, um die verbleibenden Optionen anzuzeigen. Mit 3 verfügbaren Anzeigemodi können Sie es auf geeignete Weise durchsuchen:

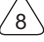

- Abbildung: Zeigt Parameter mit Wellenmustern an.
- Wert: Der Standardanzeigemodus zeigt Parameter mit Zahlen und Listen an.

Hinweis: Wenn der Wert des Datenstroms nicht innerhalb des Standardwertebereichs liegt, wird der Datenstrom in Rot angezeigt.

• Kombinieren: Die Diagramme werden zusammen dargestellt, damit die Benutzer Vergleiche anstellen können.

Hinweis: Unterschiedliche Datenflussoptionen sind durch verschiedenfarbige Markierungen gekennzeichnet.

# **2.2 Wartung**

Der Host-Computer verfügt über die 28 am häufigsten verwendeten Wartungs- und Rücksetzfunktionen, nämlich Scheinwerferanpassung, Drosselklappenanpassung, Diebstahlsicherung, Codierung der Einspritzdüsen, Bremsbelagrückstellung, Wartungslampenrückstellung, Lenkwinkelrückstellung, ABS-Auspuff, Batterieanpassung, Getriebeanpassung, DPF-Regeneration, Abgasrückführung zurücksetzen, Reifendruckrückstellung, Schiebedachinitialisierung und Aufhängungsanpassung.

## **2.2.1 Zurücksetzen der Wartungsleuchte**

Das Aufleuchten der Fahrzeugwartungsleuchte zeigt an, dass das Fahrzeug gewartet werden muss. Setzen Sie den Kilometerstand oder die Fahrzeit nach der Wartung auf Null zurück, damit die Wartungsleuchte erlischt und das System einen neuen Wartungszyklus startet.

## **2.2.2 Zurücksetzen des Lenkwinkels**

Finden Sie die Position, an der das Fahrzeug geradeaus fährt. Mit dieser Position als Referenz kann das Steuergerät den genauen Winkel berechnen, wenn das Fahrzeug nach links und rechts abbiegt. Im Allgemeinen muss nach dem Austausch des Lenkwinkelsensors, dem Austausch der mechanischen Teile des Lenksystems (wie Lenkgetriebe, Lenksäule, Spurstangenkugelkopf, Achsschenkel), dem Abschluss der Allradpositionierung, der Karosseriereparatur usw. der Lenkwinkel auf Null zurückgesetzt werden.

## **2.2.3 Batterieanpassung**

Bei der Batterieanpassung wird die Überwachungseinheit der Autobatterie mit Hilfe eines Autodiagnosewerkzeugs zurückgesetzt. Durch Löschen der ursprünglichen Ausfallinformationen über den Mangel an Batterieleistung wird die Batterie erneut angepasst. Auf der Grundlage der zugehörigen Informationen der vorhandenen Batterie führt die Überwachungseinheit die Überwachung durch. Die Batterieanpassung ist in den folgenden Situationen erforderlich:

1. Der Austausch der Hauptbatterie muss über eine Batterieanpassung erfolgen, um die
früheren Informationen über eine schwache Batterie zu löschen. Vermeiden Sie daher falsche Informationen, die vom entsprechenden Steuermodul erkannt werden und zum Ausfall einiger elektronischer Hilfsfunktionen führen. Zum Beispiel hält das Fahrzeug automatisch an; das Schiebedach kann nicht mit einem Schlüssel bedient werden; elektrische Fenster können sich nicht automatisch öffnen und schließen.

2. Der Batterieüberwachungssensor verwendet die Batterieanpassungsfunktion, um das Steuermodul erneut mit dem Überwachungssensor abzugleichen, um den Verbrauch der Batterieleistung genauer zu erkennen und zu vermeiden, dass falsche Informationen von Instrumentenaufforderungen empfangen und Fehlalarme ausgelöst werden.

### **2.2.4 ABS-Auspuff**

Wenn das ABS-System Luft enthält, ist es notwendig, das Bremssystem durch die ABS-Auspuff-Funktion zu entlüften, um die Bremsempfindlichkeit wiederherzustellen. Darüber hinaus ist beim Austausch des ABS-Computers, der ABS-Pumpe, des Hauptbremszylinders, des Bremszylinders, der Bremsleitung und der Bremsflüssigkeit ist die ABS-Auspuff -Funktion erforderlich.

### **2.2.5 Drosselklappenanpassung**

Bei der Drosselklappenanpassung wird der Fahrzeugdecoder verwendet, um den Drosselklappenantrieb so zu initialisieren, dass der Lernwert der des Steuergeräts in den Ausgangszustand zurückkehrt. Auf diese Weise kann die Bewegung der Drosselklappe (oder des Leerlaufmotors) genauer gesteuert werden, wodurch das Einlassvolumen angepasst werden kann.

Situationen, in denen eine Drosselklappenanpassung erforderlich ist:

- a) Nach dem Austausch des elektronischen Steuergeräts sind die relevanten Merkmale der Drosselklappenbetätigung nicht im elektronischen Steuergerät gespeichert worden.
- b) Nach dem Ausschalten des elektrischen Steuergeräts geht der Speicher des elektrischen Steuergeräts verloren.
- c) Nach dem Austausch der Drosselklappeneinheit müssen Sie die Drosselklappe anpassen.
- d) Nach dem Austausch oder der Demontage der Einlassöffnung wird die Steuerung der Leerlaufdrehzahl durch die Koordination zwischen der elektronischen Steuereinheit und dem Drosselklappengehäuse beeinträchtigt.
- e) Obwohl sich die Eigenschaften des Leerlauf-Drosselklappenpotentiometers nicht geändert haben, hat sich das Einlassvolumen geändert und die Leerlauf-Steuerungseigenschaften haben sich bei denselben Drosselöffnungen geändert.

### **2.2.6 Zurücksetzen des Bremsbelags**

Wenn der Bremsbelag eine bestimmte Dicke erreicht, wird der Induktionsdraht des Bremsbelags abgenutzt. Zu diesem Zeitpunkt sendet das Kabel ein Signalinduktionskabel

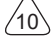

an den Bordcomputer, um den Austausch des Bremsbelags zu veranlassen. Nach dem Austausch des Bremsbelags muss der Bremsbelag zurückgesetzt werden, da das Fahrzeug sonst weiterhin Alarm auslöst. Situationen, in denen das Zurücksetzen erforderlich ist:

- a) Nach dem Austausch des Bremsbelags und wenn der Bremsbelag Sensoren verschleißt;
- b) Wenn die Anzeige des Bremsbelags aufleuchtet:
- c) nach der Reparatur des Bremsbelagsensorkreises;
- d) Nach dem Austausch des Servomotors.

## **2.2.7 DPF-Regeneration**

Die DPF-Regenerationsfunktion besteht hauptsächlich in der periodischen Anwendung von Verbrennungsoxidationsmethoden (wie z.B.: Hochtemperaturheizung und -verbrennung, die Verbrennung durch die Verwendung von Kraftstoffzusätzen oder Katalysatoren zur Verringerung des Zündpunkts von Partikelbestandteilen), um Partikelbestandteile aus dem Filter zu entfernen, so dass die Leistung des Filters immer stabil bleibt. Eine Anpassung der DPF-Regeneration ist in den folgenden Situationen erforderlich:

a) Austausch des Abgasgegendrucksensors;

- b) Entfernen oder Austausch des Partikelfilters:
- c) Entfernen oder Austausch der Düsen für den Kraftstoffzusatz:
- d) Entfernen oder Austausch des katalytischen Oxidationsmittels;
- e) die Fehlerlampe der DPF-Regeneration leuchtet und wird nach der Wartung angepasst;
- f) Reparatur und Austausch des DPF-Regenerationssteuermoduls.

# **2.2.8 Anpassung der Diebstahlsicherung**

Um zu verhindern, dass das Fahrzeug von illegalen Schlüsseln benutzt wird, ermöglicht die Diebstahlsicherungsfunktion des Fahrzeugs, dass das Wegfahrsperren-Steuersystem des Fahrzeugs den Fernbedienungsschlüssel identifiziert und autorisiert, bevor das Fahrzeug eingeschaltet und normal benutzt werden kann. Darüber hinaus ist es beim Austausch von Zündschlüssel, Zündschalter, Kombiinstrument, Motorsteuergerät (ECU), Karosseriesteuermodul (BCM) und Fernbedienungsbatterie erforderlich, den Diebstahlschutzschlüssel anzupassen.

## **2.2.9 Codierung der Düse**

Schreiben Sie den tatsächlichen Code der Kraftstoffeinspritzdüse oder schreiben Sie den Code in der ECU mit dem Code, der der Kraftstoffdüse jedes Zylinders entspricht, so dass die Kraftstoffeinspritzmenge jedes Zylinders genauer gesteuert oder korrigiert werden kann.Normalerweise wird nach dem Austausch der ECU und der Kraftstoffeinspritzdüse muss die Kodierung jeder Zylinder-Kraftstoffdüse bestätigt oder neu kodiert werden, so dass der Zylinder die Kraftstoffeinspritzdüse jedes Zylinders besser identifizieren und die Kraftstoffeinspritzung genau steuern kann.

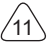

### **2.2.10 Restablecimiento de la presión de los neumáticos**

Wenn die Reifendruck-Fehleranzeige des Fahrzeugs leuchtet, dient diese Funktion dazu, den Reifendruck zurückzusetzen und die Reifendruck-Fehleranzeige auszuschalten.

Wenn der Reifendruck zu niedrig ist oder undicht ist, ersetzen oder installieren Sie ein Reifendrucküberwachungsgerät und ersetzen Sie den Reifen. Wenn das Fahrzeug mit einem beschädigten Reifendrucksensor und Reifendrucküberwachungsfunktion seine Reifen gedreht hat, muss das Zurücksetzen des Reifendrucks nach der Wartung durchgeführt werden.

### **2.2.11 Kalibrierung des Aufhängungsniveaus**

Mit dieser Funktion kann die Karosseriehöhe des Fahrzeugs eingestellt werden. Wenn der Fahrzeughöhensensor oder das Steuermodul im Luftfederungssystem ausgetauscht wird oder das Fahrzeugniveau falsch ist, kann diese Funktion den Fahrzeughöhensensor für die Niveaukalibrierung anpassen.

### **2.2.12 Scheinwerfer-Anpassung**

Mit dieser Funktion kann das adaptive Scheinwerfersystem initialisiert werden. Dieses System kann anhand der Umgebungslichtintensität entscheiden, ob die Scheinwerfer automatisch eingeschaltet werden sollen, die Fahrgeschwindigkeit des Fahrzeugs, die Körperhaltung usw. überwachen und den Beleuchtungswinkel des Scheinwerfers rechtzeitig anpassen.

### **2.2.13 Getriebeanpassung**

Diese Funktion kann das Selbstlernen des Getriebes vervollständigen und die Schaltqualität verbessern. Wenn das Getriebe zerlegt oder repariert wird (nachdem einige Batterien abgeschaltet wurden), führt dies zu einer Schaltverzögerung oder einem Aufprall des Fahrzeugs. Zu diesem Zeitpunkt besteht diese Funktion darin, das Getriebe automatisch an die Fahrbedingungen anzupassen und so eine idealere Schaltqualität zu erzielen.

### **2.2.14 Initialisierung des Schiebedachs**

Mit dieser Funktion kann die Schiebedachverriegelung ausgeschaltet, bei Regen geschlossen, die Speicherfunktion des Schiebe-/Kippschiebedachs, die Außentemperaturschwelle usw. eingestellt werden.

### **2.2.15 AGR-Anpassung**

Mit dieser Funktion wird den Zustand des AGR-Ventils (Abgasrückführung) nach dem Reinigen oder Ersetzen festgestellt.

### **2.2.16 Lernen von Zahnrädern**

Der Kurbelwellenpositionssensor lernt die Bearbeitungstoleranz der Kurbelwellenzähne und speichert sie im Computer, um Motoraussetzer genauer diagnostizieren zu

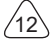

können. Wenn bei einem mit Delphi-Motor ausgestatteten Auto das Lernen der Zähne nicht durchgeführt wird, schaltet sich der MIL nach dem Starten des Motors ein. Das Diagnosegerät erkennt den DTC P1336 "Zahn nicht gelernt". In diesem Fall müssen Sie das Diagnosegerät verwenden, um das Zahnlernen für das Auto durchzuführen. Nach erfolgreichem Zahnlernen schaltet sich das MIL aus.

Nachdem das Motorsteuergerät, der Kurbelwellenpositionssensor oder das Kurbelwellenschwungrad ausgetauscht wurde oder der DTC "Zahn nicht gelernt" vorhanden ist, muss das Zahnlernen durchgeführt werden.

### **2.2.17 Kilometerzählereinstellung**

a) Bei der Kilometerzählereinstellung handelt es sich um das Kopieren, Schreiben oder Umschreiben von Kilometern. Das heißt, mit Hilfe des Diagnosecomputers des Fahrzeugs und eines Datenkabels werden die Daten vom Chip im Armaturenbrett kopiert, geschrieben oder umgeschrieben, damit das Armaturenbrett die tatsächliche Kilometerzahl anzeigt.

b) Die Kilometerzählereinstellung wird in der Regel nach Abschluss der Reparatur vorgenommen, wenn der Geschwindigkeitssensor beschädigt ist oder das Armaturenbrett nicht mehr funktioniert, was zu einer unpräzisen Kilometerzahl führt.

### **2.2.18 Zurücksetzen des Airbags**

Mit dieser Funktion können die Airbagdaten zurückgesetzt und die Airbag-Kollisionsfehleranzeige gelöscht werden; wenn das Fahrzeug kollidiert und der Airbag sich entfaltet, wird ein entsprechender Fehlercode für die Kollisionsdaten angezeigt, und die Airbag-Anzeige leuchtet auf und der Fehlercode kann nicht gelöscht werden. Da die Daten im Airbag-Computer nur zum einmaligen Gebrauch bestimmt sind, müssen alle neuen Teile nach Bedarf durch neues Zubehör ersetzt werden. Nach Ausführung dieser Funktion kann die Daten des Airbag-Computers wiederherstellt und der Fehlercode gelöscht werden, die Airbag-Anzeige erlischt und der Airbag-Computer kann weiter verwendet werden.

### **2.2.19 Transportmodus**

Um den Stromverbrauch zu verringern, können folgende Funktionen deaktiviert werden, einschließlich der Begrenzung der Fahrzeuggeschwindigkeit, des Nichtaufweckens des Türöffnungsnetzes und der Deaktivierung des Fernbedienungsschlüssels usw. Zu diesem Zeitpunkt muss der Transportmodus deaktiviert werden, um den normalen Zustand des Fahrzeugs wiederherzustellen.

### **2.2.20 Anpassung des Luft/Kraftstoff -Verhältnisses**

Dient zum Einstellen oder Lernen der Parameter des Luft/Kraftstoff -Verhältnisses.

### **2.2.21 Start-/Stopp-Einstellungen**

Das Fahrzeug wird durch Einstellen des Bordcomputers ausgeblendet und die automatische Start-Stopp-Funktion wird ein- oder ausgeschaltet (vorausgesetzt, das

Fahrzeug verfügt über eine ausgeblendete Funktion und wird von Hardware unterstützt).

### **2.2.22 Zurücksetzen von NOX**

Ein Sensor zur Erfassung des Stickoxidgehalts (NOX) im Motorabgas. Die Initialisierung des NOX-Fehlers und der Austausch des NOX-Katalysators erfordern das Zurücksetzen im Motorsteuergerät gespeicherten Lernwertes des Katalysators.

### **2.2.23 Zurücksetzen des Harnstoffs (Abgasfilter für Dieselmotoren)**

Nachdem die Diesel-Abgasbehandlungsflüssigkeit (Kfz-Harnstoff) gewechselt oder eingefüllt wurde, ist ein Zurücksetzen des Harnstoffs erforderlich.

### **2.2.24 Sitzkalibrierung**

Diese Funktion dient zum Ersetzen von Sitzen mit Speicherfunktion und zum Anpassen nach der Wartung.

#### **2.2.25 Aktivierung der elektronischen Wasserpumpe**

Verwenden Sie diese Funktion, um die elektronische Wasserpumpe zu aktivieren, bevor das Kühlsystem entlüftet wird.

#### **2.2.26 Reifenmodifi kation**

Diese Funktion dient zum Einstellen von Reifengrößenparametern nach einer Reifenmodifikation oder einem Reifenaustausch.

#### **2.2.27 Fenster- und Türkalibrierung**

Es wird eine Tür- und Fensteranpassung durchgeführt, damit das Steuergerät den ursprünglichen Speicher wiederherstellt und die Auf- und Ab-Funktionen des elektrischen Fensters wiederherstellt.

#### **2.2.28 Spracheinstellung**

Diese Funktion dient zur Änderung der Sprache des zentralen Kontrollsystems des Fahrzeugs.

## **2.3 ThinkFile**

Diese Funktion wird verwendet, um die Datei der diagnostizierten Fahrzeuge aufzuzeichnen und zu erstellen. Die Datei wird auf der Grundlage der Fahrzeug-VIN und der Prüfzeit erstellt, einschließlich aller diagnoserelevanten Daten wie Diagnoseberichte, Datenstromaufzeichnungen und Screenshots.

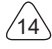

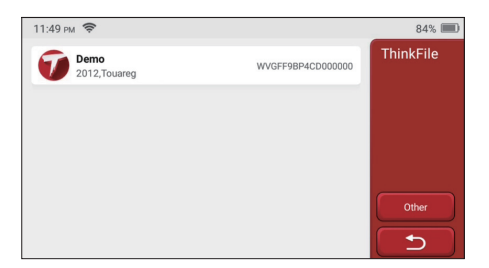

# **2.4 Reparaturinformationen**

Es umfasst 4 Funktionen, nämlich eine Fehlercodedatenbank, eine Tabelle der diagnosefähigen Fahrzeuge, Videos, einen Lernkurs. Der Wartungstechniker kann schnell auf die Erklärung der Fehlercodes zurückgreifen und alle Fahrzeuge verstehen, die anhand der Tabelle diagnostiziert werden können. Die Videos enthalten Anleitungen zur Verwendung der Geräte sowie Wartungs- und Diagnoseanleitungen. Der Lernkurs zeigt, wie die Werkzeuge bedient werden. Diese vier Funktionen helfen den Technikern, die Verwendung der Geräte schnell zu erfassen und die Diagnoseeffizienz zu verbessern.

## **2.5 Aktualisierung der Software**

Mit diesem Modul können Sie die Diagnosesoftware und App aktualisieren und häufig verwendete Software einstellen.

Wenn Sie die Software während der Produktregistrierung nicht heruntergeladen haben oder eine Pop-up-Meldung mit der Aufforderung, dass eine neue Software aktualisiert werden kann, angezeigt wird, können Sie diese Option verwenden, um sie herunterzuladen oder eine Synchronisierung mit der neuesten Version vorzunehmen.

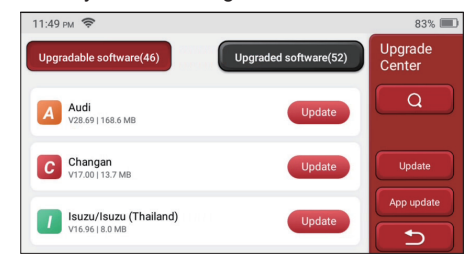

# **2.6 Einstellungen**

Der Host verwendet Systemeinstellungen. Nachdem die Anfangseinstellung

abgeschlossen ist, kann der Benutzer hier relevante Informationen ändern oder hinzufügen oder den Bildschirm von oben streichen, um Einstellungen vorzunehmen.

### **2.6.1 Kontoinformationen**

THINKSCAN Plus-Benutzer müssen die folgenden Informationen registrieren, einschließlich E-Mail, Punkte, Bestellungen, Homepage usw.

Punkte: Punkte können durch die Teilnahme an Veranstaltungen, die von THINKCAR organisiert werden, oder durch die Empfehlung anderer zum Kauf unserer Produkte gesammelt werden. Jeder 1 Punkt zieht 1 USD beim Kauf von Produkten und Dienstleistungen von THINKCAR ab.

Warenkorb: Überprüfen und verwalten Sie den Warenkorb.

Bestellungen: Aufzeichnungen über den Kauf von Diagnosesoftware

Rückmeldung: Diese Funktion ermöglicht Ihnen, die Diagnosesoftware- und Applikationsfehler zur Analyse und Verbesserung an uns zu senden.

Dongles: Dient zum Aktivieren des Diagnose-Dongles und zum Binden an den Host, wodurch eine drahtlose Diagnose durch Herstellen einer Verbindung mit Bluetooth realisiert werden kann.

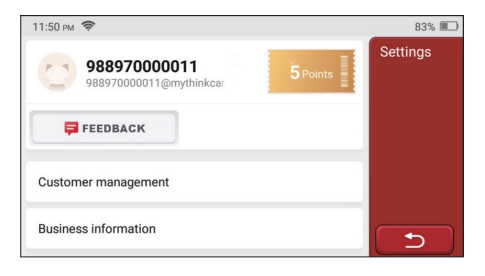

### **2.6.2 Kundenverwaltung**

Hier werden nacheinander Informationen aller Kunden angezeigt, deren Fahrzeuge diagnostiziert wurden.

### **2.6.3 Geschäftsinformationen**

Fügen Sie die Informationen des Reparaturladens hinzu, die dem Eigentümer in der Diagnose angezeigt werden.

### **2.6.4 Internet-Verbindung**

Stellen Sie das anschließbare WLAN-Netzwerk ein.

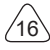

### **2.6.5 Aktualisierung der Firmware**

Wird zum Aktualisieren der Firmware verwendet.

# **3 Fragen und Antworten**

Hier listen wir einige häufig gestellte Fragen und Antworten zu diesem Werkzeug auf.

#### **F: Warum reagiert es nicht, wenn es an einen Autocomputer angeschlossen ist?**

A: Überprüfen Sie, ob die Verbindung mit der Fahrzeugdiagnosebuchse normal ist, ob der Zündschalter eingeschaltet ist und ob das Werkzeug das Fahrzeugmodell unterstützt.

#### **F: Warum stoppt das System beim Lesen des Datenstroms?**

A: Dies kann durch lose Verbindung des Diagnostik-Dongles verursacht werden. Bitte ziehen Sie den Dongle ab und stecken Sie ihn wieder fest an.

#### **F. Kommunikationsfehler mit dem Fahrzeugsteuergerät?**

- A: Bitte bestätigen Sie:
- 1. Ob der Diagnose-Dongle korrekt angeschlossen ist.
- 2. Ob der Zündschalter eingeschaltet ist.
- 3. Wenn alle Überprüfungen ordnungsgemäß verlaufen, senden Sie uns das Fahrzeugjahr, die Marke, das Modell und die Fahrgestellnummer mithilfe der Rückmeldungsfunktion.

#### **F: Warum blinkt der Host-Bildschirm beim Starten der Motorzündung?**

A: Es ist normal und wird durch elektromagnetische Störungen verursacht.

#### **F: Wie kann die Systemsoftware aktualisiert werden?**

- A: 1. Starten Sie das Werkzeug und stellen Sie eine stabile Internetverbindung her.
	- 2. Gehen Sie zu "Einstellungen" -> "Aktualisierung der Anwendung", klicken Sie auf "OTA" und dann auf "Version prüfen", um die Schnittstelle für Systemaktualisierung aufzurufen.
	- 3. Schließen Sie den Vorgang ab, indem Sie Schritt für Schritt den Anweisungen auf dem Bildschirm folgen. Je nach Internetgeschwindigkeit kann dies einige Minuten dauern. Bitte haben Sie etwas Geduld. Nach erfolgreichem Abschluss des Aktualisierungsvorgangs wird das Werkzeug automatisch neu gestartet und die

# **Garantiebedingungen**

Diese Garantie gilt nur für Benutzer und Händler, die Produkte von THINKCAR TECH INC über normale Verfahren erwerben. Innerhalb eines Jahres ab Lieferdatum garantiert THINKCAR TECH seine elektronischen Produkte für Schäden, die durch Material- oder Verarbeitungsfehler verursacht wurden. Schäden an den Geräten oder Komponenten aufgrund von Missbrauch, unbefugter Änderung, Verwendung für nicht vorgesehene Zwecke, Betrieb in einer nicht in der Anleitung angegebenen Weise usw. sind nicht durch diese Garantie abgedeckt. Die Entschädigung für Schäden am Armaturenbrett, die durch den Defekt dieses Geräts verursacht wurden, ist auf die Reparatur oder den Austausch beschränkt. THINKCAR TECH trägt keine indirekten und zufälligen Verluste. THINKCAR TECH wird die Art des Geräteschadens nach den vorgeschriebenen Prüfmethoden beurteilen. Keine Vertreter, Mitarbeiter oder Geschäftsvertreter von THINKCAR TECH sind berechtigt, Bestätigungen, Mitteilungen oder Zusagen in Bezug auf THINKCAR TECH-Produkte abzugeben.

Servicetelefon: 1-833-692-2766

Kundendienst-E-Mail: support@thinkcarus.com

Offizielle Website: www.mythinkcar.com

Eine Anleitung zu den Produkten, Videos, FAQ und die Abdeckungsliste sind auf der offiziellen Thinkcar-Website verfügbar.

#### **Folge uns auf**

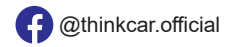

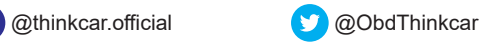

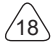

# Каталог

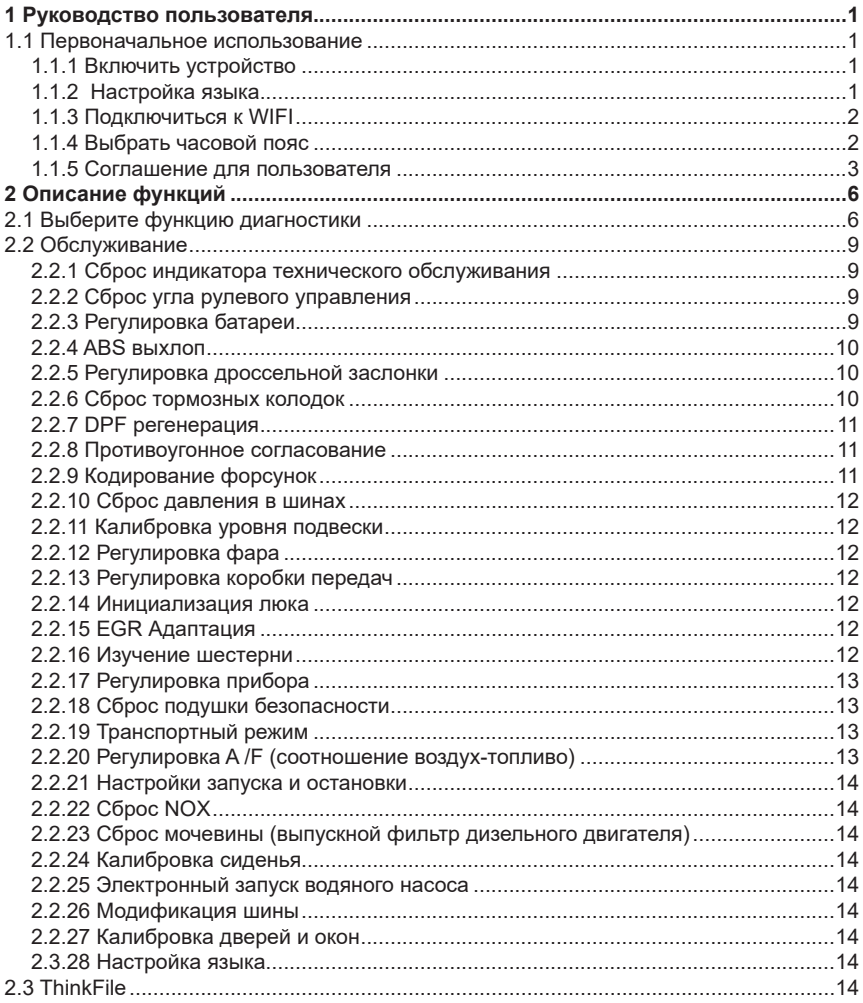

 $\mathbf{I}$ 

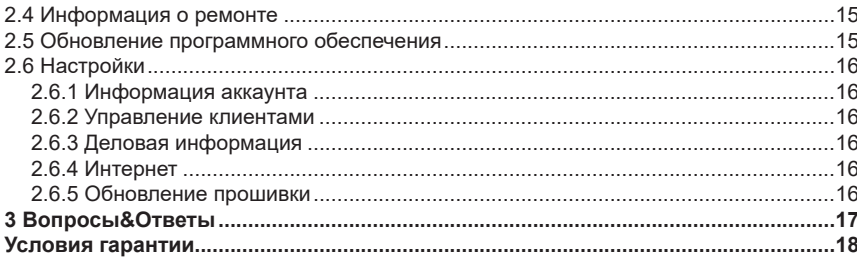

ΊI

# **1 Руководство пользователя**

### **1.1 Первоначальное использование**

Следующие настройки должны быть выполнены при первом использовании инструмента.

#### **1.1.1 Включить устройство**

После подключения к автомобилю изображения будут отображаться на экране следующим образом.

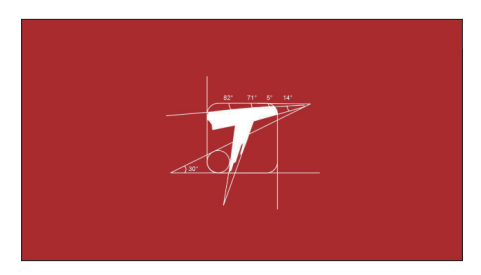

1

### **1.1.2 Настройка языка**

Выберите язык инструмента из языков, отображаемых в интерфейсе.

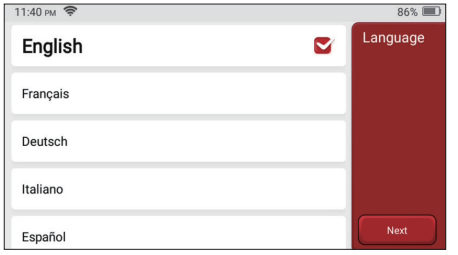

### **1.1.3 Подключиться к WIFI**

Система автоматически выполнит поиск всех доступных сетей WIFI, и вы сможете выбрать необходимый WIFI. Если выбранная сеть открыта, то устройство может напрямую подключиться; Если выбранная сеть зашифрована, то необходимо ввести правильный пароль. Затем вы можете подключиться к WIFI после нажатия "подключиться".

Советы: WIFI должен быть установлен. Если поблизости WIFI нет, вы можете включить функцию "портативная мобильная точка доступа".

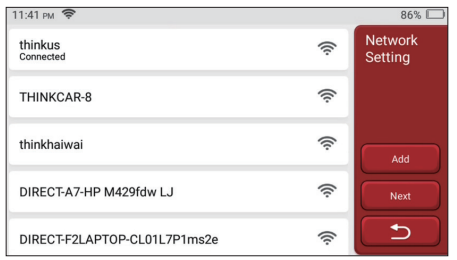

### **1.1.4 Выбрать часовой пояс**

Выберите часовой пояс текущего местоположения, тогда система автоматически настроит время в соответствии с выбранным часовым поясом.

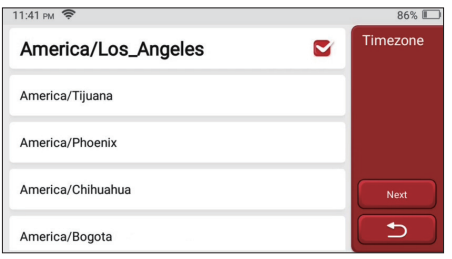

#### **1.1.5 Соглашение для пользователя**

Пожалуйста, внимательно прочитайте все условия cоглашения для пользователя. Выберите "Согласен со всеми вышеуказанными условиями" и нажмите кнопку "Cогласен", чтобы завершить процесс регистрации. Затем страница перейдет в интерфейс "Поздравляем с успешной регистрацией".

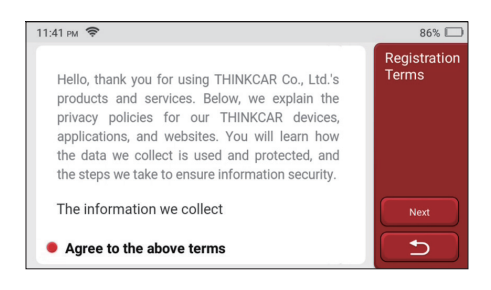

#### **Информация об авторских правах**

Информация об авторских правах © 2020 THINKCAR TECH. КОМПАНИЯ. Все права защищены. Никакая часть этой публикации не может быть воспроизведена, сохранена в поисковой системе или передана в любой форме или любым способом, электронным, механическим, фотокопированием и записью или иным образом, без предварительного письменного разрешения THINKCAR. Информация, содержащаяся в настоящем документе, предназначена только для использования данного устройства. THINKCAR не несет ответственности за использование в других областях. Заявление: THINKCAR владеет полными правами интеллектуальной собственности на программное обеспечение, используемое данным продуктом. THINKCAR будет блокировать использование данного продукта для любых действий по восстановлению или взлому программного обеспечения и оставляет за собой право выполнять свои юридические обязательства.

#### **Информация об авторских правах**

THINKSCAN Plus является зарегистрированным товарным знаком THINKCAR TECH CO., LTD. Все другие торговые марки THINKSCAN Plus, знаки обслуживания, имена, логотипы и названия компаний, упомянутые в данном руководстве пользователя, являются товарными знаками, зарегистрированными товарными знаками, знаками обслуживания, именами, логотипами, названиями компаний или иным образом

являются собственностью THINKCAR или ее филиалов. В странах, где какиелибо торговые марки, знаки обслуживания, имена, логотипы и названия компаний THINKSCAN Plus не зарегистрированы, THINKSCAN Plus заявляет о других правах, связанных с незарегистрированными товарными знаками, знаками обслуживания, именами, логотипами и названиями компаний. Другие продукты или названия компаний, упомянутые в данном руководстве пользователя, могут являться товарными знаками соответствующих владельцев. Вы не можете использовать любой товарный знак, знак обслуживания, имя, логотип или название компании THINKTOOL или любого третьего лица без разрешения владельца соответствующего товарного знака, знака обслуживания, имени, логотипа или названия компании. Вы можете связаться с THINKCAR TECH INC, посетив веб-сайт www.mythink-car.com или написав письмо в THINKCAR TECH CO., LTD.

#### **Общее уведомление**

- Другие названия продуктов, используемые в данном документе, предназначены только для идентификации и могут быть товарными знаками соответствующих владельцев. THINKCAR отказывается от любых прав на эти знаки.
- Существует вероятность того, что данное устройство неприменимо к некоторым моделям или системам транспортных средств, перечисленным в разделе диагностики, из-за разных стран, областей и / или лет. Не стесняйтесь связаться с THINKCAR, если вы сталкиваетесь с такими вопросами. Мы должны помочь вам решить проблему как можно скорее.

#### **Объявление**

- Чтобы в полной мере воспользоваться устройством, вы должны быть знакомы с двигателем.
- Вся информация, иллюстрации и спецификации, содержащиеся в данном руководстве пользователя, основаны на самой последней информации во время публикации. Мы оставляем за собой право вносить изменения в любое время без предварительного уведомления.
- Ни THINKCAR, ни его аффилированные лица не несут ответственности перед покупателем данного устройства или третьими лицами за ущерб, убытки, издержки или расходы, понесенные покупателем или третьими лицами в результате: несчастного случая, неправильного использования этого устройства, или несанкционированных модификаций, ремонт или изменения данного устройства или несоблюдение инструкций THINKCAR по эксплуатации и техническому обслуживанию.
- THINKCAR не несет ответственности за любой ущерб или проблемы, возникшие в результате использования каких-либо опций или любых расходных материалов, отличных от тех, которые обозначены как оригинальные продукты THINKCAR или продукты, одобренные THINKCAR компанией THINKCAR.

#### **Меры предосторожности и предупреждения**

Во избежание травм или повреждения транспортных средств и/или этого устройства, пожалуйста, внимательно прочитайте руководство пользователя и соблюдайте как минимум следующие меры предосторожности при работе с транспортным средством:

- Всегда проводите автомобильные испытания в безопасной среде.
- Не пытайтесь управлять или наблюдать за инструментом во время вождения автомобиля. Эксплуатация или наблюдение за инструментом вызовет отвлечение водителя и может привести к несчастному случаю.
- Носите защитные очки, соответствующие стандартам ANSI.
- Убедите одежды, волосы, руки, инструмент, испытательное оборудование и т.д отстоять далеко от движущихся или горячих деталей двигателя.
- Эксплуатируйте машину в хорошо проветриваемом помещении: выхлопные газы ядовиты.
- Поставьте блоки перед ведущими колесами и никогда не оставляйте автомобиль без присмотра во время испытаний.
- Будьте предельно осторожны при работе вокруг катушки зажигания, крышки распределителя, проводов зажигания и свечей зажигания. Эти компоненты создают опасное напряжение тока когда двигатель работает.
- Установите коробку передач в положение P (для A/T) или N (для M/T) и убедитесь, что стояночный тормоз включен.
- Поставьте огнетушитель, подходящий для бензина/химического / электрического огня поблизости.
- Не подключайте и не отключайте какое-либо испытательное оборудование при включенном зажигании или работающем двигателе.
- Держите этот инструмент сухим, чистым, без масла / воды или жира. Используйте мягкое моющее средство на чистую ткань, чтобы очистить поверхность инструмента при необходимости.
- Пожалуйста, используйте адаптер питания постоянного тока 5V для зарядки этого инструмента. Мы не несем ответственности за любые повреждения или потери, вызванные использованием не неправльных адаптеров питания.

#### **Краткое изложение компании**

THINKCAR TECH THINKCAR TECH - креативный разработчик инструмента транспортных диагностик. Объединяя творческие идеи пользователя с технологиями, компания произвела продукции серии Think, представляющие собой непревзойденный опыт и необычайное воображение, включая THINKOBD, THINKCAR, THINKDIAG, THINKPLUS, THINKSCAN и THINK-TOOL. Эти продукции являются совершенно диагностическими инструментами нового поколения благодаря ориентированным на пользователя формам творческих продукции и системе обслуживания. THINKCAR TECH продолжает стремиться к совершенству во всех аспектах, таких как дизайн своей продукции, выбор материалов, производство и обслуживание программного обеспечения.

# **2 Описание функций**

Основной компьютер THINKSCAN Plus имеет 8 функций, именно: OBD, сканирование, техническое обслуживание и сервис, ThinkFile, ThinkStore, информацию о ремонте, настройку и обновление.

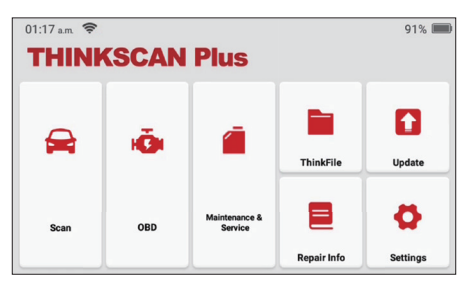

## **2.1 Выберите функцию диагностики**

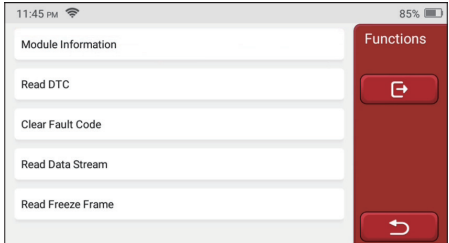

Советы: меню диагностики зависит от разных транспортных средств

#### **A. Информации версии**

Как показано на рисунке, нажмите "Информации версии", чтобы прочитать информацию о текущей версии автомобильного ECU.

#### **B. Читать код ошибки**

Эта функция предназначена для считывания кода неисправности в памяти ECU, помогая обслуживающему персоналу быстро определить причину поломки автомобиля.

Советы: Считывание кода неисправности при поиске неисправностей автомобиля является лишь небольшим шагом во всем процессе диагностики. Код неисправности автомобиля приведен только для справки, и детали не могут быть заменены напрямую на основании указанного определения кода неисправности. Каждый код неисправности имеет набор процедур испытаний. Техник по обслуживанию должен строго соблюдать инструкции по эксплуатации и процедуры, описанные в руководстве по обслуживанию автомобиля, чтобы подтвердить основную причину поломки.

Как показано ниже, нажмите "Считать код ошибки", и на экране отобразятся результаты диагностики.

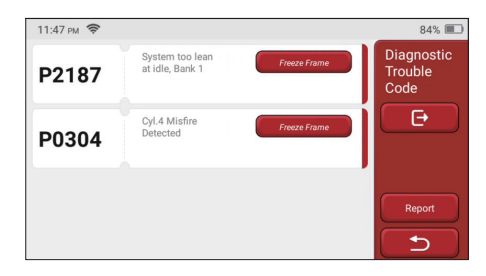

#### Экранные кнопки:

Стоп-кадр: если эта кнопка подсвечена, это означает, что имеется информация о стоп-кадре. Стоп-кадр служит для записи определенных потоков данных в тот момент, когда автомобиль ломается. Номер для проверки.

Отчет:Сохраните текущий результат диагностики в виде отчета о диагностике и распечатайте его напрямую.

#### С. Устранять код ошибки

Эта функция служит для очистки кода неисправности памяти ECU тестируемой системы. Нажмите "Очистить код ошибки", потом система может автоматически удалить существующий код неисправности и открыть диалоговое окно с надписью "Код неисправности успешно удален".

Примечание: Для обычных автомобилей, строго соблюдайте обычную последовательность: прочитайте код неисправности, очистите его, выполните пробный запуск, снова проверьте код неисправности, отремонтируйте автомобиль, очистите код неисправности и повторите попытку, чтобы подтвердить, код неисправности больше не будут появляться.

#### **D. Читать поток данных**

Эта функция в основном используется для чтения и отображения в реальном времени данных и параметров автомобильного ECU. Наблюдая за этими потоками данных, специалисты по техническому обслуживанию могут понять общие характеристики автомобиля и предложить рекомендации по техническому обслуживанию.

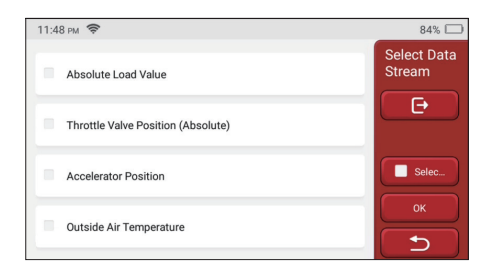

#### Экранные кнопки:

Выбрать все: если вы хотите проверить некоторый поток данных, поставьте галочку перед его именем. Если вы хотите выбрать все потоки данных, нажмите эту кнопку.

Отменить выбор: нажмите эту кнопку, чтобы отменить выбор всех проверенных потоков данных.

ОК: подтвердить текущие операции. Нажмите кнопку ОК после выбора, и тогда система отобразит динамические данные выбранных потоков данных.

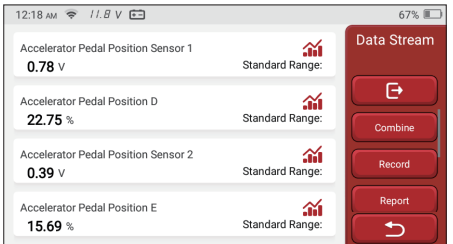

#### Экранные кнопки:

**М**(График): щелкните по нему, и потоки данных отобразятся в виде динамических волновых паттернов.

Отчет: нажмите кнопку, чтобы сохранить количество текущих потоков данных.

Запись: используется для записи данных диагностики, чтобы пользователи могли воспроизвести и проверить их. Если вы хотите остановить чтение, нажмите "Стоп" (белое поле перед индикатором выполнения). Диагностическая запись сохраняется в модуле ThinkFile. Его можно отправить на указанные электронные почты и просмотреть для устранения неполадок и анализа.

Если появляется символ 1/Х, это означает, что параметры потока данных отображаются не полностью. Проведите по экрану снизу вверх, чтобы отобразить остальные параметры. 3 режима доступные, вы можете просматривать его подходящими способами:

• Рисунок: Отображают параметры с волновыми паттернами.

• Значение: Режим отображения по умолчанию показывает параметры с номерами и списками.

Примечание: Если значение потока данных не входит в стандартный диапазон значений, поток данных будет отображаться красным цветом.

• Объединить: Графики представлены вместе для пользователей, чтобы сделать сравнения.

Примечание: Различные параметры потока данных отмечены разными цветами.

## **2.2 Обслуживание**

Главный компьютер имеет более 28 постоянными и используемыми функциями по обслуживанию и сбросу, а именно: регулировка фар, регулировка дроссельной заслонки, регулировка защиты от кражи, кодирование форсунки впрыска топлива, сброс тормозных колодок, сброс лампы технического обслуживания, сброс угла поворота рулевого колеса, выхлоп ABS, регулировка батареи, регулировка коробки передач, регенерация DPF, сброс рециркуляции выхлопных газов, сброс давления в шинах, инициализация люка и регулировка подвески.

#### **2.2.1 Сброс индикатора технического обслуживания**

Подсветка индикатора технического обслуживания автомобиля указывает на необходимость технического обслуживания. Сбросьте пробег или время вождения до нуля после технического обслуживания, чтобы индикатор технического обслуживания погас и система запустила новый цикл технического обслуживания.

#### **2.2.2 Сброс угла рулевого управления**

Найдите положение, в котором машина продолжает двигаться прямо. Используя эту позицию в качестве ориентира, ECU может рассчитать точный угол, когда автомобиль поворачивает налево и направо. Как правило, после замены датчика положения угла поворота рулевого колеса, замены механических частей системы рулевого управления (таких как рулевой механизм, рулевая колонка, шаровая головка рулевой тяги, поворотный кулак), автомобиль может завершить местонахождения четырех колес и ремонт тела и т. д. Еще нужно сделать сброс угла поворота руля установать до нуля.

#### **2.2.3 Регулировка батареи**

Регулировка батареи используется в качестве диагностического инструмента для сброса блока контроля автомобильного батареи. Очистив исходную информацию о недостаточном заряде батареи, повторно сопоставьте батарею. На основе соответствующей информации о существующей батарее блок мониторинга осуществляет наблюдение. Регулировка батареи требуется в следующих ситуациях:

1. Замена основной батареи должна использовать согласование батареи, чтобы

очистить прежнюю информацию о недостатке энергии, таким образом, избежать ложной информации, обнаруженной соответствующим модулем управления, которая приведет к выходу из строя некоторых электронных вспомогательных функций. Например, автомобиль автоматически останавливается; люк не может работать одним ключом; электрические окна не могут открываться и закрываться автоматически.

2. Датчик контроля батареи использует функцию регулировки батареи для повторного согласования модуля управления с датчиком контроля, чтобы более точно определять использование батареи и избежать получения неверной информации из подсказок и вызывать ложные тревоги.

#### **2.2.4 ABS выхлоп**

Когда система ABS содержит воздух, необходимо откачать тормозную систему через функцию выпуска ABS, чтобы восстановить ее чувствительность к торможению. Кроме того, при замене компьютера ABS, насоса ABS, главного тормозного цилиндра, тормозного цилиндра, тормозной магистрали и тормозной жидкости необходима функция выпуска ABS.

#### **2.2.5 Регулировка дроссельной заслонки**

Регулировка дроссельной заслонки заключается в использовании автомобильного декодера для инициализации исполнительного механизма дроссельной заслонки, чтобы значение обучения ECU возвращалось в исходное состояние. Делая это, движение дросселя (или двигателя холостого хода) можно более точно контролировать, регулируя тем самым объем впуска.

Ситуации, когда необходима регулировка дроссельной заслонки:

- а) После замены электронного блока управления, соответствующие характеристики дроссельной заслонки не были сохранены в электронном блоке управления.
- б) После отключения электрического блока управления, память электрического блока управления теряется.
- в) После замены узла дроссельной заслонки, вам нужно сделать регулировку дроссельной заслонки.
- d) После замены или разборки впускного отверстия, это влияет на управление скоростью холостого хода посредством координации между электронным блоком управления и корпусом дроссельной заслонки.
- e) Хотя характеристики потенциометра холостого хода дроссельной заслонки не изменились, но объем впуска изменился, и характеристики управления холостым ходом изменились при тех отверстиях дроссельной заслонки.

#### **2.2.6 Сброс тормозных колодок**

Когда тормозная колодка достигает определенной толщины, индукционный провод

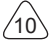

тормозной колодки будет изношен. В это время провод отправит индукционный провод сигнала на бортовой компьютер, чтобы напоминать водителю сделать замену тормозной колодки. После замены тормозной колодки, необходимо сбросить тормозную колодку, в противном случае автомобиль продолжит сигнализацию. Ситуации, когда требуется сброс:

а) После замены тормозной колодки и при ношении тормозной колодки датчиков;

б) Когда загорается индикатор тормозной колодки;

в) После ремонта цепи датчика тормозной колодки;

г) После замены серводвигателя.

### **2.2.7 DPF регенерация**

Функция регенерации DPF состоит главным образом в том, чтобы периодически использовать методы окисления при сгорании (такие как: высокотемпературный нагрев и сгорание, сгорание за счет использования присадок к топливу или катализаторов для уменьшения точки воспламенения твердых частиц) для удаления твердых частиц из ловушки, так что производительность ловушки всегда стабильная. Регулировка регенерации DPF требуется в следующих ситуациях:

а) Заменить датчик противодавления выхлопных газов;

б) Разборка или замена ловушки для частиц;

в) Снятие или замена форсунок присадки к топливу;

г) Удаление или замена каталитического окислителя;

e) После технического обслуживания загорается лампа неисправности регенерации DPF;

е) Отремонтировать и заменить модуль управления регенерацией DPF.

#### **2.2.8 Противоугонное согласование**

Для предотвращения использования автомобиля незаконными ключами, функция подбора противоугонной системы автомобиля позволяет системе управления иммобилайзером автомобиля идентифицировать и авторизовать ключ дистанционного управления, прежде чем включить и использовать автомобиль в обычном режиме. Кроме того, при замене ключа зажигания, переключателя зажигания, комбинации приборов, блока управления двигателем (ECU), модуля управления кузовным оборудованием (BCM) и батареи дистанционного управления необходимо согласовать противоугонный ключ.

### **2.2.9 Кодирование форсунок**

Запишите действительный код форсунки впрыска топлива или перепишите код ECU в код, соответствующий топливной форсунке каждого цилиндра, чтобы более точно контролировать или корректировать количество впрыска топлива в каждом цилиндре. Обычно после замены ECU и топливной форсунки необходимо подтвердить или перекодировать кодировку топливной форсунки каждого цилиндра, таким образом, цилиндр может лучше идентифицировать топливную форсунку каждого цилиндра и

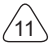

точно контролировать впрыск топлива.

#### **2.2.10 Сброс давления в шинах**

Когда горит индикатор сбоя давления в шинах автомобиля, эта функция предназначена для сброса давления в шинах и отключения индикатора сбоя давления в шинах.Если давление в шинах слишком низкое или течет, замените или установите оборудование для контроля давления в шинах и замените шину. Когда автомобиль с датчиком давления в шинах испортит и автомобиль повернул шины, который обладает функцией контроля давления в шинах, необходимо выполнить сброс давления в шинах. после обслуживания.

#### **2.2.11 Калибровка уровня подвески**

Эта функция может регулировать высоту тела автомобиля. При замене датчика высоты автомобиля или модуля управления в системе пневматической подвески или неправильное уровне автомобиля возникают проблемы, эта функция может регулировать датчик высоты автомобиля для калибровки уровня.

### **2.2.12 Регулировка фара**

Эта функция может инициализировать адаптивную систему фар. Эта система может решить, следует ли автоматически включать фары в зависимости от интенсивности окружающего освещения, контролировать скорость движения автомобиля, положение тела и т. д. И своевременно регулировать угол освещения фары.

#### **2.2.13 Регулировка коробки передач**

Diese Funktion kann das Selbstlernen des Getriebes vervollständigen und die Эта функция может завершить самообучение коробки передач и улучшить качество переключения. Когда коробка передач будет разобрана или отремонтирована (после отключения некоторых батарей), это приведет к задержке переключения или удару автомобиля. В это время эта функция должна сделать коробку передач автоматически компенсировать в соответствии с условиями вождения, таким образом, водитель получит более комфортное чувство и более идеальное качество смены.

#### **2.2.14 Инициализация люка**

Эта функция может установить блокировку люка в крыше, закрытие под дождем, функцию памяти сдвижного / наклонного люка, порог наружной температуры и т. д.

### **2.2.15 EGR Адаптация**

Эта функция используется для изучения после очистки или замены клапана рециркуляции выхлопных газов (EGR) .

#### **2.2.16 Изучение шестерни**

**RU**

 $^{\prime}$ 12

Датчик положения коленчатого вала определяет допуск обработки зубьев коленчатого вала и сохраняет его в компьютер для более точной диагностики пропусков зажигания в двигателе. Если обучение зубу не выполняется для автомобиля, оснащенного двигателем Delphi, MIL включается после запуска двигателя.

Диагностическое устройство обнаруживает код DTC P1336 "зуб не изучен". В этом случае вы должны использовать диагностическое устройство для изучения зубов автомобиля. После успешного изучения зубов, MIL отключается.

После замены двигателя ECU, датчика положения коленчатого вала, маховика коленчатого вала или наличия кода неисправности DTC "зуб не изучен" необходимо выполнить изучение зуба.

#### **2.2.17 Регулировка прибора**

a) Регулировка пробега счетчика предназначена для копирования, записи или перезаписи километров. То есть используйте диагностический компьютер автомобиля и кабель для передачи данных, чтобы скопировать, записать или переписать данные чипа в счетчике, чтобы счетчик отображал фактический пробег.

б) Обычно, когда датчик скорости транспортного средства поврежден или прибор не может привести к неточному измерению пробега, требуется корректировка пробега после завершения ремонта.

#### **2.2.18 Сброс подушки безопасности**

Эта функция может сбросить данные подушки безопасности и сбросить индикатор неисправности подушки безопасности; Когда автомобиль находится в столкновении и подушка безопасности сработала, появится код неисправности, соответствующий данным столкновения. Индикатор подушки безопасности горит, и код неисправности не может быть сброшен. Поскольку данные в компьютере подушки безопасности разовые, все детали должны быть заменены новыми аксессуарами по мере необходимости. Однако после выполнения этой функции данные компьютера подушки безопасности могут быть восстановлены, код неисправности может быть удален. Индикатор подушки безопасности погаснет, и компьютер подушки безопасности можно будет продолжать использовать.

#### **2.2.19 Транспортный режим**

Для снижения энергопотребления могут быть отключены следующие функции, в том числе ограничение скорости автомобиля, отключение сети открывания дверей, отключение ключа дистанционного управления и т. д. В это время необходимо отключить транспортный режим для восстановления автомобиль в норме.

#### **2.2.20 Регулировка A /F (соотношение воздух-топливо)**

Используется для установки или изучения параметров соотношения воздух / топливо.

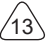

### **2.2.21 Настройки запуска и остановки**

Автомобиль может скрыть, проведя пальцем по путевому компьютеру, чтобы открыть или закрыть функцию автоматического старт-стоп (при условии, что автомобиль имеет скрытую функцию и поддерживается аппаратным обеспечением).

### **2.2.22 Сброс NOX**

Датчик, используемый для определения содержания оксидов азота (NOX) в выхлопных газах двигателя. Чтобы повторно инициализировать и заменить каталитический нейтрализатор NOX после отказа NOX, сбросьте значение обучения каталитического нейтрализатора, сохраненное в ЭБУ двигателя.

#### **2.2.23 Сброс мочевины (выпускной фильтр дизельного двигателя)**

После замены или наполнения жидкости для обработки выхлопных газов дизельного двигателя (автомобильная мочевина) требуется операция сброса мочевины.

#### **2.2.24 Калибровка сиденья**

Используется для замены сидений с функцией памяти и согласования после технического обслуживания.

#### **2.2.25 Электронный запуск водяного насоса**

Прежде чем система охлаждения будет исчерпана, используйте эту функцию, чтобы активировать электронный водяной насос.

#### **2.2.26 Модификация шины**

Настройка параметра размера шины после модификации или замены шины.

#### **2.2.27 Калибровка дверей и окон**

Выполните согласование дверей и окон, чтобы ЭБУ восстановил исходную память и восстановил функции автоматического подъема и автоматического опускания электрического стеклоподъемника.

#### **2.3.28 Настройка языка**

Измените язык центральной системы управления автомобилем.

## **2.3 ThinkFile**

Он используется для записи и создания файла диагностированных автомобилей. Файл создается на основе VIN автомобиля и времени проверки, включая все данные, связанные с диагностикой, такие как диагностические отчеты, записи потока данных и снимки экрана.

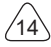

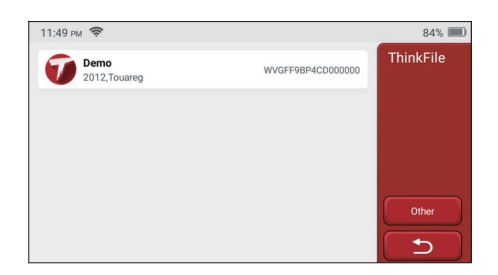

### **2.4 Информация о ремонте**

Он включает в себя 4 пункта, а именно: базу данных кодов неисправностей, таблицу автомобилей, которые могут диагностировать и записывать, и программу учебы. Специалист по обслуживанию может быстро найти объяснение кодов неисправностей и познать все автомобили, которые могут быть диагностировны с помощью таблицы. Видео содержат руководства по использованию оборудования, руководства по обслуживанию и диагностике. Программа учебы демонстрирует, как работают инструменты. Эти четыре функции помогают техническим специалистам быстро понять использование оборудования и повысить эффективность диагностики.

### **2.5 Обновление программного обеспечения**

Этот модуль позволяет обновлять диагностическое программное обеспечение, приложение и устанавливать постоянное и используемое программное обеспечение. Если вы не загрузили программное обеспечение в процессе регистрации или пропустить сообщение обновить какое-либо новое программное обеспечение, вы можете использовать этот параметр, чтобы загрузить его или синхронизировать с последней версией.

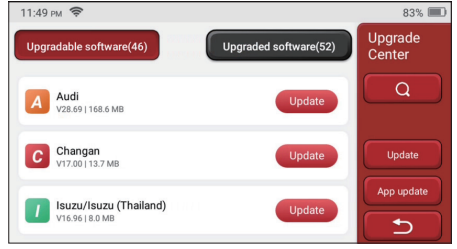

# **2.6 Настройки**

Хост использует системные настройки. После завершения начальной настройки пользователь может изменить или добавить сюда связанную информацию или провести пальцем по экрану сверху, чтобы выполнить настройки.

### **2.6.1 Информация аккаунта**

Пользователям THINKSCAN Plus необходимо зарегистрировать следующую информацию, включая электронную почту, баллы, заказы, домашнюю страницу и т. д. Баллы: Можно почучить баллы, участвуя в мероприятиях, организованных THINKCAR, или рекомендуя другим покупать наши продукции. Каждый балл вычитает 1 доллар при покупке продуктов и услуг THINKCAR.

Корзина: проверка и управление корзиной.

Заказы: записи о покупке диагностического программного обеспечения.

Отзыв: позволяет отправлять нам сообщения об ошибках диагностического программного обеспечения/приложений для анализа и улучшения.

Ключ: он используется для активации диагностического ключа и привязки к хосту, который может выполнять беспроводную диагностику при подключении к Bluetooth.

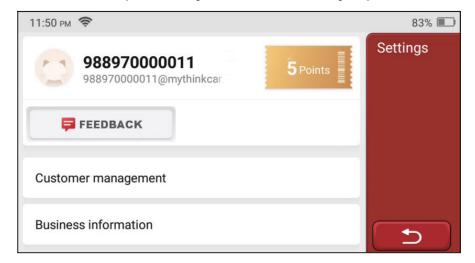

### **2.6.2 Управление клиентами**

Информация обо всех клиентах, чьи автомобили были диагностированы, будет отображаться по очереди.

#### **2.6.3 Деловая информация**

Добавьте информацию о ремонтной мастерской, которая будет отображаться в диагностике.

### **2.6.4 Интернет**

Установите подключаемую сеть WIFI.

#### **2.6.5 Обновление прошивки**

Используется для обновления прошивки.

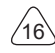

# **3 Вопросы&Ответы**

Здесь мы перечисляем некоторые вопросы и ответы, связанные с этим инструментом.

#### **Вопрос: Почему у него нет ответов при подключении к автомобильному компьютеру?**

Ответ: Проверьте, что соединение с диагностическим разъемом автомобиля в норме или нет, включен ли ключ зажигания и поддерживает ли инструмент автомобиль.

#### **Вопрос: Почему система не работает при чтении потока данных?**

Ответ: Это может быть вызвано незакрепленными диагностическими ключами. Пожалуйста, отключите ключ от розетки и надежно подключите его.

#### **Вопрос: Ошибка связи с ЭБУ автомобиля?**

A: Подтвердите:

- 1. Правильно ли подключен диагностический ключ.
- 2. Включено ли зажигание.
- 3. Если все проверки проходят нормально, отправьте нам год автомобиля, марку, модель и номер VIN с помощью функции обратной связи.

#### **Вопрос: Почему экран хоста мигает при запуске зажигания двигателя?**

Ответ: Это нормально и вызвано электромагнитными помехами.

#### **Вопрос:Как обновить систему программного обеспечения?**

Ответ:

- 1. Запустите инструмент и обеспечьте подключение к Интернету.
- 2. Перейдите в «Настройка» -> «Обновление приложения», нажмите «OTA», а затем нажмите «Проверить версию», чтобы войти в интерфейс обновления системы.
- 3. Завершите процесс, следуя инструкциям на экране, шаг за шагом. Это может занять несколько минут в зависимости от скорости интернета. Пожалуйста, будьте терпеливы. После успешного завершения обновления, инструмент автоматически перезапустится и войдет в основной интерфейс.

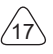

# **Условия гарантии**

DieЭта гарантия распространяется только на пользователей и дистрибьюторов, которые покупают продукцию THINKCAR TECH INC в соответствии с обычными процедурами. В течение одного года с даты поставки, THINKCAR TECH гарантирует повреждения продукций, вызванных дефектами материалов или изготовления. Повреждения оборудования или компонентов из-за неправильной эксплуатации, несанкционированной модификации, использования не покрываются данной гарантией. Компенсация за повреждение приборной панели, вызванное дефектом данного оборудования, ограничивается ремонтом или заменой. THINKCAR TECH не несет никаких косвенных и побочных убытков. THINKCAR TECH будет судить о характере повреждения оборудования в соответствии с его предписанными методами проверки. Никакие агенты, сотрудники или представители бизнеса THINKCAR TECH не имеют права делать какие-либо подтверждения, уведомления или обещания в отношении продукций THINKCAR TECH.

Сервисная линия: 1-833-692-2766

Адрес электронной почты: support@thinkcarus.com

Официальный сайт: www.mythinkcar.cом

Учебное пособие по продукциям, видео, FAQ и список покрытия доступны на официальном сайте Thinkcar.

#### **Подпишитесь на нас**

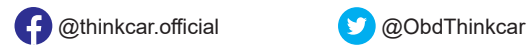

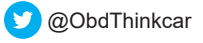

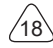

# **Soddisfare**

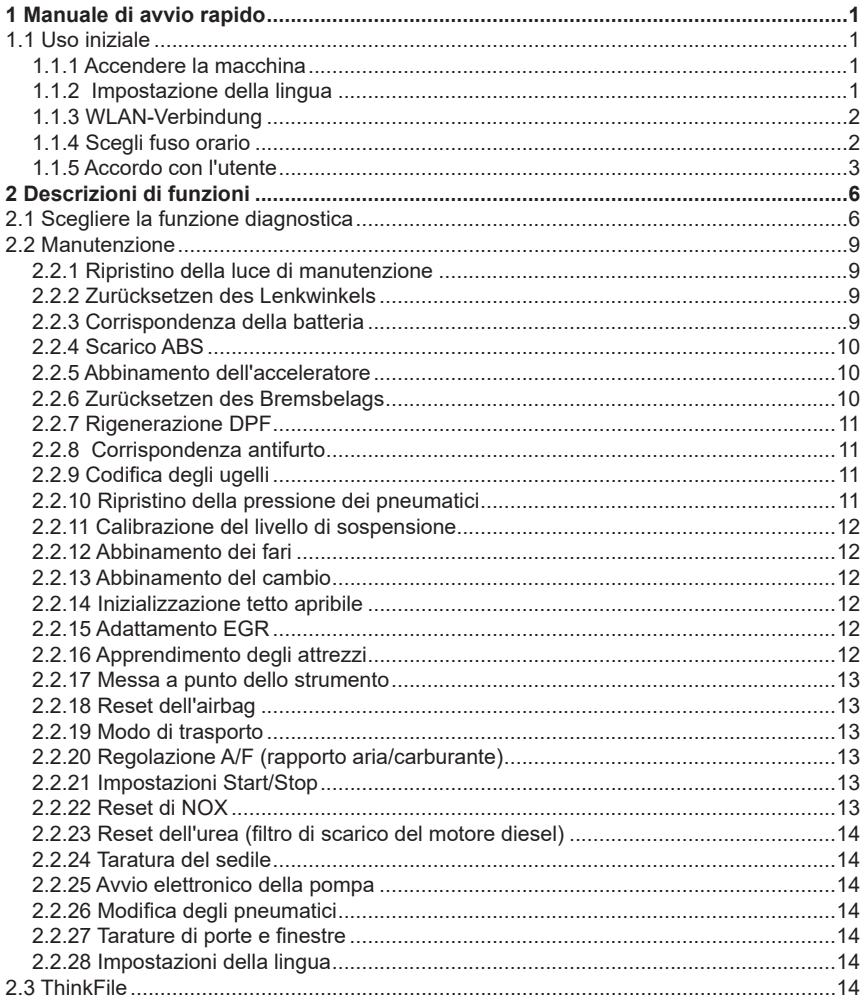

 $\mathbf{I}$ 

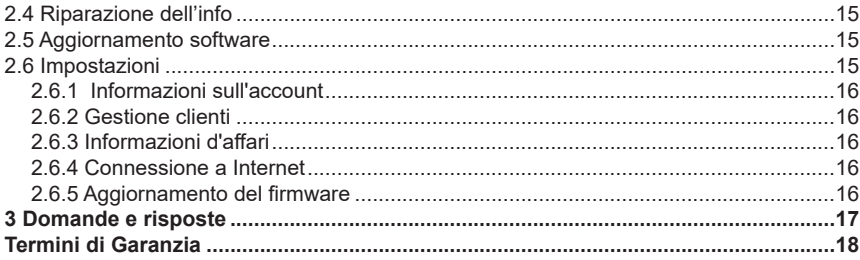

ΊI

# **1 Manuale di avvio rapido**

## **1.1 Uso iniziale**

Le seguenti impostazioni devono essere effettuate quando si utilizza inizialmente lo strumento.

### **1.1.1 Accendere la macchina**

Dopo il collegamento con l'auto, le immagini verranno visualizzate sullo schermo come segue.

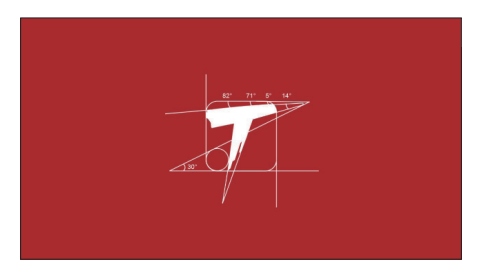

### **1.1.2 Impostazione della lingua**

Seleziona la lingua dello strumento dalle lingue visualizzate sull'interfaccia.

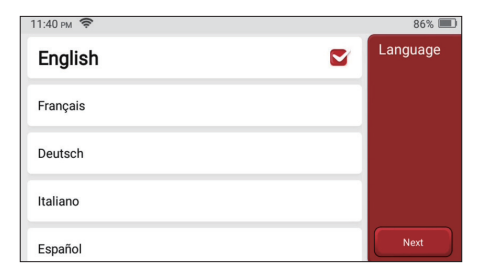

### **1.1.3 WLAN-Verbindung**

Il sistema cercherà automaticamente tutte le reti WIFI disponibili e potrai scegliere il WIFI necessario. Se la rete scelta è aperta, è possibile collegarla direttamente; Se la rete scelta è crittografata, è necessario inserire la password corretta. Quindi è possibile connettere WIFI dopo aver fatto clic su "Connetti".

Suggerimenti: è necessario impostare il Wi-Fi. Se non è disponibile alcuna rete Wi-Fi nelle vicinanze, è possibile abilitare "Hotspot mobile portatile".

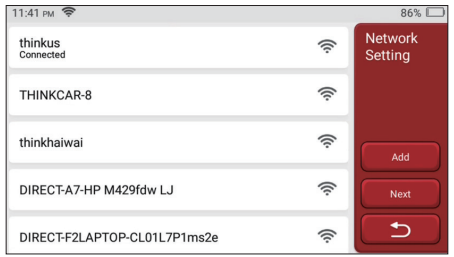

### **1.1.4 Scegli fuso orario**

Scegli il fuso orario della posizione corrente, quindi il sistema cofinificherà automaticamente l'ora in base al fuso orario che hai scelto.

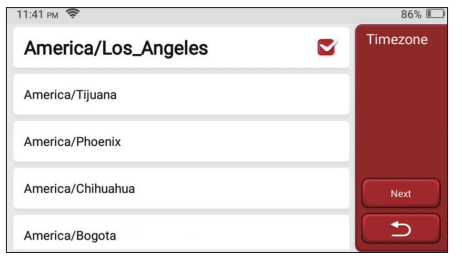

### **1.1.5 Accordo con l'utente**

Leggere attentamente tutti i termini e le condizioni del contratto con l'utente. Scegli "Accetta tutti i termini sopra" e fai clic sul pulsante "Accetto" per completare il processo di registrazione. Quindi la pagina passerà all'interfaccia "Congratulazioni per aver effettuato correttamente la registrazione".

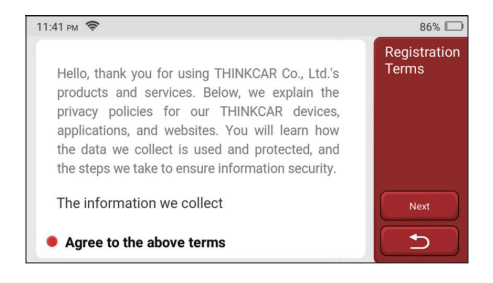

### **Informazioni sul copyright**

Informazioni sul copyright Copyright © 2020 di THINKCAR TECH. CO., LTD. Tutti i diritti riservati. Nessuna parte di questa pubblicazione può essere riprodotta, archiviata in un sistema di recupero o trasmessa in qualsiasi forma o con qualsiasi mezzo, elettronico, meccanico, fotocopie e registrazioni o altro, senza la previa autorizzazione scritta di THINKCAR. Le informazioni contenute nel presente documento sono progettate esclusivamente per l'uso di questa unità. THINKCAR non è responsabile per qualsiasi utilizzo di queste informazioni applicate ad altre unità. Dichiarazione: THINKCAR detiene i diritti di proprietà intellettuale completi per il software utilizzato da questo prodotto. Per qualsiasi reverse engineering o azioni di cracking contro il software, THINKCAR bloccherà l'uso di questo prodotto e si riserva il diritto di perseguire le proprie responsabilità legali.

#### **Informazioni sul copyright**

THINKSCAN Plus è un marchio registrato di THINKCAR TECH CO., LTD. Tutti gli altri mini marchi, marchi di servizio, nomi di dominio, loghi e nomi di società THINKTOOL citati in questo manuale sono marchi, marchi registrati, marchi di servizio, nomi di dominio, loghi, nomi di società o sono altrimenti di proprietà di THINKCAR o delle sue affiliate . Nei paesi in cui i mini marchi THINKTOOL, i marchi di servizio, i nomi di dominio, i loghi e i nomi delle società non sono registrati, THINKSCAN Plus rivendica altri diritti associati a marchi, marchi di servizio, nomi di dominio, loghi e nomi di società non registrati. Altri nomi di prodotti o società citati nel presente manuale possono essere marchi dei rispettivi

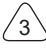

proprietari. Non è possibile utilizzare alcun marchio, marchio di servizio, nome di dominio, logo, o il nome dell'azienda di THINKTOOL o di terzi senza l'autorizzazione del proprietario del marchio, marchio di servizio, nome di dominio, logo o nome dell'azienda applicabili. È possibile contattare THINKCAR TECH INC visitando il sito Web www.mythinkcar.com o scrivendo a THINKCAR TECH CO., LTD.

#### **Avviso generale**

- Gli altri nomi di prodotti qui utilizzati sono solo a scopo identificativo e possono essere marchi dei rispettivi proprietari. THINKCAR non riconosce alcun diritto su tali marchi.
- È possibile che questa unità non sia applicabile ad alcuni dei modelli o sistemi del veicolo elencati nella sezione diagnosi a causa di paesi, aree e / o anni diversi. Non esitare a contattare THINKCAR se riscontri tali domande. Ti aiutiamo a risolvere il problema il prima possibile.

#### **Disconoscimento**

- Per sfruttare appieno l'unità, è necessario avere familiarità con il motore.
- Tutte le informazioni, le illustrazioni e le specifiche contenute in questo manuale si basano sulle informazioni più recenti disponibili al momento della pubblicazione. Si riserva il diritto di apportare modifiche in qualsiasi momento senza preavviso.
- Né THINKCAR né le sue affiliate saranno responsabili nei confronti dell'acquirente di questa unità o di terzi per danni, perdite, costi o spese sostenute dall'acquirente o da terzi a seguito di: incidente, uso improprio o abuso di questa unità o modifiche non autorizzate, riparazioni o modifiche a questa unità o mancato rispetto rigoroso delle istruzioni di funzionamento e manutenzione THINKCAR.
- THINKCAR non sarà responsabile per eventuali danni o problemi derivanti dall'uso di eventuali opzioni o prodotti di consumo diversi da quelli designati come prodotti originali THINKCAR o prodotti approvati THINKCAR da THINKCAR.

#### **Precauzioni e avvertenze di sicurezza**

Per prevenire lesioni personali o danni ai veicoli e / o a questo strumento, leggere attentamente questo manuale per l'utente e osservare almeno le seguenti precauzioni di sicurezza ogni volta che si lavora su un veicolo:

- Eseguire sempre test automobilistici in un ambiente sicuro.
- Non tentare di utilizzare o osservare lo strumento durante la guida di un veicolo. L'uso o l'osservazione dell'utensile causerà distrazione del conducente e potrebbero causare incidenti mortali. Indossare protezioni per gli occhi di sicurezza conformi agli standard ANSI.
- Tenere vestiti, capelli, mani, strumenti, apparecchiature di prova, ecc. Lontano da tutte le parti mobili o calde del motore.
- Aziona il veicolo in un'area di lavoro ben ventilata: i formaggi di scarico sono velenosi. Mettere i blocchi davanti alle ruote motrici e non lasciare mai il veicolo incustodito nelle prove di collaudo.
- Usare estrema cautela quando si lavora attorno alla bobina di accensione, al cappuccio del distributore, ai cavi di accensione e alle candele. Questi componenti creano tensioni

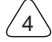

pericolose quando il motore è in funzione.

- Mettere la trasmissione in P (per A / T) o N (per M / T) e assicurarsi che il freno di stazionamento sia inserito.
- Tenere un estintore adatto per benzina / incendi chimici / elettrici nelle vicinanze. Non collegare o scollegare alcuna apparecchiatura di prova mentre l'accensione è inserita o il motore è in funzione.
- Mantenere questo strumento asciutto, pulito, privo di olio / acqua o grasso. Utilizzare un detergente delicato su un panno pulito per pulire l'esterno dello strumento. quando necessario.
- Utilizzare l'adattatore di corrente CC 5 V per caricare questo strumento. Nessuna responsabilità può essere assunta per eventuali danni o perdite causati dall'uso di adattatori di alimentazione diversi da quello notturno.

#### **Un'introduzione all'azienda**

THINKCAR TECH è uno sviluppatore altamente creativo di strumenti di diagnosi dei veicoli. Sposando idee creative user-friendly con tecnologie, l'azienda ha prodotto prodotti della serie Think presentati come massima esperienza e straordinaria immaginazione,

including THINKOBD, THINKCAR, THINKDIAG, THINKPLUS, THINKSCAN e THINKTOOL. Questi prodotti si rivelano una nuova generazione di strumenti di diagnosi attraverso forme di prodotti creativi orientati all'utente e sistema di servizio. THINKCAR TECH continua a ricercare la perfezione in tutti gli aspetti come la progettazione dei suoi prodotti, la selezione dei materiali, la produzione e l'assistenza software.
# **2 Descrizioni di funzioni**

Il computer host di THINKSCAN Plus ha 8 funzioni, ovvero, OBD, Scansione, Manutenzione & Servizio, ThinkFile, ThinkStore, Riparazione dell'info, Installazione e Aggiornamento.

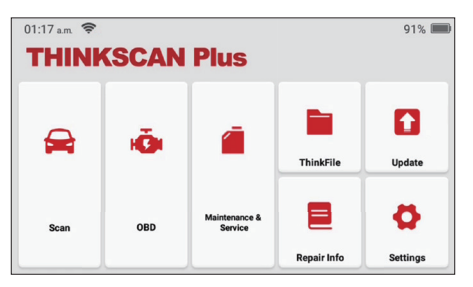

# **2.1 Scegliere la funzione diagnostica**

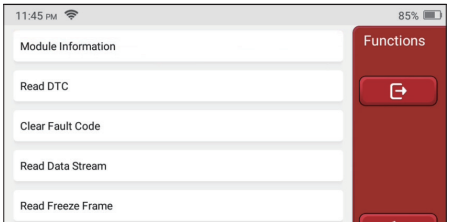

Suggerimenti: il menu di diagnosi varia a seconda del veicolo

# **A. Informazioni sulla versione**

Come mostrato nella figura, fare clic su "Informazioni sulla versione" per leggere le informazioni sulla versione corrente della centralina dell'auto.

# **B. Leggi il codice di errore**

Questa funzione serve a leggere il DTC nella memoria della ECU, aiutando il personale di manutenzione a identificare rapidamente la causa del quasto del veicolo.

Suggerimenti: la lettura del DTC durante la risoluzione dei problemi di un veicolo è solo un piccolo passo nell'intero processo diagnostico. Il DTC del veicolo è solo per riferimento e le parti non possono essere sostituite direttamente in base alla data definizione DTC. Ogni DTC ha una serie di procedure di prova. Il tecnico di manutenzione deve attenersi rigorosamente alle istruzioni

operative e alle procedure descritte nel manuale di manutenzione della vettura per confermare la causa principale del guasto.

Come mostrato di seguito, fai clic su "Leggi codice errore", quindi lo schermo visualizzerà i risultati diagnostici.

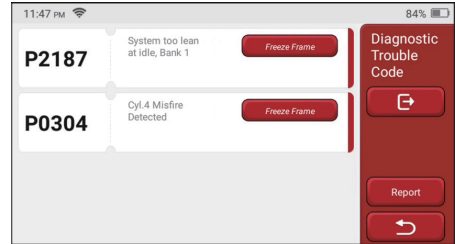

#### Pulsanti dello schermo:

Congela cornice: se questo pulsante è evidenziato, significa che sono presenti informazioni sulla cornice di congelamento. La cornice di congelamento serve a registrare alcuni flussi di dati specifici nel momento in cui l'auto si rompe. Il numero è per la verifica. Rapporto: Salva il risultato della diagnosi corrente come rapporto di diagnosi. Il rapporto diagnostico viene salvato nel modulo ThinkFile e può essere inviato alle caselle di posta elettronica designate.

#### **C. Cancella codice errore**

Questa funzione serve per cancellare il DTC della memoria ECU del sistema testato. Fai clic su "Cancella codice errore", quindi il sistema può eliminare automaticamente il DTC esistente e visualizzare la finestra di dialogo che dice "DTC cancellato correttamente". Nota: per i veicoli generici, seguire rigorosamente la sequenza normale: leggere il DTC, cancellarlo, eseguire un test, leggere nuovamente il DTC per la verifica, riparare il veicolo, cancellare il DTC e riprovare a confermare che il DTC non appare più.

#### **D. Leggi il flusso di dati**

Questa funzione è principalmente utilizzata per leggere e visualizzare dati e parametri in tempo reale della centralina dell'auto. Osservando questi flussi di dati, i tecnici della manutenzione possono comprendere le prestazioni complessive del veicolo e offrire suggerimenti di manutenzione.

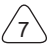

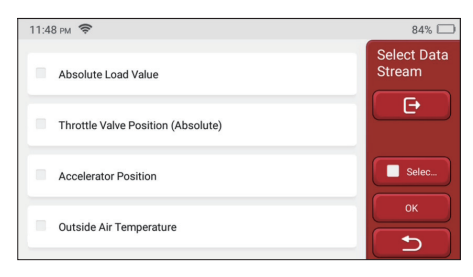

Pulsanti dello schermo: selezionare al l: se si desidera controllare alcuni flussi di dati, selezionare la casella prima del nome. Se si desidera scegliere tutti i flussi di dati, fare clic su questo pulsante.

Deseleziona: Fare clic su questo pulsante per deselezionare tutti i flussi di dati selezionati.

OK: conferma le operazioni correnti. Fare clic su "OK" dopo la selezione, quindi il sistema visualizzerà i dati dinamici dei flussi di dati selezionati.

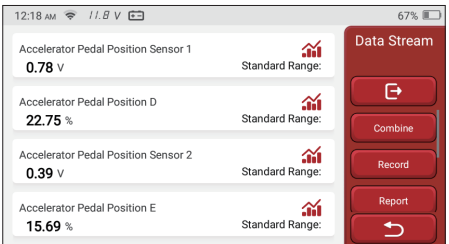

#### Pulsanti dello schermo:

(Grafico): fare clic su di esso e i flussi di dati vengono visualizzati in schemi di onde dinamiche.

Rapporto: Fare clic sul pulsante per salvare il numero di flussi di dati correnti.

Disco: Viene utilizzato per registrare i dati di diagnosi in modo che gli utenti possano riprodurli e controllarli. Se si desidera interrompere la lettura, fare clic su "stop" (la casella bianca prima della barra di avanzamento). Il record diagnostico viene salvato nel modulo ThinkFile. Può essere inviato alle caselle di posta elettronica designate e rivisto per la risoluzione dei problemi e l'analisi.

Se viene visualizzato 1 / X, significa che le opzioni del flusso di dati non sono state completamente visualizzate. Scorri lo schermo dal basso verso l'alto per visualizzare le opzioni rimanenti. Con 3 modalità di visualizzazione disponibili, è possibile sfogliarlo con modalità adeguate:

• Figura: Visualizza i parametri con i modelli d'onda.

• Valore: La modalità di visualizzazione predefinita mostra i parametri con numeri ed.

Nota: se il valore del flusso di dati non rientra nell'intervallo di valori standard, il flusso di dati verrà visualizzato in rosso.

• Combinare: I grafici sono presentati insieme per consentire agli utenti di effettuare. Nota: le diverse opzioni del flusso di dati sono contrassegnate.

# **2.2 Manutenzione**

Il computer host vanta i 28 più comunemente usati funzioni di manutenzione e ripristino, vale a dire, abbinamento fari, abbinamento acceleratore, abbinamento antifurto, codifica ugello iniezione carburante, reset pastiglie freno, reset lampada manutenzione, reset angolo sterzo, scarico ABS, abbinamento batteria, abbinamento cambio, rigenerazione DPF, reset ricircolo gas di scarico, reset pressione pneumatici , inizializzazione tetto apribile e abbinamento sospensioni.

### **2.2.1 Ripristino della luce di manutenzione**

L'accensione della luce di manutenzione dell'auto indica che il veicolo necessita di manutenzione. Ripristinare il chilometraggio o il tempo di guida a zero dopo la manutenzione, quindi la spia di manutenzione si spegnerà e il sistema inizierà un nuovo ciclo di manutenzione.

#### **2.2.2 Zurücksetzen des Lenkwinkels**

Trova la posizione in cui l'auto continua a guidare dritto. Con questa posizione come riferimento, la ECU può calcolare l'angolo preciso quando l'auto gira a sinistra e a destra. In genere, dopo aver sostituito il sensore di posizione dell'angolo di sterzo, sostituendo le parti meccaniche del sistema di sterzo (come la scatola dello sterzo, il piantone dello sterzo, la testa a sfera del tirante, lo snodo dello sterzo), completando il posizionamento delle quattro ruote, la riparazione della carrozzeria, ecc., è necessario per ripristinare lo sterzo angolo a zero.

### **2.2.3 Corrispondenza della batteria**

La corrispondenza della batteria consiste nell'utilizzare uno strumento diagnostico per auto per ripristinare l'unità di monitoraggio della batteria dell'auto. Cancellando le informazioni di guasto originali sulla mancanza di carica della batteria, riconfezionare la batteria. Sulla base delle informazioni correlate sulla batteria esistente, l'unità di monitoraggio implementa il monitoraggio. La corrispondenza della batteria è necessaria nelle seguenti situazion:

1. La sostituzione della batteria principale deve utilizzare la corrispondenza della batteria per cancellare le informazioni precedenti sulla mancanza di energia, evitando così informazioni false rilevate dal relativo modulo di controllo che causerà il fallimento di alcune funzioni ausiliarie elettroniche. Ad esempio, il veicolo si ferma automaticamente;

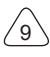

il tetto apribile non può funzionare con una chiave; le finestre elettriche non possono aprirsi e chiudersi automaticamente.

2. Il sensore di monitoraggio della batteria utilizza la funzione di corrispondenza della batteria per abbinare nuovamente il modulo di controllo con il sensore di monitoraggio, in modo da rilevare in modo più accurato l'utilizzo della batteria ed evitare di ricevere informazioni errate dalle istruzioni dello strumento e causare falsi allarmi.

# **2.2.4 Scarico ABS**

Wenn das ABS-System Luft enthält, ist es notwendig, das Bremssystem durch die ABS-Auspuff-Funktion zu entlüften, um die Bremsempfindlichkeit wiederherzustellen. Darüber hinaus ist beim Austausch des ABS-Computers, der ABS-Pumpe, des Hauptbremszylinders, des Bremszylinders, der Bremsleitung und der Bremsflüssigkeit ist die ABS-Auspuff -Funktion erforderlich.

### **2.2.5 Abbinamento dell'acceleratore**

La corrispondenza dell'acceleratore consiste nell'utilizzare il decodificatore dell'automobile per inizializzare l'attuatore dell'acceleratore in modo che il valore di apprendimento della ECU ritorni allo stato iniziale. In questo modo, il movimento dell'acceleratore (o del motore al minimo) può essere controllato con maggiore precisione, quindi regolare il volume di aspirazione.

Situazioni in cui è necessaria la corrispondenza dell'acceleratore:

- a) Dopo aver sostituito la centralina elettronica, le relative caratteristiche del comando dell'acceleratore non sono state memorizzate nella centralina elettronica.
- b) Dopo lo spegnimento della centralina elettrica, la memoria della centralina elettrica viene persa.
- c) Dopo aver sostituito il gruppo acceleratore, è necessario abbinare l'acceleratore.
- d) Dopo aver sostituito o smontato la porta di aspirazione, viene infl uenzato il controllo del minimo tramite il coordinamento tra l'unità di controllo elettronica e il corpo farfallato.

Sebbene le caratteristiche del potenziometro dell'acceleratore al minimo non siano cambiate, il volume di aspirazione è cambiato e le caratteristiche del controllo del minimo sono cambiate alle stesse aperture dell'acceleratore.

# **2.2.6 Zurücksetzen des Bremsbelags**

Quando la pastiglia del freno raggiunge un certo spessore, il filo di induzione della pastiglia del freno sarà usurato. A questo punto, il filo invierà un filo di induzione del segnale al computer di bordo per richiedere la sostituzione della pastiglia del freno. Dopo aver sostituito la pastiglia del freno, è necessario ripristinare la pastiglia del freno, altrimenti l'auto continuerà ad allarmarsi. Situazioni in cui è richiesto il ripristino:

a) dopo la sostituzione della pastiglia e quando la pastiglia indossa sensori;

- b) quando l'indicatore della pastiglia del freno si illumina;
- c) Dopo la riparazione del circuito del sensore delle pastiglie dei freni;

d) Dopo la sostituzione del servomotore.

### **2.2.7 Rigenerazione DPF**

La funzione di rigenerazione del DPF consiste principalmente nell'utilizzare periodicamente metodi di ossidazione della combustione (come: riscaldamento e combustione ad alta temperatura, combustione mediante l'uso di additivi per carburante o catalizzatori per ridurre il punto di accensione delle particelle) per rimuovere le particelle dalla trappola, in modo che le prestazioni della trappola siano sempre stabili. La corrispondenza della rigenerazione DPF è richiesta nelle seguenti situazioni: a) sostituire il sensore di contropressione dello scarico:

b)smontaggio o sostituzione della trappola di particelle;

c)rimozione o sostituzione degli ugelli dell'additivo per carburante;

d)rimozione o sostituzione dell'ossidante catalitico;

la spia di guasto rigenerazione DPF è accesa e abbinata dopo la manutenzione;

f) riparare e sostituire il modulo di controllo della rigenerazione DPF.

# **2.2.8 Corrispondenza antifurto**

Al fine di impedire che l'auto venga utilizzata da chiavi illegali. la funzione di abbinamento antifurto dell'auto consente al sistema di controllo dell'immobilizzatore dell'auto di identificare e autorizzare la chiave del telecomando prima che l'auto possa essere accesa e utilizzata normalmente. Inoltre, quando si sostituiscono la chiave di accensione, l'interruttore di accensione, il quadro strumenti, l'unità di controllo del motore (ECU), il modulo di controllo del corpo (BCM) e la batteria del telecomando, è necessario abbinare la chiave antifurto.

### **2.2.9 Codifica degli ugelli**

Scrivere il codice effettivo dell'ugello di iniezione del carburante o riscrivere il codice nell'ECU nel codice corrispondente all'ugello del carburante di ciascun cilindro, in modo che la quantità di iniezione di carburante di ciascun cilindro possa essere controllata o corretta in modo più accurato. Di solito dopo aver sostituito il.ECU e iniettore di carburante, la codifica di ciascun ugello di carburante del cilindro deve essere confermata o registrata,, quindi il cilindro può identificare meglio l'iniettore di carburante di ciascun cilindro e controllare accuratamente l'iniezione di carburante.

# **2.2.10 Ripristino della pressione dei pneumatici**

Quando la spia di guasto della pressione dei pneumatici dell'auto è accesa, questa funzione serve per ripristinare la pressione dei pneumatici e spegnere l'indicatore di guasto della pressione dei pneumatici.

Se la pressione dei pneumatici è troppo bassa o perde, sostituire o installare l'apparecchiatura di monitoraggio della pressione dei pneumatici e sostituire lo

pneumatico. Quando il veicolo con un sensore di pressione dei pneumatici danneggiato e la funzione di monitoraggio della pressione dei pneumatici ha ruotato i pneumatici, il ripristino della pressione dei pneumatici deve essere eseguito dopo la manutenzione.

### **2.2.11 Calibrazione del livello di sospensione**

Questa funzione può regolare l'altezza della carrozzeria del veicolo. Quando si sostituisce il sensore di altezza del veicolo o il modulo di controllo nel sistema di sospensione pneumatica o il livello del veicolo è errato, questa funzione può regolare il sensore di altezza del veicolo per la calibrazione del livello.

### **2.2.12 Abbinamento dei fari**

Questa funzione può inizializzare il sistema di fari adattivi. Questo sistema può decidere se accendere automaticamente i fari in base all'intensità della luce ambientale, monitorare la velocità di guida del veicolo, la postura della carrozzeria, ecc. E regolare tempestivamente l'angolo di illuminazione dei fari.

### **2.2.13 Abbinamento del cambio**

Questa funzione può completare l'autoapprendimento del cambio e migliorare la qualità del cambio. Quando il cambio viene smontato o riparato (dopo che alcune batterie sono state spente), ciò causerà ritardi di cambio o impatto sull'auto. In questo momento, questa funzione serve a far compensare automaticamente il cambio in base alle condizioni di guida, ottenendo così una qualità del cambio più comoda e più ideale.

### **2.2.14 Inizializzazione tetto apribile**

Questa funzione può disattivare il blocco del tetto apribile, chiudere sotto la pioggia, la funzione di memoria del tetto apribile scorrevole / inclinabile, la soglia di temperatura esterna, ecc.

# **2.2.15 Adattamento EGR**

Questa funzione viene utilizzata per apprendere la valvola EGR (Exhaust Gas Recirculation) dopo averla pulita o sostituita.

# **2.2.16 Apprendimento degli attrezzi**

Il sensore di posizione dell'albero motore rileva la tolleranza di lavorazione dei denti dell'albero motore e salva sul computer per diagnosticare in modo più accurato i guasti del motore. Se l'apprendimento dei denti non viene eseguito per un'auto dotata di motore Delphi, il MIL si accende dopo l'avvio del motore. Il dispositivo diagnostico rileva il "dente non appreso" del DTC P1336. In questo caso, è necessario utilizzare il dispositivo diagnostico per eseguire l'apprendimento dei denti per l'auto. Dopo che l'apprendimento dei denti ha successo, il MIL si spegne.

Dopo la sostituzione della ECU del motore, del sensore di posizione dell'albero motore

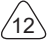

o del volano dell'albero motore o della presenza del "dente non appreso" del DTC, è necessario eseguire l'apprendimento dei denti.

#### **2.2.17 Messa a punto dello strumento**

a) La regolazione del chilometraggio del contatore consiste nel copiare, scrivere o riscrivere i chilometri. Cioè, utilizzare il computer diagnostico dell'auto e il cavo di dati per copiare, scrivere o riscrivere i dati dal chip nel contatore per fare in modo che il contatore visualizzi il chilometraggio effettivo.

b) Normalmente, quando il sensore di velocità del veicolo è danneggiato o lo strumento è difettoso, con conseguente chilometraggio impreciso, viene effettuata una regolazione del chilometraggio dopo il completamento della manutenzione.

#### **2.2.18 Reset dell'airbag**

Questa funzione può resettare i dati dell'airbag e cancellare l'indicatore di guasto di collisione dell'airbag; quando il veicolo è in collisione e l'airbag è attivato, verrà visualizzato un codice di errore corrispondente ai dati di collisione. L'indicatore dell'airbag è acceso e il codice di errore non può essere cancellato. Poiché i dati nel computer dell'airbag sono una tantum, tutte le parti devono essere sostituite con nuovi accessori secondo necessità, ma dopo aver eseguito questa funzione, i dati del computer dell'airbag possono essere ripristinati e il codice di errore può essere cancellato, l'indicatore dell'airbag si spegne e il computer dell'airbag può continuare a essere utilizzato.

#### **2.2.19 Modo di trasporto**

Al fine di ridurre il consumo di energia, le seguenti funzioni possono essere disabilitate, inclusa i limiti di Velocità, non sveglia la rete di apertura delle porte, la disabilitazione della chiave telecomando, ecc. In questo momento è necessario disattivare la modalità di trasporto per riportare il veicolo alla normalità.

#### **2.2.20 Regolazione A/F (rapporto aria/carburante)**

Utilizzato per impostare o apprendere i parametri del rapporto aria/carburante.

#### **2.2.21 Impostazioni Start/Stop**

Il veicolo viene nascosto facendo scorrere il computer di bordo per aprire o chiudere la funzione di avvio/arresto automatico (a condizione che il veicolo abbia una funzione nascosta e un supporto hardware).

### **2.2.22 Reset di NOX**

Un sensore utilizzato per rilevare il contenuto di ossidi di azoto (NOX) nello scarico del motore. Per re-inizializzare e sostituire il convertitore catalitico NOX dopo un guasto NOX, è necessario ripristinare il valore di apprendimento del convertitore catalitico memorizzato nella ECU motore.

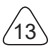

### **2.2.23 Reset dell'urea (fi ltro di scarico del motore diesel)**

Dopo che il fluido di trattamento dei gas di scarico diesel (urea automobilistica) è stato sostituito o riempito, è necessaria l'operazione di reset dell'urea.

#### **2.2.24 Taratura del sedile**

Utilizzato per la sostituzione dei sedili con funzione di memoria e abbinamento dopo la manutenzione.

### **2.2.25 Avvio elettronico della pompa**

Prima che il sistema di raffreddamento si esaurisca, utilizzare questa funzione per attivare la pompa dell'acqua elettronica.

### **2.2.26 Modifica degli pneumatici**

L'impostazione del parametro della dimensione dello pneumatico dopo la modifica o la sostituzione dello pneumatico.

### **2.2.27 Tarature di porte e finestre**

Eseguire l'abbinamento di porte e finestre per ripristinare la memoria iniziale della ECU e ripristinare le funzioni di sollevamento e abbassamento automatico degli alzacristalli elettrici.

#### **2.2.28 Impostazioni della lingua**

Modificare la lingua del sistema di controllo centrale del veicolo.

# **2.3 ThinkFile**

Viene utilizzato per registrare e stabilire il file dei veicoli diagnosticati. Il file viene creato in base al VIN del veicolo e al tempo di controllo, inclusi tutti i dati relativi alla diagnostica come rapporti diagnostici, registrazioni del flusso di dati, immagini termiche, immagini e video endoscopici.

 $^{\prime}$ 14

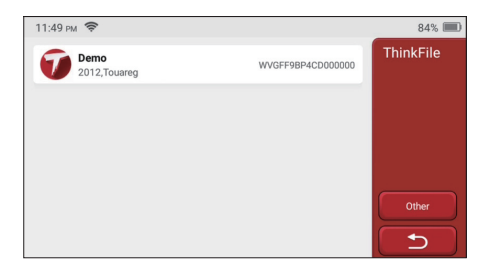

# **2.4 Riparazione dell'info**

Comprende 4 voci, ovvero il data base di codici di guasto, una tabella di veicoli che possono essere diagnosticabili, video, un corso di apprendimento. Il tecnico della manutenzione può fare rapidamente riferimento alla spiegazione dei codici di guasto e può conoscere tutti i veicoli che possono essere diagnosticati attraverso questa tabella. I video contengono delle guide all'uso dell'apparecchiatura, della manutenzione e della diagnosi. Il corso di apprendimento dimostra come vengono utilizzati gli strumenti. Queste quattro funzioni aiutano i tecnici a comprendere rapidamente l'uso delle apparecchiature e a migliorare l'efficienza diagnostica.

### **2.5 Aggiornamento software**

Questo modulo consente di aggiornare il software diagnostico e l'app e impostare il software utilizzato di frequente.

Se non è stato scaricato il software in fase di registrazione del prodotto o un messaggio pop-up che richiede di aggiornare un nuovo software, è possibile utilizzare questa opzione per scaricarlo o mantenerlo sincronizzato con l'ultima versione.

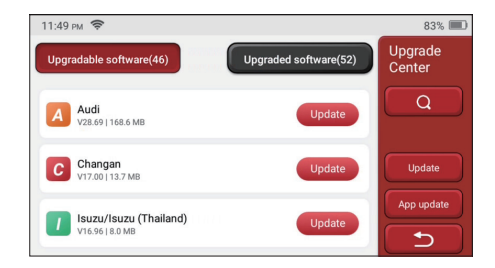

# **2.6 Impostazioni**

L'Host utilizza le impostazioni di sistema. Una volta completata l'impostazione iniziale,

l'utente può modificare o aggiungere informazioni correlate o scorrere lo schermo dall'alto per effettuare le impostazioni.

### **2.6.1 Informazioni sull'account**

Gli utenti THINKSCAN Plus devono registrare le seguenti informazioni, tra cui e-mail, punti, ordini, homepage, ecc.

Punti: I punti possono essere guadagnati partecipando ad eventi organizzati da THINKCAR o raccomandando ad altri di acquistare i nostri prodotti. Ogni 1 punto deduce 1 USD per l'acquisto di prodotti e servizi THINKCAR.

Carrello: controllare e gestire il carrello della spesa.

Ordini: record di acquisto di software diagnostico.

Feedback: consente di inviarci un feedback sui bug del software diagnostico/app per l'analisi e i miglioramenti.

Dongles: Viene utilizzato per attivare il dongle diagnostico e legarsi all'host, che può realizzare la diagnosi senza fili collegandosi al Bluetooth.

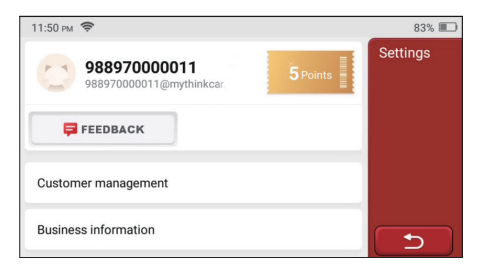

### **2.6.2 Gestione clienti**

Le informazioni di tutti i clienti i cui veicoli sono stati diagnosticati verranno visualizzate qui a turno.

### 2.6.3 Informazioni d'affari

Aggiungi le informazioni sull'officina di riparazione, che verranno visualizzate dal proprietario nella diagnostica.

### **2.6.4 Connessione a Internet**

Imposta la rete WIFI collegabile.

### **2.6.5 Aggiornamento del firmware**

Utilizzato per aggiornare il firmware.

# **3 Domande e risposte**

Qui elenchiamo alcune domande e risposte comuni relative a questo strumento.

- **D: Perché non ha risposte quando è collegato a un computer per auto?**
- A: Controllare se il collegamento con la presa di diagnosi del veicolo è normale, se l'interruttore di accensione è acceso e se l'attrezzo supporta l'auto.

#### D: Perché il sistema si arresta durante la lettura del flusso di dati?

A: Ciò può essere causato da dongle diagnostici allentati. Si prega di scollegare il dongle e di ricollegarlo fermamente.

#### **D: Perché la schermata dell'host lampeggia all'avvio del motore?**

A: È normale e causato da interferenze elettromagnetiche.

#### **D. Errore di comunicazione con ECU del veicolo?**

- A: Si prega di confermare:
- 1. Se il dongle diagnostico è collegato correttamente.
- 2. Se l'interruttore di accensione è acceso.
- 3. Se tutti i controlli sono normali, inviare anno del veicolo, marca, modello e VIN numero a noi utilizzando la funzione di feedback.

#### **D: Come aggiornare il software di sistema?**

- A: 1. Avviare lo strumento e garantire una connessione Internet stabile.
	- 2. Va a "Set up" -> "App Update", clicca su "OTA" e poi clicca su "check version" per accedere all'interfaccia di aggiornamento del sistema.
	- 3. Completare il processo seguendo le istruzioni sullo schermo passo dopo passo. Potrebbero essere necessari alcuni minuti a seconda della velocità di Internet. per favore sii paziente. Dopo aver completato correttamente l'aggiornamento, lo strumento si riavvierà automaticamente e accederà all'interfaccia principale.

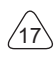

# **Termini di Garanzia**

Questa garanzia si applica solo agli utenti e ai distributori che acquistano i prodotti THINKCAR TECH INC attraverso le normali procedure. Entro un anno dalla data di consegna, THINKCAR TECH garantisce i propri prodotti elettronici per danni causati da difetti nei materiali o nella lavorazione. I danni alle apparecchiature o ai componenti a causa di abuso, modifica non autorizzata, utilizzo per scopi non progettati, funzionamento in un modo non specificato nelle istruzioni, ecc. Non sono coperti dalla presente garanzia. Il risarcimento per i danni al cruscotto causati dal difetto di questa apparecchiatura è limitato alla riparazione o alla sostituzione. THINKCAR TECH non subisce perdite indirette e accidentali. THINKCAR TECH valuterà la natura del danno dell'attrezzatura in base ai metodi di ispezione prescritti. Nessun agente, dipendente o rappresentante commerciale di THINKCAR TECH è autorizzato ad effettuare alcuna conferma, avviso o promessa relativa ai prodotti THINKCAR TECH.

Linea di servizio: 1-833-692-2766

Email del servizio clienti: support@thinkcarus.com

Sito ufficiale: www.mythinkcar.com

Tutorial sui prodotti, domande frequenti sui video ed elenco di copertura sono disponibili sul sito Web ufficiale Thinkcar

# **Seguici su**

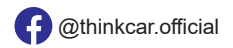

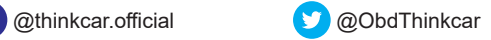

# Conteúdo

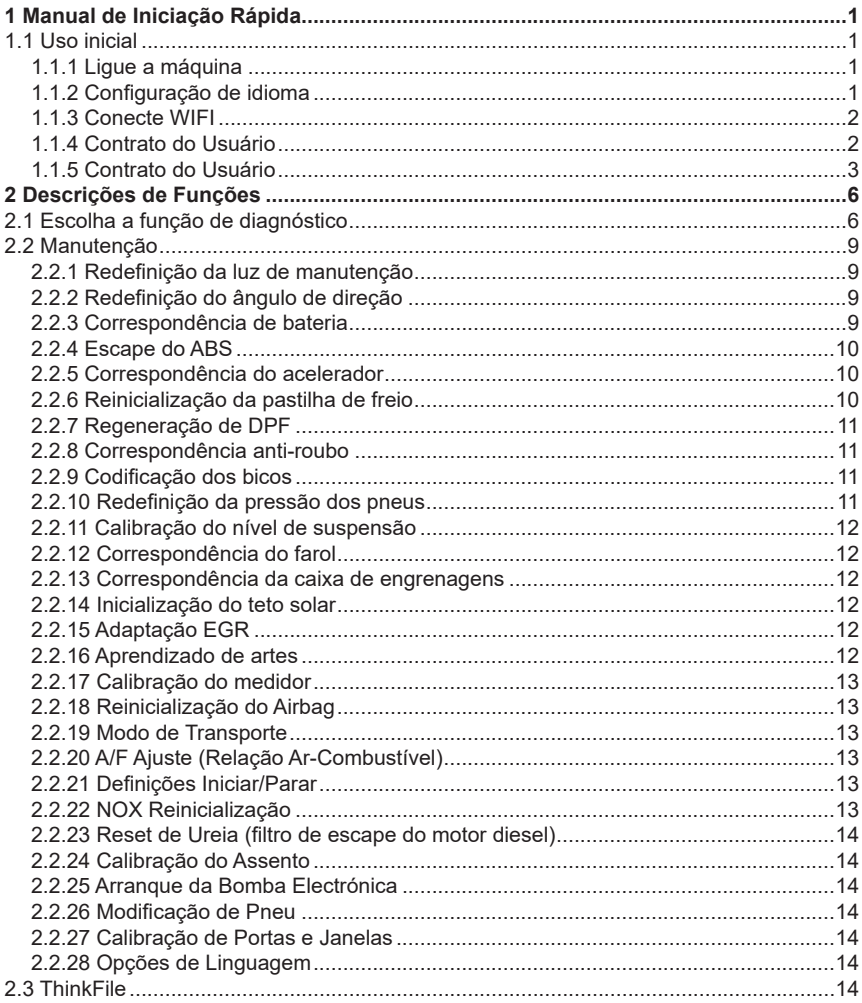

 $\mathbf{I}$ 

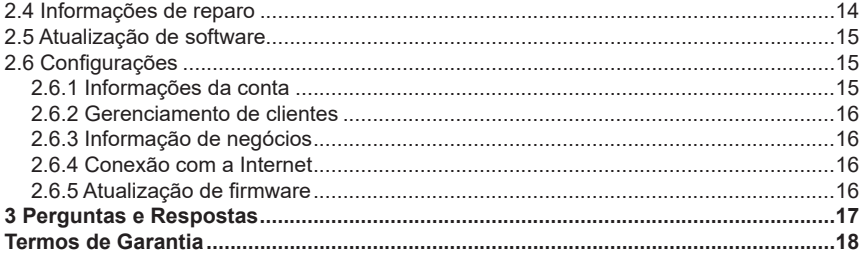

ΊI

# **1 Manual de Iniciação Rápida**

# **1.1 Uso inicial**

As seguintes configurações devem ser feitas guando você usa a ferramenta inicialmente.

# **1.1.1 Ligue a máquina**

Após a conexão com o carro, as imagens serão mostradas na tela da seguinte forma.

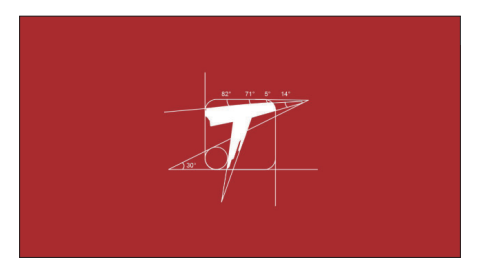

# **1.1.2 Confi guração de idioma**

Selecione o idioma da ferramenta entre os idiomas exibidos na interface.

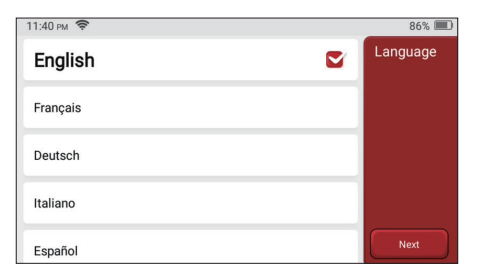

### **1.1.3 Conecte WIFI**

O sistema pesquisará automaticamente todas as redes WIFI disponíveis e você poderá escolher o WIFI necessário. Se a rede escolhida estiver aberta, você poderá conectála diretamente; Se a rede escolhida estiver criptografada, você deverá digitar a senha correta. Então você pode conectar WIFI depois de clicar em "conectar".

Dicas: o Wi-Fi deve estar configurado. Se nenhuma rede Wi-Fi estiver disponível nas proximidades, você poderá ativar o "Hotspot móvel portátil".

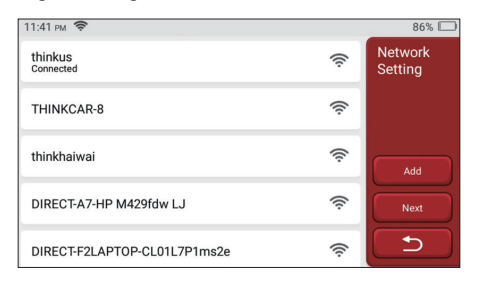

# **1.1.4 Contrato do Usuário**

Escolha o fuso horário da localização atual e, em seguida, o sistema cofigurará a hora automaticamente de acordo com o fuso horário escolhido.

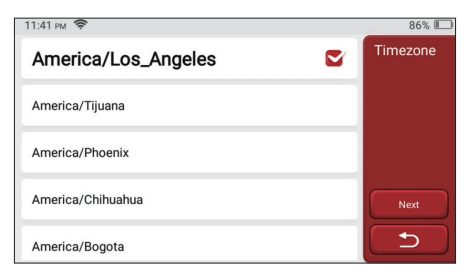

#### **1.1.5 Contrato do Usuário**

Leia com atenção todos os termos e condições do contrato do usuário. Escolha "Concordar com todos os termos acima" e clique no botão "Concordo" para concluir o processo de registro. Em seguida, a página irá para a interface "Parabéns pelo seu registro bem-sucedido".

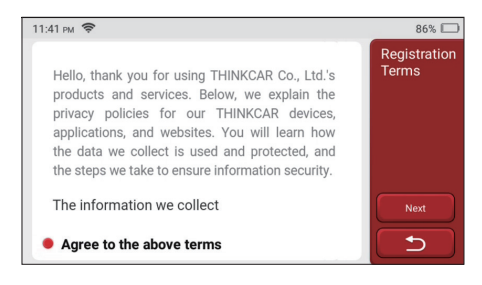

#### **Informações sobre direitos autorais**

Informações sobre direitos autorais Copyright © 2020 by THINKCAR TECH. CO., LTD. Todos os direitos reservados. Nenhuma parte desta publicação pode ser reproduzida, armazenada em um sistema de recuperação ou transmitida de qualquer forma ou por qualquer meio, eletrônico, mecânico, fotocópia e gravação ou de outra forma, sem a permissão prévia por escrito da THINKCAR. As informações aqui contidas foram projetadas apenas para o uso desta unidade. A THINKCAR não é responsável por nenhum uso dessas informações, conforme aplicado a outras unidades. Declaração: A THINKCAR possui os direitos completos de propriedade intelectual do software usado por este produto. Para qualquer ação de engenharia reversa ou cracking contra o software, a THINKCAR bloqueará o uso deste produto e se reserva o direito de assumir suas responsabilidades legais.

#### **Informações sobre direitos autorais**

THINKSCAN Plus é uma marca registrada da THINKCAR TECH CO., LTD. Todas as outras mini marcas comerciais, marcas de serviço, nomes de domínio, logotipos e nomes de empresas da THINKTOOL mencionados neste manual são marcas comerciais, marcas comerciais registradas, marcas de serviço, nomes de domínio, logotipos, nomes de empresas ou são de propriedade de THINKCAR ou de suas afiliadas . Nos países em que qualquer uma das mini marcas comerciais, marcas de serviço, nomes de domínio, logotipos e nomes de empresas da THINKTOOL não está registrada, a

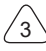

THINKSCAN Plus reivindica outros direitos associados a marcas comerciais, marcas de serviço, nomes de domínio, nomes de domínio, logotipos e nomes de empresas não registrados. Outros produtos ou nomes de empresas mencionados neste manual podem ser marcas comerciais de seus respectivos proprietários. Você não pode usar nenhuma marca comercial, marca de serviço, nome de domínio, logotipo, ou nome da empresa da THINKTOOL ou de terceiros sem a permissão do proprietário da marca comercial, marca de serviço, nome de domínio, logotipo ou nome da empresa aplicável. Você pode entrar em contato com a THINKCAR TECH INC visitando o site www.mythinkcar.com ou escrevendo para THINKCAR TECH CO., LTD.

#### **Aviso geral**

- Outros nomes de produtos usados aqui são apenas para fins de identificação e podem ser marcas comerciais de seus respectivos proprietários. A THINKCAR se isenta de todos e quaisquer direitos sobre essas marcas.
- É possível que esta unidade não seja aplicável a alguns dos modelos ou sistemas de veículos listados na seção de diagnóstico devido a diferentes países, áreas e / ou anos. Não hesite em entrar em contato com a THINKCAR se você se deparar com essas perguntas. Devemos ajudá-lo a resolver o problema o mais rápido possível.

### **Aviso Legal**

- Para tirar o máximo proveito da unidade, você deve estar familiarizado com o motor. Todas as informações, ilustrações e especificações contidas neste manual são baseadas nas informações mais recentes disponíveis no momento da publicação. O direito está reservado para fazer alterações a qualquer momento, sem aviso prévio.
- Nem a THINKCAR nem suas afiliadas serão responsáveis perante o comprador desta unidade ou terceiros por danos, perdas, custos ou despesas incorridos pelo comprador ou por terceiros como resultado de: acidente, uso indevido ou abuso desta unidade ou modificações não autorizadas, reparos ou alterações nesta unidade ou falha em cumprir estritamente as instruções de operação e manutenção da THINKCAR.
- A THINKCAR não se responsabiliza por quaisquer danos ou problemas decorrentes do uso de quaisquer opções ou produtos consumíveis que não sejam os designados como Produtos Originais THINKCAR ou Produtos Aprovados pela THINKCAR pela **THINKCAR**

#### **Precauções e avisos de segurança**

Para evitar ferimentos pessoais ou danos aos veículos e / ou a esta ferramenta, leia este

manual do usuário primeiro com cautela e observe as seguintes precauções de segurança no mínimo sempre que trabalhar em um veículo:

- Sempre realize testes automotivos em um ambiente seguro.
- Não tente operar ou observar a ferramenta enquanto estiver dirigindo um veículo.
- A operação ou observação da ferramenta causará distração do motorista e poderá causar um acidente fatal. Use proteção ocular de segurança que atenda aos padrões ANSI.
- Mantenha roupas, cabelos, mãos, ferramentas, equipamentos de teste etc. longe de todas as peças em movimento ou quentes do motor.
- Opere o veículo em uma área de trabalho bem ventilada: os gases de escape são venenosos. Coloque blocos na frente das rodas motrizes e nunca deixe o veículo sem supervisão durante os testes
- Tenha muito cuidado ao trabalhar em torno da bobina de ignição, tampa do distribuidor, fios de ignição e velas de ignição.
- Esses componentes criam tensões perigosas quando o motor está em funcionamento.
- Coloque a transmissão em P (para A / T) ou N (para M / T) e verifique se o freio de estacionamento está acionado.
- Mantenha um extintor de incêndio adequado para incêndios com gasolina / produtos químicos / elétricos nas proximidades.
- Não conecte ou desconecte nenhum equipamento de teste enquanto a ignição estiver ligada ou o motor estiver em funcionamento
- Mantenha esta ferramenta seca, limpa e sem óleo / água ou graxa. Use um detergente neutro em um pano limpo para limpar a parte externa da ferramenta. quando necessário.
- Por favor, use o adaptador de energia DC 5V para carregar esta ferramenta. Nenhuma responsabilidade pode ser assumida por qualquer dano ou perda causada como resultado do uso de adaptadores de energia que não sejam o noturno.

#### **Uma introdução à empresa**

A THINKCAR TECH é uma desenvolvedora altamente criativa de ferramentas de diagnóstico de veículos. Ao combinar idéias criativas e amigáveis ao usuário com tecnologias, a empresa produziu os produtos da série Think, apresentados como experiência máxima e imaginação extraordinária, incluindoing THINKOBD, THINKCAR, THINKDIAG, THINKPLUS, THINKSCAN e THINKTOOL. Esses produtos provam ser uma nova geração de ferramentas de diagnóstico por meio de formulários de produtos criativos e sistema de serviço orientados ao usuário. A THINKCAR TECH continua buscando a perfeição em todos os aspectos, como design de produtos, seleção de materiais, fabricação e serviço de software.

# **2 Descrições de Funções**

O computador host THINKSCAN Plus tem 8 funções, nomeadamente, OBD, Scan, Manutenção & Serviço, ThinkFile, ThinkStore, Informação de Reparação, Configuração e Actualização.

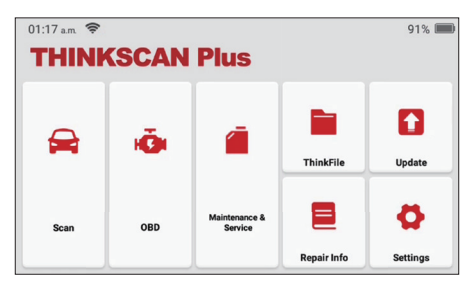

# **2.1 Escolha a função de diagnóstico**

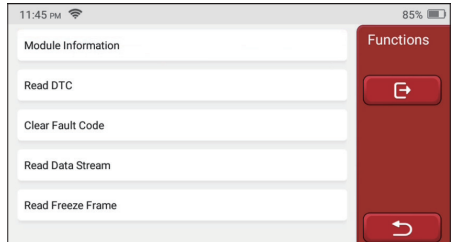

Dicas: O menu de diagnóstico varia de acordo com os diferentes veículos.

### **A. Informações da versão**

Como mostra a figura, clique em "Informações da versão" para ler as informações da versão atual da ECU do carro.

### **B. Leia o código de falha**

Esta função é ler o DTC na memória da ECU, ajudando o pessoal de manutenção a identificar rapidamente a causa da avaria do veículo.

Dicas: Ler o DTC ao solucionar problemas de um veículo é apenas uma pequena etapa de todo o processo de diagnóstico. O DTC do veículo é apenas para referência e as peças não podem ser substituídas diretamente com base na definição de DTC especificada. Cada DTC possui um

# **THINKSCAN Plus** www.mythinkcar.com

conjunto de procedimentos de teste. O técnico de manutenção deve cumprir rigorosamente as instruções e procedimentos de operação descritos no manual de manutenção do carro para confirmar a causa raiz da avaria.

Como mostrado abaixo, clique em "Ler código de falha" e a tela exibirá resultados de diagnóstico.

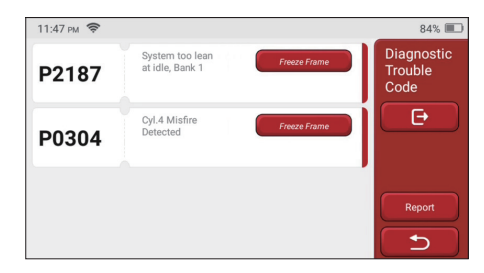

#### Botões da tela:

Congelar quadro: se esse botão estiver destacado, significa que há informações sobre o quadro congelado. O quadro de congelamento serve para registrar alguns fluxos de dados específicos no momento em que o carro quebra. O número é para verificação.

Relatório: Salve o resultado do diagnóstico atual como um relatório de diagnóstico. O relatório de diagnóstico é salvo no módulo ThinkFile e pode ser enviado para caixas de e-mail designadas.

#### **C. Limpar código de falha**

Esta função serve para limpar o DTC da memória da ECU do sistema testado. Clique em "Limpar código de falha" e o sistema poderá excluir automaticamente o DTC existente e abrir a caixa de diálogo dizendo "DTC limpo com sucesso".

Nota: Para veículos em geral, siga rigorosamente a sequência normal: leia o DTC, limpe-o, faça um teste, leia o DTC novamente para verificação, conserte o veículo, limpe o DTC e tente novamente para confirmar que o DTC não aparece mais..

#### **D. Leia o fluxo de dados**

Esta função é usada principalmente para ler e exibir dados e parâmetros em tempo real da ECU do carro. Observando esses fluxos de dados, os técnicos de manutenção podem entender o desempenho geral do veículo e oferecer sugestões de manutenção.

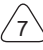

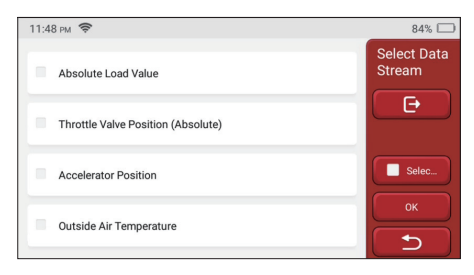

Botões da tela: selecione l: se você quiser verificar algum fluxo de dados, marque a caixa antes do nome. Se você deseja escolher todos os fluxos de dados, clique neste botão.

Desmarcar: Clique neste botão para desmarcar todos os fluxos de dados verificados.

OK: Confirme as operações atuais. Clique em "OK" após a seleção e o sistema exibirá os dados dinâmicos dos fluxos de dados selecionados.

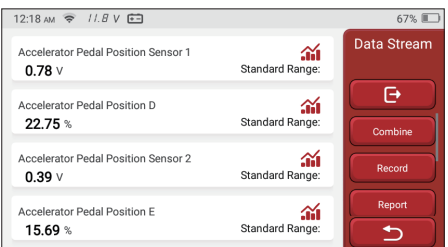

#### Botões da tela:

(Gráfico): Clique nele e os fluxos de dados são exibidos em padrões de ondas dinâmicas.

Relatório: Clique no botão para salvar o número de fluxos de dados atuais.

Registro: É usado para registrar dados de diagnóstico para que os usuários possam reproduzir e verificá-los. Se você deseja interromper a leitura, clique em "parar" (a caixa branca antes da barra de progresso). O registro de diagnóstico está salvo no módulo ThinkFile. Ele pode ser enviado para caixas de e-mail designadas e revisado para solução de problemas e análise.

Se 1 / X aparecer, significa que as opções de fluxo de dados não foram totalmente exibidas. Deslize a tela de baixo para cima para exibir as opções restantes. Com três modos de exibição disponíveis, você pode navegar por ele de maneiras adequadas:

- Figura: Exibe parâmetros com padrões de onda.
- Valor: Exibe parâmetros com padrões de onda.

Nota: Se o valor do fluxo de dados não estiver dentro do intervalo de valores padrão, o fluxo de

dados será).

• Combinar: Os gráficos são apresentados juntos para que os usuários façam comparações.(Nota: diferentes opções de fluxo de dados são marcadas em cores diferentes.).

# **2.2 Manutenção**

O computador host possui os 28 aplicativos mais usados funções de manutenção e reposição, ou seja, correspondência do farol, correspondência do acelerador, correspondência anti-roubo, codificação do bico de injeção de combustível, redefinição da pastilha de freio, redefinição da lâmpada de manutenção, redefinição do ângulo da direção, escape do ABS, correspondência da bateria, correspondência da caixa de velocidades, regeneração DPF, redefinição da recirculação dos gases de escape, redefinição da pressão dos pneus , inicialização do teto solar e correspondência de suspensão.

# **2.2.1 Redefi nição da luz de manutenção**

A iluminação da luz de manutenção do carro indica que o veículo precisa de manutenção. Redefina a quilometragem ou o tempo de condução para zero após a manutenção, para que a luz de manutenção apague e o sistema inicie um novo ciclo de manutenção.

# **2.2.2 Redefi nição do ângulo de direção**

Encontre a posição em que o carro continua dirigindo reto. Com esta posição como referência, a ECU pode calcular o ângulo exato quando o carro vira para a esquerda e para a direita. Geralmente, depois de substituir o sensor de posição do ângulo de direção, substituir as partes mecânicas do sistema de direção (como caixa de direção, coluna de direção, cabeçote de esferas, articulação da direção), concluir o posicionamento nas quatro rodas, a reparação da carroceria etc. é necessário para redefinir a direção ângulo a zero.

# **2.2.3 Correspondência de bateria**

A correspondência da bateria é usar uma ferramenta de diagnóstico do carro para redefinir a unidade de monitoramento da bateria do carro. Ao limpar as informações originais sobre a falta de energia da bateria, revanche a bateria. Com base nas informações relacionadas à bateria existente, a unidade de monitoramento implementa o monitoramento. A correspondência da bateria é necessária nas seguintes situações:

1. A substituição da bateria principal precisa utilizar a correspondência da bateria para limpar as informações anteriores sobre falta de energia, evitando assim informações falsas detectadas pelo módulo de controle relevante, o que causará a falha de algumas funções auxiliares eletrônicas. Por exemplo, o veículo para automaticamente; o teto solar não pode funcionar com uma chave; As janelas elétricas não podem abrir e fechar

9

automaticamente.

2. O sensor de monitoramento da bateria usa a função de correspondência da bateria para combinar novamente o módulo de controle com o sensor de monitoramento, de modo a detectar com mais precisão o uso da energia da bateria e evitar receber informações erradas das instruções do instrumento e causar alarmes falsos.

## **2.2.4 Escape do ABS**

Quando o sistema ABS contém ar, é necessário esgotar o sistema de freio através da função de escape do ABS para restaurar sua sensibilidade de frenagem. Além disso, ao substituir o computador ABS, a bomba ABS, o cilindro mestre do freio, o cilindro do freio, e fluido de freio, a função de escape do ABS é necessária.

#### **2.2.5 Correspondência do acelerador**

A correspondência do acelerador é utilizar o decodificador do carro para inicializar o atuador do acelerador, de modo que o valor de aprendizado da ECU retorne ao estado inicial. Ao fazer isso, o movimento do acelerador (ou motor de marcha lenta) pode ser controlado com mais precisão, ajustando assim o volume de admissão. Situações em que a correspondência do acelerador é necessária.

Situações em que a correspondência do acelerador é necessária:

- a) Após a substituição da unidade de controle eletrônico, as características relevantes da operação do acelerador não foram armazenadas na unidade de controle eletrônico.
- b) Depois que a unidade de controle elétrico é desligada, a memória da memória da unidade de controle elétrico é perdida.
- c) Depois de substituir o conjunto da borboleta, você precisa corresponder à borboleta.
- d) Após substituir ou desmontar a porta de entrada, o controle da velocidade de marcha lenta pela coordenação entre a unidade de controle eletrônico e o corpo do acelerador é afetado.
- e) Embora as características do potenciômetro do acelerador de marcha lenta não tenham mudado, o volume de admissão mudou e as características do controle de marcha lenta mudaram nas mesmas aberturas do acelerador.

### **2.2.6 Reinicialização da pastilha de freio**

Quando a pastilha de freio atingir certa espessura, o fio de indução da pastilha de freio será usado. Nesse momento, o fio envia um fio de indução de sinal ao computador de bordo para solicitar a substituição da pastilha de freio. Depois de substituir a pastilha de freio, a pastilha de freio precisa ser redefinida, caso contrário, o carro continuará a alarmar. Situações em que a redefinição é necessária:

a) Após a substituição da pastilha de freio e quando a pastilha de freio usa sensores;

- b) Quando o indicador da pastilha de freio acender;
- c) Após o reparo do circuito do sensor da pastilha de freio;

d) Após a substituição do servomotor.

## **2.2.7 Regeneração de DPF**

A função de regeneração do DPF é principalmente o uso periódico de métodos de oxidação da combustão (como: aquecimento e combustão a alta temperatura, combustão através do uso de aditivos ou catalisadores de combustível para reduzir o ponto de ignição de materiais particulados) para remover materiais particulados da armadilha, para que o desempenho da armadilha seja sempre estável. A correspondência de regeneração DPF é necessária nas seguintes situações:

- a) substitua o sensor de contrapressão de escape;
- b) desmontagem ou substituição do coletor de partículas;
- c) remoção ou substituição de bocais com aditivos de combustível;
- d) remoção ou substituição do oxidante catalítico;
- e) a lâmpada de falha de regeneração do DPF acenda e corresponda após a manutenção; repare e substitua o módulo de controle de regeneração do DPF.

# **2.2.8 Correspondência anti-roubo**

Para impedir que o carro seja usado por chaves ilegais, a função de correspondência anti-roubo do carro permite que o sistema de controle do imobilizador do carro identifique e autorize a chave do controle remoto antes que o carro possa ser ligado e usado normalmente. Além disso, ao substituir a chave de ignição, a chave de ignição, o conjunto de instrumentos, a unidade de controle do motor (ECU), o módulo de controle da carroceria (BCM) e a bateria do controle remoto, é necessário corresponder à chave antiroubo.

# **2.2.9 Codificação dos bicos**

Escreva o código real do bico de injeção de combustível ou reescreva o código na ECU no código correspondente ao bico de combustível de cada cilindro, para que a quantidade de injeção de combustível de cada cilindro possa ser controlada ou corrigida com mais precisão. Geralmente após a substituição do ECU e injetor de combustível, a codificação de cada bico de combustível do cilindro precisa ser confirmada ou registrada, assim o cilindro pode identificar melhor o injetor de combustível de cada cilindro e controlar a injeção de combustível com precisão.

# **2.2.10 Redefi nição da pressão dos pneus**

Quando a luz indicadora de falha na pressão dos pneus do carro estiver acesa, essa função é redefinir a pressão dos pneus e desativar o indicador de falha na pressão dos pneus.Se a pressão do pneu estiver muito baixa ou vazar, substitua ou instale o equipamento de monitoramento de pressão dos pneus e substitua o pneu. Quando o veículo com um sensor de pressão dos pneus danificado e a função de monitoramento

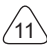

da pressão dos pneus girar seus pneus, a redefinição da pressão dos pneus deverá ser realizada após a manutenção.

### **2.2.11 Calibração do nível de suspensão**

Esta função pode inicializar o sistema de farol adaptável. Este sistema pode decidir se liga automaticamente os faróis com base na intensidade da luz ambiente, monitora a velocidade de condução do veículo, a postura corporal, etc., e ajusta o ângulo de iluminação dos faróis em tempo hábil.

#### **2.2.12 Correspondência do farol**

Esta função pode inicializar o sistema de farol adaptável. Este sistema pode decidir se liga automaticamente os faróis com base na intensidade da luz ambiente, monitora a velocidade de condução do veículo, a postura corporal, etc., e ajusta o ângulo de iluminação dos faróis em tempo hábil.

#### **2.2.13 Correspondência da caixa de engrenagens**

Esta função pode concluir o autoaprendizado da caixa de velocidades e melhorar a qualidade da mudança. Quando a caixa de velocidades é desmontada ou reparada (depois que algumas baterias são desligadas), isso causa um atraso na mudança ou impacto no carro. Neste momento, essa função é fazer a caixa de velocidades compensar automaticamente de acordo com as condições de condução, obtendo assim uma qualidade de mudança mais confortável e ideal.

#### **2.2.14 Inicialização do teto solar**

Esta função pode desativar o bloqueio do teto solar, fechar a chuva, função de memória do teto solar deslizante / basculante, limite de temperatura externa, etc.

# **2.2.15 Adaptação EGR**

Esta função é usada para aprender a válvula EGR (Recirculação de Gases de Escape) depois que ela é limpa ou substituída.

### **2.2.16 Aprendizado de artes**

O sensor de posição do virabrequim aprende a tolerância de usinagem dos dentes do virabrequim e salva no computador para diagnosticar com mais precisão os erros de ignição do motor. Se o aprendizado dos dentes não for realizado em um carro equipado com o motor Delphi, a MIL será ligada após o arranque do motor. O dispositivo de diagnóstico detecta o DTC P1336 'dente não aprendido'. Nesse caso, você deve usar o dispositivo de diagnóstico para realizar a aprendizagem dos dentes do carro. Depois que o aprendizado do dente é bem-sucedido, o MIL desativa.

Depois que a ECU do motor, o sensor de posição do virabrequim ou o volante do virabrequim forem substituídos, ou o DTC 'dente não aprendido' estiver presente, o aprendizado do dente deve ser realizado.

### **2.2.17 Calibração do medidor**

a) O ajuste da milhagem do medidor consiste em copiar, escrever ou reescrever os quilômetros. Ou seja, use o computador de diagnóstico do carro e o cabo de dados para copiar, escrever ou reescrever os dados do chip no medidor para fazer com que o medidor exiba a quilometragem real.

b) Normalmente, quando o sensor de velocidade do veículo está danificado ou o instrumento não consegue fazer com que a milhagem seja imprecisa, o ajuste da milhagem é necessário após a conclusão do reparo.

#### **2.2.18 Reinicialização do Airbag**

Esta função pode redefinir os dados do airbag e limpar o indicador de falha de colisão do airbag; quando o veículo está em uma colisão e o airbag é acionado, um código de falha correspondente aos dados de colisão aparecerá. O indicador do airbag está ligado e o código de falha não pode ser apagado. Uma vez que os dados no computador do airbag são únicos, todas as peças devem ser substituídas por novos acessórios conforme necessário.No entanto, depois de executar esta função, os dados do computador do airbag podem ser restaurados e o código de falha pode ser apagado.

#### **2.2.19 Modo de Transporte**

Para reduzir o consumo de energia, as seguintes funções podem ser desativadas, incluindo limitar a velocidade do veículo, não despertar a rede de abertura de porta e desativar o controle remoto, etc. Neste momento, o modo de transporte precisa ser desativado para restaurar o veículo ao normal.

### **2.2.20 A/F Ajuste (Relação Ar-Combustível)**

Usado para definir ou aprender os parâmetros da relação ar/combustível.

#### **2.2.21 Defi nições Iniciar/Parar**

O automóvel é escondido ao deslizar o computador de viagem para abrir ou fechar a função auto-arranque/paragem.

#### **2.2.22 NOX Reinicialização**

A reinicialização de falha NOX e a substituição do conversor catalítico NOX requer a reposição do valor de aprendizagem do conversor catalítico armazenado na ECU do motor.

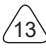

### **2.2.23 Reset de Ureia (fi ltro de escape do motor diesel)**

Depois que o fluido de tratamento de exaustão de diesel (uréia automotiva) é substituído ou abastecido, a operação de reinicialização de uréia é necessária.

#### **2.2.24 Calibração do Assento**

Para substituição do assento com função de memória, correspondência após reparação.

#### **2.2.25 Arranque da Bomba Electrónica**

Antes que o sistema de refrigeração se esgote, use esta função para ativar a bomba de água eletrônica.

#### **2.2.26 Modificação de Pneu**

A configuração do parâmetro do tamanho do pneu após a modificação ou substituição do pneu.

#### **2.2.27 Calibração de Portas e Janelas**

Realize a correspondência de porta e janela, para que a ECU restaure a memória inicial e restaure as funções de levantamento e abaixamento automático da janela elétrica.

#### **2.2.28 Opções de Linguagem**

Altere o idioma do sistema de controle central do veículo.

# **2.3 ThinkFile**

É utilizado para registrar e estabelecer o arquivo dos veículos diagnosticados. O arquivo é criado com base no VIN do veículo e no tempo de verificação, incluindo todos os dados relacionados ao diagnóstico, como relatórios de diagnóstico, registros de fluxo de dados e capturas de tela.

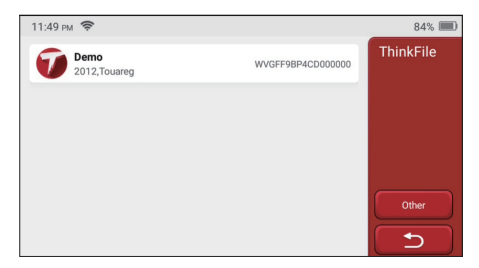

# **2.4 Informações de reparo**

Inclui 4 itens, nomeadamente, uma base de dados de códigos de avarias, uma tabela

 $\frac{1}{2}$ 

de veículos que podem ser diagnosticados, vídeos, um curso de aprendizagem. O técnico de manutenção pode consultar rapidamente a explicação dos códigos de falha e entender todos os veículos que podem ser diagnosticados por meio da tabela. Os vídeos contêm guias de uso do equipamento, guias de manutenção e diagnóstico. O curso de aprendizagem demonstra como as ferramentas estão operadas. Essas quatro funções ajudam os técnicos a compreender rapidamente o uso do equipamento e melhorar a eficiência do diagnóstico.

# **2.5 Atualização de software**

Este módulo permite atualizar o software de diagnóstico e o aplicativo e definir o software usado com freqüência.

Se você não fez o download do software em processo de registro do produto ou uma mensagem pop-up solicitando que um novo software possa ser atualizado, você pode usar esta opção para fazer o download ou mantê-lo sincronizado com a versão mais recente.

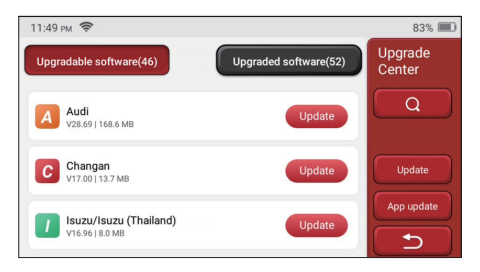

# **2.6 Confi gurações**

O host usa as configurações do sistema. Depois que a configuração inicial for concluída. o usuário pode modificar ou adicionar informações relacionadas aqui ou deslizar a tela de cima para baixo para fazer as configurações.

# **2.6.1 Informações da conta**

Os usuários do THINKSCAN Plus precisam registrar as seguintes informações, incluindo email, pontos, pedidos, página inicial etc.

Pontos: Os pontos podem ser ganhos participando de eventos organizados pela THINKCAR ou recomendando que outras pessoas comprem nossos produtos. Cada 1 ponto deduz 1 USD na compra dos produtos e serviços da THINKCAR.

Carrinho: verifique e gerencie o carrinho de compras.

Encomendas: registros de compra de software de diagnóstico.

Dongles: é usado para ativar o dongle de diagnóstico e se conectar ao host, que pode

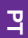

realizar o diagnóstico sem fio conectando-se ao Bluetooth.

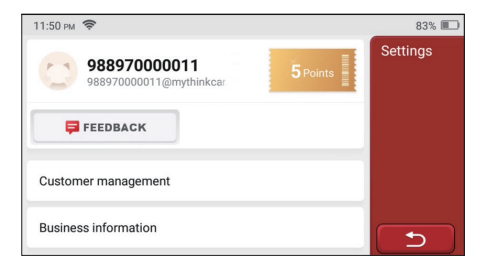

### **2.6.2 Gerenciamento de clientes**

As informações de todos os clientes cujos veículos foram diagnosticados serão exibidas aqui por sua vez.

## **2.6.3 Informação de negócios**

Adicione as informações da oficina, que serão exibidas ao proprietário no diagnóstico.

### **2.6.4 Conexão com a Internet**

Defina a rede WIFI conectável

### 2.6.5 Atualização de firmware

Usado para atualizar o firmware.

# **3 Perguntas e Respostas**

Aqui listamos algumas perguntas e respostas comuns relacionadas a esta ferramenta.

#### **P: Por que não há respostas quando conectado a um computador de carro?**

R: erifique se a conexão com a tomada de diagnóstico do veículo está normal, se a chave de ignição está ligada e se a ferramenta suporta o carro.

#### **P: Por que o sistema para durante a leitura do fluxo de dados?**

R: Isso pode ser causado por dongles de diagnóstico soltos. Desconecte o dongle e reconecte-o fi rmemente.

#### **P. Erro de comunicação com a ECU do veículo?**

- R: Por favor, confirme:
- 1. Se o dongle de diagnóstico está conectado corretamente.
- 2. Se a chave de ignição está LIGADA.
- 3. Se todas as verificações forem normais, envie o ano do veículo, marca, modelo e número VIN para nós usando o recurso Feedback.

#### **P: Por que a tela do host pisca quando a ignição do motor é iniciada?**

R: É normal e causado por interferência eletromagnética.

#### **P: Como atualizar o software do sistema?**

- R: 1. Inicie a ferramenta e garanta uma conexão estável à Internet.
	- 2. Vá para "Configurar" -> "Atualização do aplicativo", clique em "OTA" e depois clique em "verificar versão" para entrar na interface de atualização do sistema.
	- 3. Conclua o processo seguindo as instruções na tela passo a passo. Pode demorar alguns minutos, dependendo da velocidade da internet. por favor, seja paciente. Após concluir a atualização com sucesso, a ferramenta será reiniciada automaticamente e entrará na interface principal.

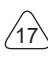

# **Termos de Garantia**

Esta garantia se aplica apenas a usuários e distribuidores que adquirem produtos THINKCAR TECH INC através de procedimentos normais. Dentro de um ano a partir da data de entrega, a THINKCAR TECH garante a seus produtos eletrônicos os danos causados por defeitos de materiais ou mão de obra Danos ao equipamento ou componentes devido a abuso, modificação não autorizada, uso para fins não projetados, operação de maneira não especificada nas instruções, etc. não são cobertos por esta garantia. A compensação por danos no painel causados pelo defeito deste equipamento é limitada a reparo ou substituição. A THINKCAR TECH não suporta perdas indiretas e incidentais. A THINKCAR TECH julgará a natureza dos danos ao equipamento de acordo com os métodos de inspeção prescritos. Nenhum agente, funcionário ou representante comercial da THINKCAR TECH está autorizado a fazer qualquer confirmação, aviso ou promessa relacionada aos produtos THINKCAR TECH.

Linha de Serviço: 1-833-692-2766

E-mail do serviço ao cliente: support@thinkcarus.com

Site Oficial: www.mythinkcar.com

Tutorial de produtos, vídeos, perguntas frequentes e lista de cobertura estão disponíveis no site oficial da Thinkcar

### **Siga-nos no**

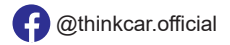

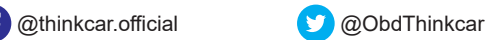

ام<br>ج

 $\sqrt{1}$ 

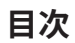

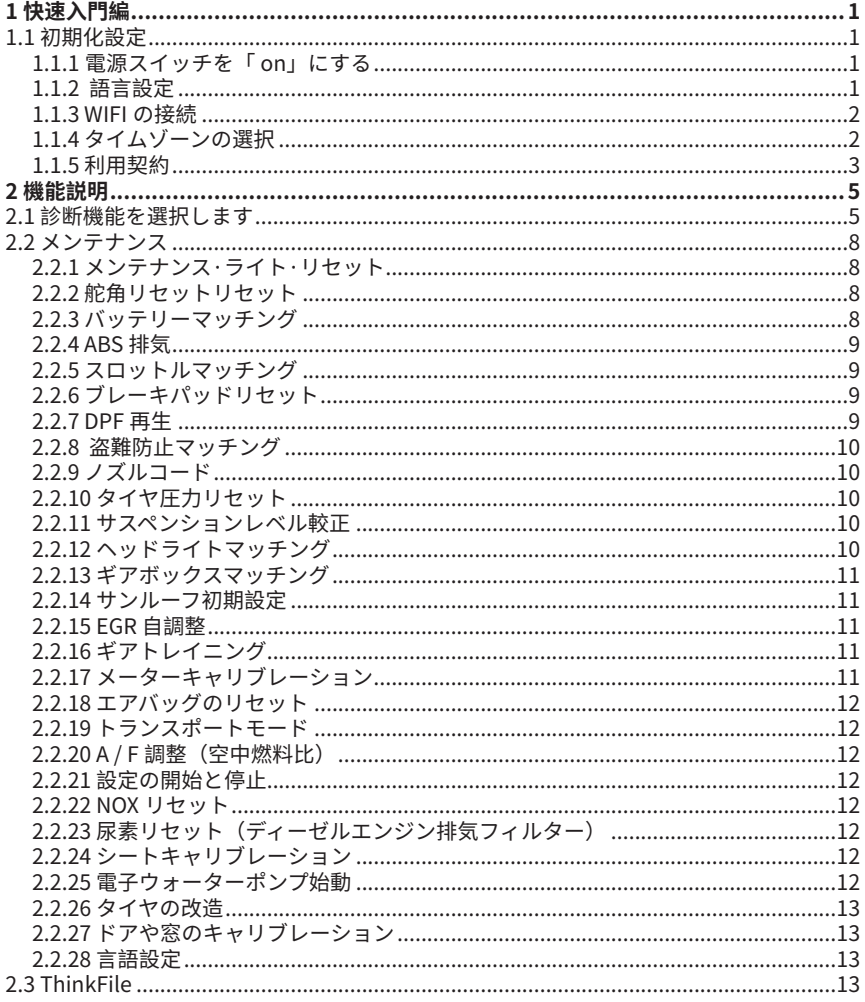

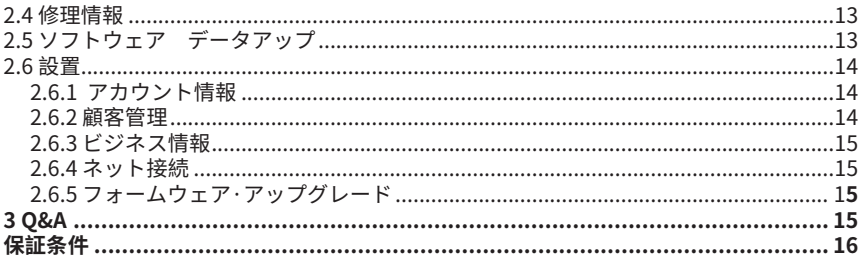

# **1 快速入門編**

# **1.1 初期化設定**

当該品を初めにご使用する場合は、次の設定を行う必要があります。

# **1.1.1 電源スイッチを「 on」にする**

車両に接続すると、スクリーンに次のような画像が表示されます。

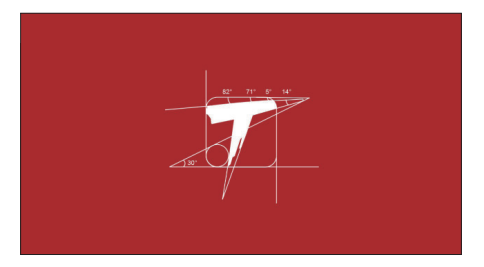

# **1.1.2 語言設定**

画面に出られた言語からご使用の言語をご選んでください。

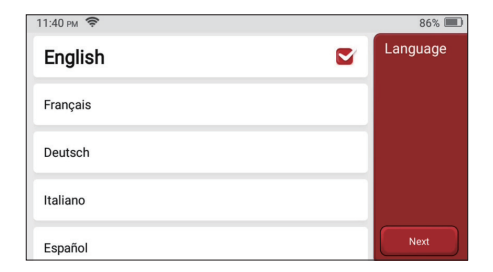

**JP**
## **1.1.3 WIFI の接続**

当該システムは自動的に、すべての利用可能な WIFI ネットワークを検索されます。必要 な WIFI をご選択ください。ご選択されたネットワークが開いている状態なら、直接に接 続することができます。もし、暗号化されているなら、正しいパスワードをご入力しなけ ればなりません。その後、再度、接続をクリックして、WIFI を使用することができます。 提示 : Wi-Fi をご連続しなければなりません。近くに、Wi-Fi がない場合は、「携帯移動ホ ットスポット」をご利用ください

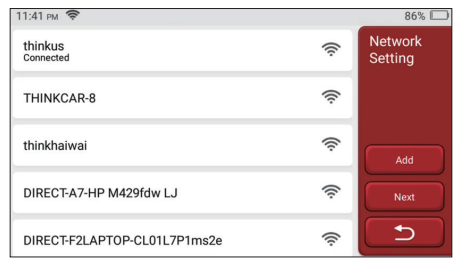

## **1.1.4 タイムゾーンの選択**

所在地のタイムゾーンを選択すると、システムは自動的に、所在地タイムに従って続けて いきます。

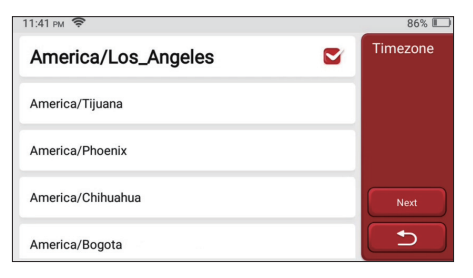

## **THINKSCAN Plus** www.mythinkcar.com

#### **1.1.5 利用契約**

利用契約のすべての条項をご読んでください。「以上の全条項に同意する」を選択してか ら、「同意」ボタンをクリックして登録を完了します。その後、ページは「ご登録成功、 おめでとうございます」画面にジャンプします。

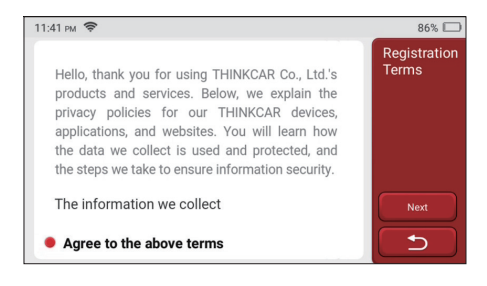

#### 著作権情報

著作権情報:2020 . ThinkCar テック ©co .、ltd . はすべての権利を保留する。事前に、 THINKCAR の書面許可書を取得しなければ、本出版物に書いてある内容を複製すること が禁止されます。電子、機械、影印と記録などのいかなる形式で、本出版物を伝播する こともご断念ください。本取扱説明書に含まれてる情報は当該品(ミニ ThinkTool)のみ に適用されます。THINKCAR は本情報を他の製品に使わせる責任を取ってません。声明: THINKCAR は本製品に及んだソフトウェアの完全な知的財産権を持ってるので、いかなる 逆工程、またはクラック行為を発見されると、THINKCAR はご利用することを阻止し、そ の法的責任を追及する権利を保留します。

#### 著作権情報

THINKSCAN Plus は THINKCAR TECH CO.LTD. の 登 録 商 標 で す。 本 取 扱 説 明 書 に 言 及 した全ての THINKSCAN Plus 商標、サービス標識、ドメイン名、ロゴ及び会社名は、 THINKCAR またはその子会社の商標、登録商標、サービス標識、ドメイン名、ロゴ、会 社名の財産です。THINKSCAN Plus 商標、サービス標識、ドメイン名、ロゴと会社名が登 録されていない国では、THINKSCAN Plus は未登録商標、サービス標識、ドメイン名、ロ ゴと会社名に関連する他の権利を主張しています。本取扱説明書に及んだ他の製品また会 社名は、それぞれの商標所有者がいます。適用商標、サービス標識、ドメイン名、ロゴま たは会社名の所有者の許可を取る前に、THINKTOOL または第三者のいかなる商標、サー ビス標識、ドメイン名、ロゴまたは会社名をご使用してはいけません。下記 WEB サイト

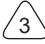

www.mythink- car.com にアクセスして、THINKCAR TECH にご連絡してください。または、 THINKCAR TECH CO.LTD に手紙をお書いてもよいです。

通告

- ここで言及した他の製品名は、識別としての目的しか使っていません。それらの商標も それぞれの所有者がいます。THINKCAR はこれらの商標に対しての権利を持つことを否 定しています。国、地域と / または年代によって、当該品は診断書に記載されるいくつ かの車種、またはシステムに適用されないかもしれない。
- 上記の質問に困られてる場合、お迷わずに Thinkcar とご連絡を取ってください。弊社 はできるだけ早く問題を終わらせるように頑張っていきます。

免責事項

- 本品を十分にご利用するには、エンジンに詳しいはずです。
- 本取扱説明書に含まれるすべての情報、イラスト、仕様は、出版時の最新情報を基に作 ります。変更の権利を保留させていただきます。いつでも適用する、別の通知をしません。
- THINKCAR または子会社は、買い先または第三者が以下の理由による損害、損失、コス トまたは費用に対して責任を取っていません。事故、誤用または、本品を悪用すること、 本品に無許可の改造、修理または変更を行っています。または、THINKCAR の操作手順 とメンテナンス説明を厳格に遵守してません
- THINKCAR は、任意のオプションまたは、消耗材のせいで、引き起こした損傷と問題に 対して、責任を取っていませんが、元 THINKCAR の製品、または THINKCAR 認可の製 品以外です。

安全上のご注意

人身傷害や車両の損傷を防止するために、本取扱説明書をよく読んでもらって、車両を操 作する時、以下の安全予防措置を必ずにお守ってください。

- よく安全な走行環境で、自動車テストを行います
- 車を運転する時、本品を操作したり観察したりすることをやめてください。操作や観察 すると、運転手が気を配って、致命的な事故を引き起こす可能性があります。
- ANSI 規格に満足する安全ゴーゲルを着用する
- 服、髪、手、工具、テスト設備などの全ての物は高温エンジン部品から離してください。 風通しの良いエリアで車両を操作する:排気ガスは毒があります。
- 駆動輪の前に、ブロックを置いて、車両にテストを行う時、作業者の目から離れないよ うにご注意ください。
- 点火コイル、分電器蓋、点火電線、点火プラグの周囲で作業する時、特にご注意くださ い。これらの部品はエンジンの運転時、危険な電圧を発生し出て来ます。
- 変速機を P ギア(A/T ギア)、または N ギア(M/T ギア)に推して、駐車ブレーキが 接合されていることを確認します。
- ガソリン / 化学 / 電気火災用の消火器を準備して、近くに置いてください。
- 点火スイッチがオンになったり、エンジンが動いたりする時は、テスト設備を全部しっ かり接続してることをご確保してください。
- 乾燥、清潔、無油 / 水、油脂を保持する必要があります。必要ならば、清潔な布にやさ しい洗剤を入れて、本品の外をきれいにします。
- 直流 5 V 電源アダプターを使って充電してください。弊社が提供される8個の電源アダ

 $\ddot{\mathbf{r}}$ 

4

プタ以外の電源アダプタを使って引起した破損や損失に対して、弊社は一切の責任を取 ってません。

会社概要

THINKCAR TECH は高度的、創造的な車両診断ツールの開発者です。使用者のアイデア と技術を友好的に組み合わせて、THINKOBD、THINKCAR、THINKDIAG、THINKPLUS、 THINKSCAN、THINKSCAN などの究極の体験と非凡な想像力を持ってる Think シリーズ を生産してます。使用者向けの革新的な製品とサービスを通じて、これらの製品が次世代 の診断ツールであることが証明されます。THINKCAR TECH の科学技術は製品の設計、材 料の選択、製造、ソフトウェアサービスなども含めてる各方面で絶えずに、完璧を追求し ています。

# **2 機能説明**

THINKSCAN Plus ホストには、OBD、スキャン、メンテナンスとサービス、ThinkFile、 ThinkStore、メンテナンス情報、設定とアップデートの 8 つの機能があります。

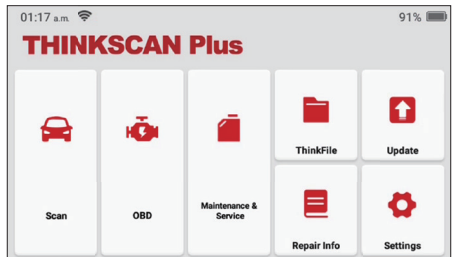

## **2.1診断機能を選択します**

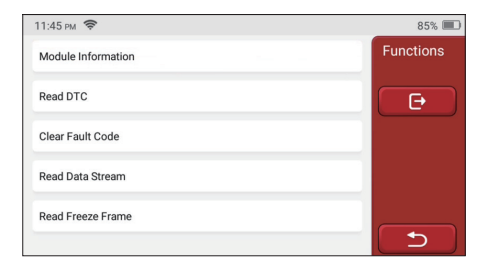

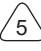

提示 : 車両によって、診断メニューが違います

**A.** コード読み取り失敗

バージョン情報を画面に出で来ると、「バージョン情報」をクリックして、現在自動車 ECU. のバージョン情報 を読み取ります

**B.** コード読み取り失敗

この機能は、ECU メモリの DTC を読み取るように設置され、メンテナンス作業者がこれ を利用して、車両故障の原因を素早く特定できます

提示 : 車両のトラブルシューティングを行う時、トラブル診断コードを読み取ることは、 診断プロセスのほんの一部です。 車両故障診断コードは参照用であるので、所定の DTC 定義に従って、直接に部品を交換してはいけません。メンテナンス時、各 DTC には、そ れぞれのテスト製品を持ち、メンテナンス作業者は自動車のマニュアルに記載されてる手 順と説明に厳格的に遵守し、故障の根本的な原因を確認します下記にて表示する 。

「コード読み取り失敗」をクリックして , から、 スクリーンに診断結果が出できます

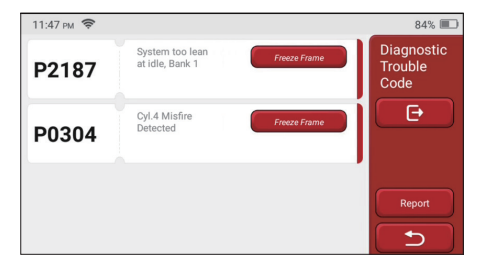

スクリーンボタン :

フリーズフレーム : このボタンが強調的に表示されている場合は、フリーズフレーム情報 があることを意味します。車が故障すると、フリーズフレームは特定のデータストリーム を記録されます。番号は確認に使用されます

レポート: 最新の診断結果を診断レポートとして保存されます。 診断レポートは ThinkFile モジュールに保存され、指定された電子メールボックスに送信することができ ます。

**C.** 故障コードのクリア

この機能は、テストされたシステムの中に、ECU メモリの DTC をクリアするのに作り出 しました。「故障コードのクリア」をクリックしてから、システムは既存の DTC を自動 的に削除した後、「DTC が成功的にクリアされました」というダイアログボックスをポッ プアップします。

注意 : 一般的な車両の場合は、通常の手順に厳密に従ってください : DTC を読み取り、そ れをクリアし、テストして、確認のために DTC 再度読み取り、車両修理、DTC クリア、

 $\ddot{\mathbf{r}}$ 

 $\mathcal{L}_{6}$ 

DTC が表示されなくなったことを再度確認します

**D.** データストリームの読み込み

この機能は、自動車の ECU のリアルタイムデータとパラメーターを読み取って表示する ために使用されます。 これらのデータストリームを観察することを通して、メンテナスの 技術作業者は車両の全般的なパフォーマンスを把握し、メンテナス関係の意見を取り上げ ます

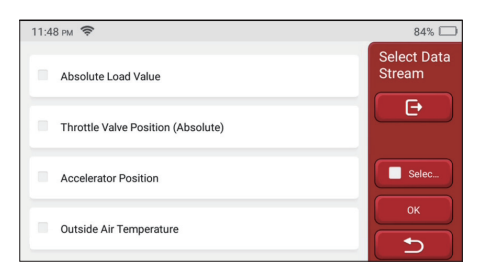

スクリーンボタン :

全選択 : データストリームを確認する場合、名前の前にあるチェックボックスを書いてくだ さい。 全部ののデータストリームを選択する場合は、このボタンをクリックしてください。 選択を解除 : それをクリックしてチェックされた データストリームの選択を解除する OK:現在の作業を確認します。選択後、「ok」をクリックしてから、システムは選択した データストリームを動的データが表示されます。

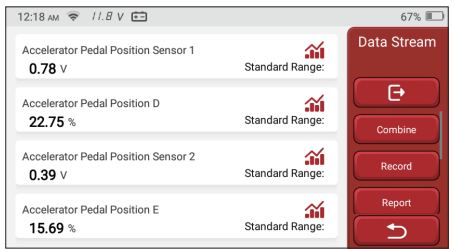

スクリーンボタン :

◆ (数値グラフ): それをクリックして、データストリームが動的波形の形式で表示されます。 レポート : そのボタンをクリックして、現在のデータストリームの数字を保存する 記録 : 使用者が再度確認できるようにするために、診断データを記録します。読み取りを 停止する場合は、「停止」をクリックしてください(進行状況バーの前にある白いボック ス)。診断記録は、ThinkFile モジュールに保存されます。 トラブルシューティングと分

 $\frac{1}{2}$ 

7

析のために、指定されたメールアドレスに送信することができます。

もし 1 / X が出で来ると、データストリームオプションが全部表示されません。 下から上 にスクリーンをスクロールして、残りのオプションを表示します。 3 つの表示モードがあ り、適切なモードを選んで表示される:

- 図 : 波形付きのパラメーターを表示する。
- 値 : デフォルトの表示モードでは、数字とリストが付きパラメーターが表示されます。 注意 : データストリームの値が標準値の範囲内にない場合、データストリームは赤字で 表示されます。
- 結合 : これらの数値グラフは、比較のために使用者に提示されます。 注意:データによってオプションが違う色で表示します

## **2.2 メンテナンス**

ホストには、28 種類の最も一般的に使用されるメンテナンス及びリセット機能がありま す。つまり、ヘッドライトマッチング、スロットルマッチング、盗難防止マッチング、燃 料噴射、ノズルコード、ブレーキパッドリセット、メンテナンス lamp reset、舵角リセット、 ABS 排気、バッテリーマッチング、ギアボックスマッチング、DPF 再生、排気ガス再循環 をリセット、タイヤ圧力リセット、サンルーフ初期設定、及び サスペンションマッチング .

### **2.2.1 メンテナンス·ライト·リセット**

車両のメンテナンスライトが点灯すると、車両のメンテナンスが必要であることを示しま す。メンテナンスが完了すると、走行距離または運転時間がゼロにリセットされ、メンテ ナンスライトもオフになって、システムで新しいメンテナンスサイクルを開始します。

### **2.2.2 舵角リセットリセット**

車が直進走行の位置を見つけて、それを基準として、ECU は車が左右に曲がる時の正確的 な角度を計算されます。 普通は、ステアリング角度位置センサーの交換、ステアリング システムの機械部品(舵角リセット、ステアリングコラム、タイロッドヘッド、ステアリ ングナックルなど)の交換、4 輪ポジショニング、ボディの修理などの完了後、ステアリ ング角度をゼロにリセットする必要があります。

### **2.2.3 バッテリーマッチング**

バッテリーマッチングでは、自動車診断ツールを通じて、バッテリーの監視ユニットをリ セットします。 バッテリ電力不足の原因を排除することにより、バッテリの元の故障情 報を再照合します。 監視ユニットは、既存のバッテリーの関連情報に従って監視します。 下記の場合、バッテリーのマッチングが必要です。

1. メインバッテリー ユニットを交換する時、バッテリーマッチングを使って、電力不足 などの以前の情報をクリアする必要があります。、関連する制御モジュールによって、 誤った情報が検出されないように使用されます。この機能がないと、電子補助機能が一 部失効されます。 たとえば、車両は自動的に停止する、サンルーフはワンキーで動か

 $\ddot{\mathbf{r}}$ 

 $\mathbf{8}$ 

ない、電子窓は自動的に開閉できない。

2. バッテリー監視センサーは、バッテリーチッグング機能をにより、制御モジュールと監 視センサーを再度マッチングします。それから、プロンプトからのエラーメッセージの 受信や誤警報の発生を回避することができるし、バッテリー電力の使用をより正確的 に検出することもできます。

#### **2.2.4 ABS 排気**

ABS システムはエアが含まれ、ブレーキを排気する システムは ABS 排気機能を通して、 ブレーキの感度を元に戻すのに役に立ちます。 それ以外は、 ABS コンピューター、ABS ポンプ、ブレーキマスターシリンダー、シリンダーブレーキ、ブレーキライン、及びブレ ーキ体液を交換時、ABS 排気 が特に必要です

#### **2.2.5 スロットルマッチング**

スロットルマッチングはカーデコーダーを使って、アクチュエーターを初期化し、ECU 学 習値を初期状態に戻します。 これにより、スロットル(またはアイドルモーター)の動き をより正確にコントロールし、吸入空気量を調整することができます。

- スロットルマッチング 必要の状況:
- a) 電子制御ユニットを交換後、スロットル操作の関連が電子 制御ユニットに保存されて ません
- b) 電子制御ユニットの電源が切たら、電子制御ユニットのメモリがなくなります
- c) スロットル アセンブリを交換した後、スロットル . をマッチする必要があります
- d) 吸気口を交換または卸した後、アイドリング速度の制御は、電子制御ユニットと本体 の間の調整によって影響を受けます。
- e) アイドリングスロットルポテンショメータの特性は変わない同時に、吸入空気量が変化 し、アイドリング制御特性も変化しています。

#### **2.2.6 ブレーキパッドリセット**

ブレーキパッドが一定の厚さに達すると、ブレーキパッドのセンシングワイヤーが摩耗し ました。 この時、ワイヤーは信号検知ワイヤーを車載コンピューターに送り、ブレーキ パッドの交換を提示します。 ブレーキパッドを交換した後、ブレーキパッドをリセット する必要があります。リセットしないと、自動車がアラームを鳴らし続けます。 リセット する必要がある状況 :

- a) ブレーキパッドの交換後、及び ブレーキパッドがセンサー着用する ;
- b) ブレーキパッド の提示灯が点灯する ;
- c) ブレーキパッドセンサーの回路を修理した後 ;
- e) サーボモーター交換後

#### **2.2.7 DPF 再生**

DPF 再生機能は、主に定期的に燃焼酸化法を使います(例、高温加熱や燃焼、燃料添加 剤または触媒で燃焼して粒子状物質の発火点を下げる)、トラップから粒子状物質を除去

 $\frac{1}{2}$ 

- すると、トラップの性能はいつでも安定しています。 次の場合、DPF 再生マッチングを 使用する必要があります :
- a) 排気背圧センサーを交換する ;
- b) パーティクルトラップの分解または交換 ;
- c) 燃料添加剤のノズルの除去または交換 ;
- d) 触媒酸化剤の除去または交換 ;
- e) メンテナンスする後、DPF 再生故障ランプが点灯し、マッチする ;
- f) DPF 再生制御モジュールの修理と交換する。

#### **2.2.8 盗難防止マッチング**

不正なキーで車を利用しないように、車の盗難防止機能と盗難防止機能が使用されます、 車が起動する前に、車の盗難防止制御装置は、リモートコントロールキーを認識して許可 取るかどうかを判断することができます。 それ以外は、イグニッションキー、イグニッシ ョンスイッチ、インストルメントパネル、エンジンコントロールユニット(ECU)、ボデ ィコントロールモジュール(BCM)、及びリモートコントロールバッテリーの交換の場合、 盗難防止キーと照合する必要があります。

#### **2.2.9 ノズルコード**

燃料噴射ノズルの実際コードを書き込み、または ECU のコードを各シリンダーそれぞれ の燃料ノズルのコードに書き換えて、各噴射量をより正しく制御、または修正できるよう にします。通常、ECU とインジェクターを交換した後、各シリンダーのノズルのコードを 再度確認または見直しする必要があります。シリンダーが各シリンダーの燃料ノズルをよ りよく識別し、燃料噴射を正しく制御できるようにします。

### **2.2.10 タイヤ圧力リセット**

自動車のタイヤ空気圧力故障灯が点灯した場合、この機能を使用してタイヤ空気圧力をリ セットし、タイヤ空気圧力故障灯をオフにします。

タイヤの空気圧力が低すぎる、または漏れてる場合は、タイヤ空気圧力監視装置を交換し、 または取り付けてから、タイヤをご交換ください。 タイヤ空気圧力センサー、及びタイ ヤ空気圧力監視機能が異常の車両がタイヤを回転させる場合、タイヤ空気圧力のリセット はメンテナンス後に実行する必要があります。

### **2.2.11 サスペンションレベル較正**

この機能は、身長を調整することができます。 エアサスペンションシステムの車高センサ ー、またはコントロールモジュールの交換、または車高が正しくない場合、この機能は車 高センサーを調整して、レベル較正することができます。

#### **2.2.12 ヘッドライトマッチング**

この機能を通じて、ギアボックスの自習を終わらせ、変速の質をアップさせることができ

 $\ddot{\mathbf{r}}$ 

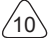

ます。 バッテリーの卸しや修理(バッテリーの電源を切った後)は、変速の遅れや車の クラッシュを引起す可能性が高いです。 その時、ギアボックスが走行状況に応じて自動補 正するために、この機能を設置されました、そうすると、より快適な走行体験、とより理 想的な変速体験を両方とも実現することができます。

#### **2.2.13 ギアボックスマッチング**

この機能を通じて、ギアボックスの自習を終わらせ、変速の質をアップさせることができ ます。 バッテリーの卸しや修理(バッテリーの電源を切った後)は、変速の遅れや車の クラッシュを引起す可能性が高いです。 その時、ギアボックスが走行状況に応じて自動補 正するために、この機能を設置されました、そうすると、より快適な走行体験、とより理 想的な変速体験を両方とも実現することができます。

#### **2.2.14 サンルーフ初期設定**

この機能は、サンルーフロックの設定、雨の日のクローズ、スライドの記憶機能 / 傾斜サ ンルーフ、外部温度しきい値などを設定することができます。

#### 2.2.15 EGR 自調整

この機能は、EGR(排気ガス再循環)バルブの清潔、または交換後に、学習するために設 置されます。

### **2.2.16 ギアトレイニング**

エンジンの失火をより正確的に診断するために、クランクシャフトポジションセンサーは、 クランクシャフトトゥ - スの公差を理解し、コンピューターに保存しております。 Delphi エンジンを搭載されない車で、トゥ - ス トレーニングを行う場合、エンジンの始動後に、 MIL がオンになります。診断装置が P1336「トゥ - ストレーニングを行わない」を検出し た場合、診断装置を使用してトゥ - ストレーニングを行う必要があります。 トレーニング が完了したら、MI がオフになります。エンジン ECU、クランクシャフトポジションセン サー、またはクランクシャフトフライホイールを交換した後、または DTC の「未学習の歯」 の後で、歯科を行う必要があります。

更换了发动机 ECU,曲轴位置传感器或曲轴飞轮之后,或者出现了 DTC"未学齿"后,必 须进行齿学。エンジン ECU、クランクシャフトポジションセンサー、またはクランクシ ャフトフライホイールを交換した後、または DTC の「トゥ - ストレーニングを行わない」 が出で来ると、トゥ - ストレーニングを行わなければならなりません。

### **2.2.17 メーターキャリブレーション**

a)メーターキャリブレーションは、キロメートルをコピー、書き込み、または書き換え ることを示します。すなわち、リアルの走行距離を表示するために、車両診断コンピュー タとデータケーブルを使って、メーターチップのデータをコピー、書き込み、または書き 換えます。

b)通常、車速センサーが破損したり、メーター故障による走行距離が不正確の場合は、

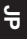

11

修理完了後、改めて走行距離のキャリブレーションをする必要があります。

#### **2.2.18 エアバッグのリセット**

この機能は、エアバッグのデータをリセットし、衝突による障害指示灯を消灯することが できます。車両が何かぶつかった後、エアバッグが起動した後、衝突による関連データの 故障コードが出るし、エアバッグ表示灯が点灯し、故障コードをクリアすることはできま せん。エアバッグコンピュータの中に、データは 1 回使い捨てなので、要求通りに、新し いアクセサリーを交換する必要がありますが、この機能を使うと、エアバッグコンピュー タのデータを復元し、障害コードをクリアできます。エアバッグ表示灯が消灯した後、エ アバッグコンピュータが引き続き使えます。

## **2.2.19 トランスポートモード**

消費電力を削減するために、下記の車両スピードを制限する、開門ネットワークを無効に する、リモートコントロールキーを無効にするなどが発生する場合、 トランスポートモ ードを利用して、車両を通常の状態に戻す必要があります。

#### **2.2.20 A / F 調整(空中燃料比)**

空気 / 燃料比のパラメータを設定、または学習するために使われます

#### **2.2.21 設定の開始と停止**

車両は走行コンピュータ隠しを通して、自動始動又は停止機能へオン / オフにする(隠し) 機能が付き車両の前提で、ハードウェア支持必須)。

### **2.2.22 NOX リセット**

エンジン排気中の窒素酸化物 (NOX) の含有量を検出するために使われるセンサーです。 NOX 故障を再初期化し、NOX 触媒コンバーターを交換する時、エンジン ECU に保存され た触媒コンバーターの学習値をリセットする必要があります。

## **2.2.23 尿素リセット(ディーゼルエンジン排気フィルター)**

ディーゼル排気処理液(自動車用尿素)を交換、又は充満した後、尿素リセットの操作を やる必要です。

#### **2.2.24 シートキャリブレーション**

メモリー機能付きシートの交換やメンテナンス後のマッチングに使われます。

### **2.2.25 電子ウォーターポンプ始動**

冷却システムが排気前、この機能で、電子ウォーターポンプをアクティブ化にすることに 使われます。

 $\ddot{\mathbf{r}}$ 

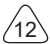

### **2.2.26 タイヤの改造**

タイヤ改造、又は交換後のタイヤサイズのパラメータ設定。

## **2.2.27 ドアや窓のキャリブレーション**

ドアや窓のマッチングをして、ECU の初期メモリを回復させ、電動窓の自動昇降機能を 回復します

#### **2.2.28 言語設定**

車両中央制御システムの言語を変更します。

## **2.3 ThinkFile**

これは、車両診断結果の文書を記録及び新規作成のために使われます。 このファイルは、 車両の VIN と検査時間に基づいて作成され、診断レポート、データストリーム記録、スク リーンショットなどの診断関連データが含まれています。

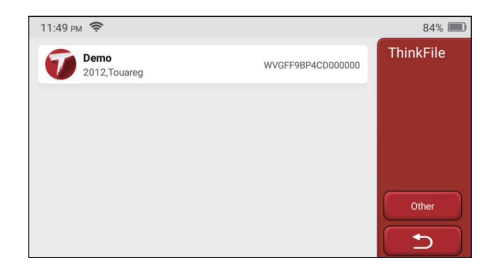

## **2.4 修理情報**

障害コードデータベース、診断できる車両のテーブル、ビデオ、及び学習コースの 4 つの 項目が含まれています。 メンテナンス技術者は、障害コードの説明を素早く参照したり、 車両テーブルから診断できるの車両をすべて把握したりすることができます。 ビデオには、 機器の使用ガイド、メンテナンス及び診断ガイドが含まれています。 学習コースでは、ツ ールの操作方法をプレゼンテーションします。 これらの 4 つの機能は、技術者が機器の 使用状況を早く把握し、診断効率を向上させるのに役立ちます。

## **2.5 ソフトウェア データアップ**

当モジュールは診断ソフトとアプリケーションを更新し、通常的なソフトウェアを設定す ることができます。

登録時、ソフトウェアをダウンロードしていないなら、または新しいソフトウェアをいく

 $\frac{1}{2}$ 

つか更新するメッセージが提示されるなら、このオプションをクリックして、ソフトウェ アをダウンロードしたり、最新版のバージョンと同期を維持することができます。

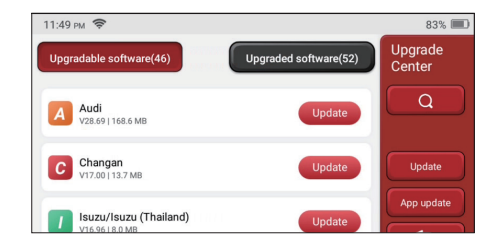

## **2.6 設置**

ホストはシステム設定を使用します。 初期設定が完了したら、ここで関連情報を修正ま たは追加したり、スクリーンを上からスワイプして、設定したりすることができます。

## **2.6.1 アカウント情報**

ポイント : お客様は商品の購入を他人に勧めたり、公式活動に参加したりしてポイントを 稼ぐことができます。製品やサービスを買う時、1 ドルにつき 1 セントとして、割引します。 ショッピングカート:ショッピングカートをチェックと管理します。

受注 : 診断ソフトウェアの購入記録

フィードバック:分析と改善のために、診断ソフトウェア / アプリケーションのバグをフ ィードバックすることができます。

ドングル:これは診断ドングルをアクティブにして、ホストにバインドするために使われ ます。これにより、ブルートゥースに接続して、無線診断を実現できます。

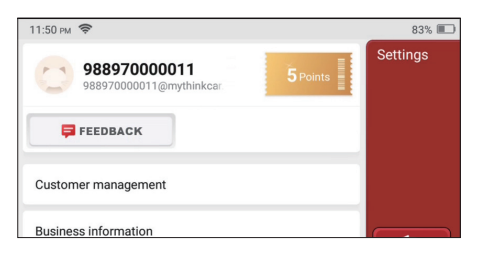

## **2.6.2 顧客管理**

車両が診断完了した全部の顧客の情報が順番に表示されます。

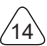

#### **2.6.3 ビジネス情報**

修理メーカの情報を追加して、後で、診断の所用者に表示されます。

#### **2.6.4 ネット接続**

WIFI ネットワークを設置します

#### **2.6.5 フォームウェア·アップグレード**

ファームウェアのアップデートに使われます。

## **3 Q&A**

- ここで、本品に関連する一般的な質問と回答をいくつか取り上げてリストにします。
- Q: なぜそれを車のコンピュータに接続しても応答がありません?
- A: 車両診断ソケットとの接続が正常かどうか、イグニッションスイッチがオンになってい るかどうか、ツールがサポートしているかどうかをご確認ください。
- Q: なぜシステムはデータストリームの読み込んでるところに停止しますか ?
- A: これは、診断ドングルの緩みが原因である可能性があります。 ドングルのプラグを抜 いて、しっかりと再接続してください。
- Q:車両 ECU との通信エラー?
- A:ご確認ください:
- 1. 診断ドングルが正しく接続されているかどうか。
- 2. イグニッションスイッチがオンになっているかどうか。
- 3. すべての検査結果が正常である場合は、フィードバック機能を通じで、車両の年分、メ ーカ、モデル、及び VIN 番号をご送信ください。
- Q: エンジン点火の時、なぜホスト画面がフラッシュしますか ?
- A: これは正常です、電磁妨害の原因です

Q: どうやってシステムソフトウェアをアップグレードしますか ?

- A: 1. スタートして、ネットをしっかり接続する
	- 2.[ 設定 ]-> [ アプリのアップデート ] に行って、[OTA] をクリックしてから、[ バージョ ンの確認 ] をクリックして、システムアップグレードインターフェイスに入ります。3. ス クリーンに出られる手順通りに画面に出られた説明に従って、徐々に設定を完成させま す。ネット速度の違いによって、ご待ちしてる時間が違います。ご我慢ください。アッ プグレードが完了すると、ツールは自動的に再起動されて、メインインターフェースに 入ります。

15

**JP**

# **保証条件**

This この保証は、正当な経路で Thinkcar Tech Inc 製品を購入するユーザーとディストリ ビューターにだけ適用されます。

交付から 1 年以内に、Thinkcar Tech は、原材料または人間ミスの欠陥による損害を賠 償することを保証させていただ

きます。乱用、不正の改造、非設計目的の使用、手順を守らずに操作のため、機器または 部品に損害を与えること

を保証範囲に入りません。本品の欠陥によるダッシュボードに損傷を与える補償は修理ま たは交換しかやりません。

ThinkcarTech は間接的かつ偶発的な損失を負担しない。

THINKCAR TECH は、決められた検査方法によって、設備破損の性質を判断することがで きます。THINKCAR TECH

の代理店、従業員、または業務代表は THINKCAR TECH 製品に関するいかなる保証、通知、 承諾をする権利

を持っていません。

電話 : 1-833-692-2766

サービスメールアドレス : support@thinkcarus.com

Web サイト:www.mythinkcar.com

Thinkcar ウェブサイトで、製品説明、ビデオ、FAQ 及びカバレッジリストをご利用でき ます

ご相談窓口

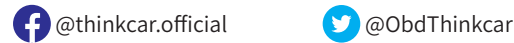

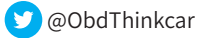